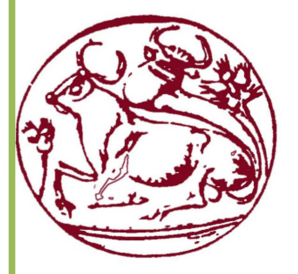

 Τεχνολογικό Εκπαιδευτικό Ίδρυμα Κρήτης Σχολή Τεχνολογικών Εφαρμογών Τμήμα Μηχανικών Πληροφορικής

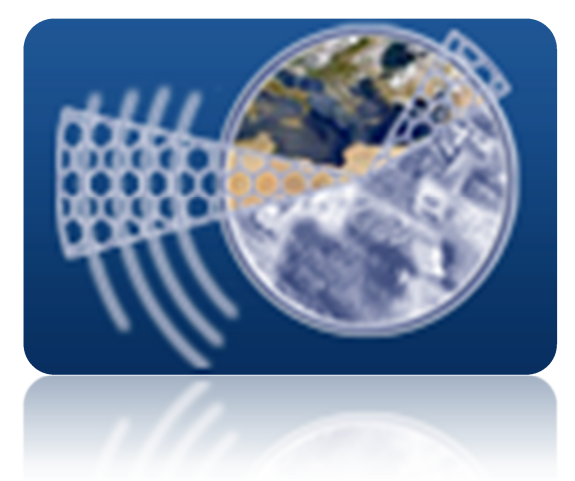

Πτυχιακή Εργασία :

# Σύστημα Πυρανίχνευσης σε κτίριο με ανάπτυξη συστήματος ελέγχου και κατάλληλου λογισμικού

*Χρήση PLC και ανάπτυξη SCADA με Visual Basic* 

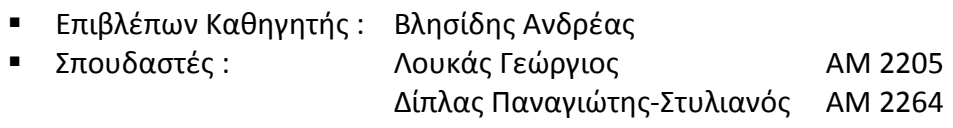

Ηράκλειο , Ιούνιος 2014

# **Ευχαριστίες**

Σε αυτό το σηµείο θα θέλαµε να ευχαριστήσουµε πρώτα από άλλους τους γονείς µας που µας παρείχαν την δυνατότητα να αρχίσουµε και να ολοκληρώσουµε τις σπουδές µας σε τόσο δύσκολους καιρούς, για την υποστήριξη την εµπιστοσύνη και την υποµονή που έδειξαν. Επίσης τους καθηγητές µας Α.Βλησίδη και Σ.Xαρακόπουλο για το κίνητρο που µας παρείχαν ώστε να ασχοληθούµε µε το συγκεκριµένο αντικείµενο και να ολοκληρώσουµε την απαιτητική πτυχιακή ελπίζοντας να έχουµε την ευκαιρία να ασχοληθούµε πάνω σε αυτό τον τοµέα.

# **Abstract**

With Great effort, perseverance and patience we were able to complete this thesis which deals with automations and imaging with the help of Scada. What we did was to create, using open source software that all companies provide by payment. Therefore we have created automation for industries and generally large assemblies, where the fire risk is quite high. The hardware used was a PLC S7-300 which was already installed in ENPET and for creating the software Visual Studio and particular language Visual Basic. The demonstration of the thesis was to model depicting a two storey building and operation of the automation.

# **Σύνοψη**

Με µεγάλη προσπάθεια, επιµονή και υποµονή καταφέραµε να ολοκληρώσουµε της παρούσα πτυχιακή η οποία ασχολείται µε συστήµατα αυτοµατισµού και απεικόνιση τους µε της βοήθεια των Scada. Αυτό που κάναµε ήταν να δηµιουργήσουµε µε ελεύθερο λογισµικό αυτό που όλες οι εταιρείες παρέχουν επι πληρωµή. ∆ηµιουργήσαµε λοιπόν αυτοµατισµό για βιοµηχανίες και γενικότερα για µεγάλα συγκροτήµατα για πυρανίχνευση και πυρόσβεση στα οποία ο κίνδυνος είναι αρκετά µεγάλος. Ως Hardware χρησιµοποιήσαµε PLC s7-300, την ήδη υπάρχουσα εγκατάσταση στο κτήριο ΕΝΠΕΤ, και για την δηµιουργία του λογισµικού το Visual Studio και ειδικότερα την γλώσσα Visual Basic. Η επίδειξη της πτυχιακής έγινε σε µακέτα απεικονίζοντας ένα διόροφο κτήριο και την λειτουργία του αυτοµατισµού.

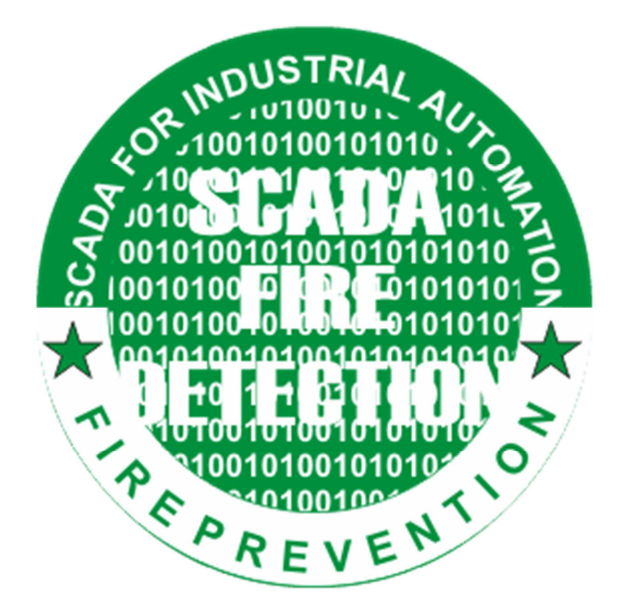

# Πίνακας περιεχομένων

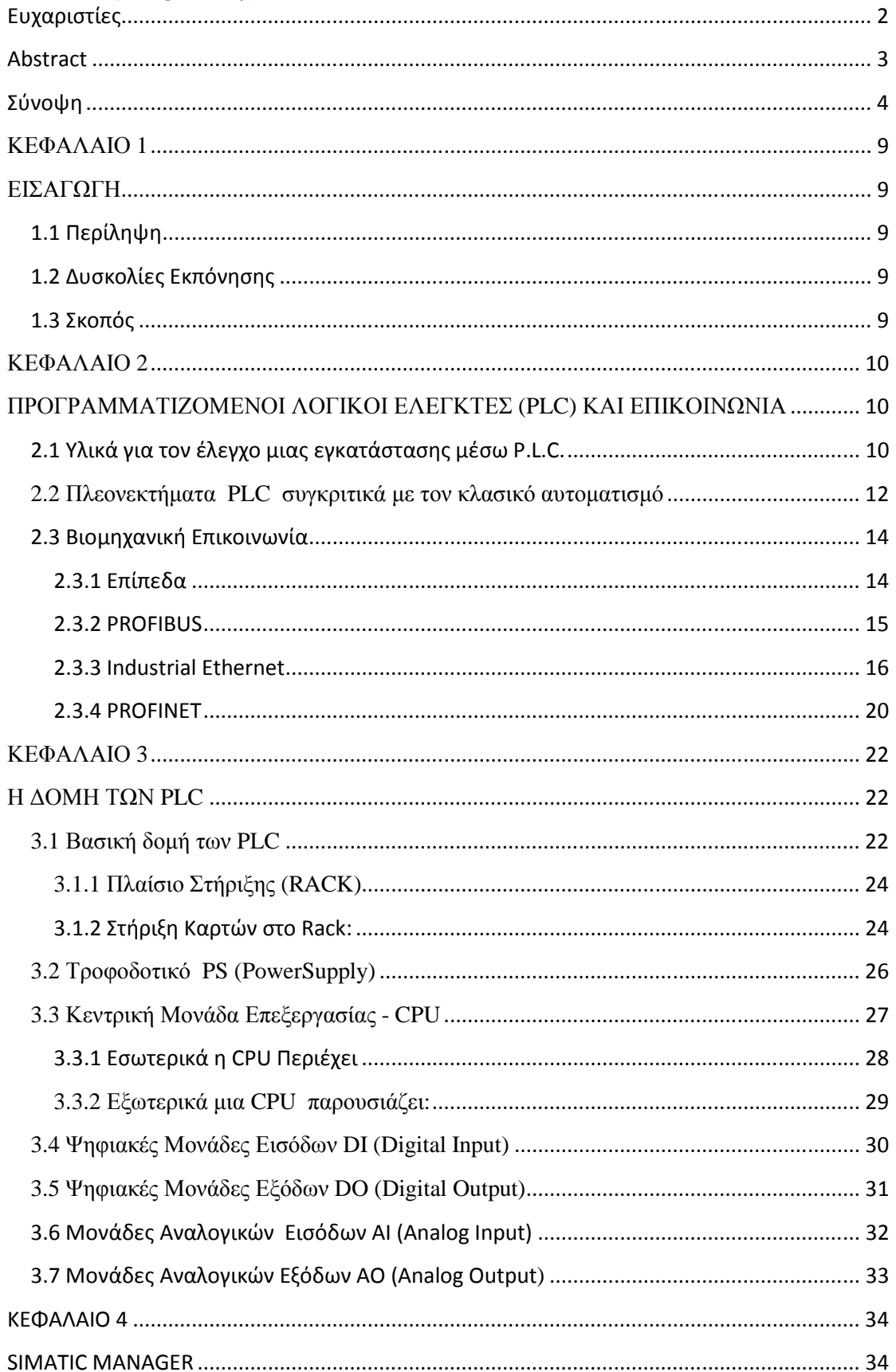

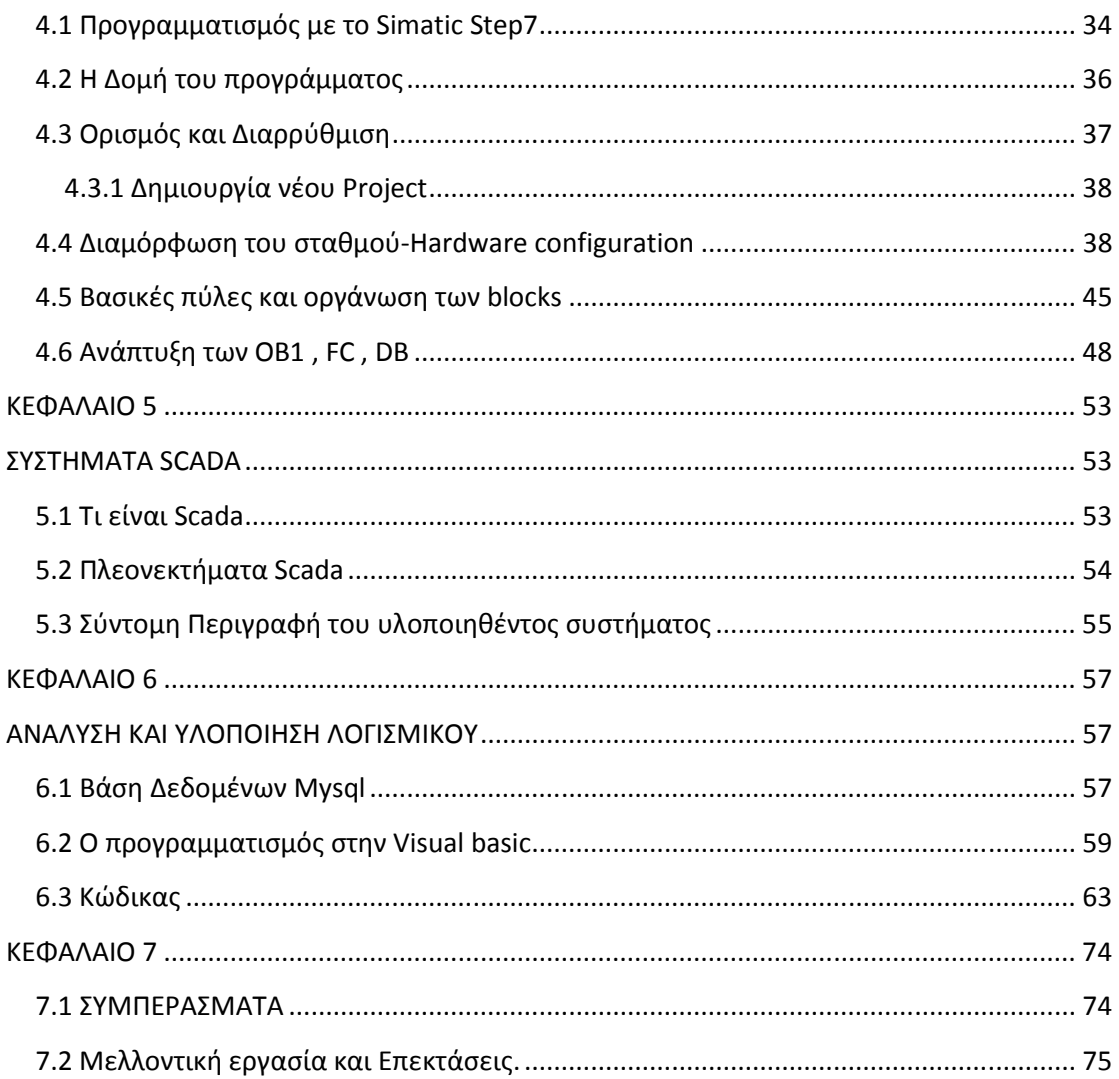

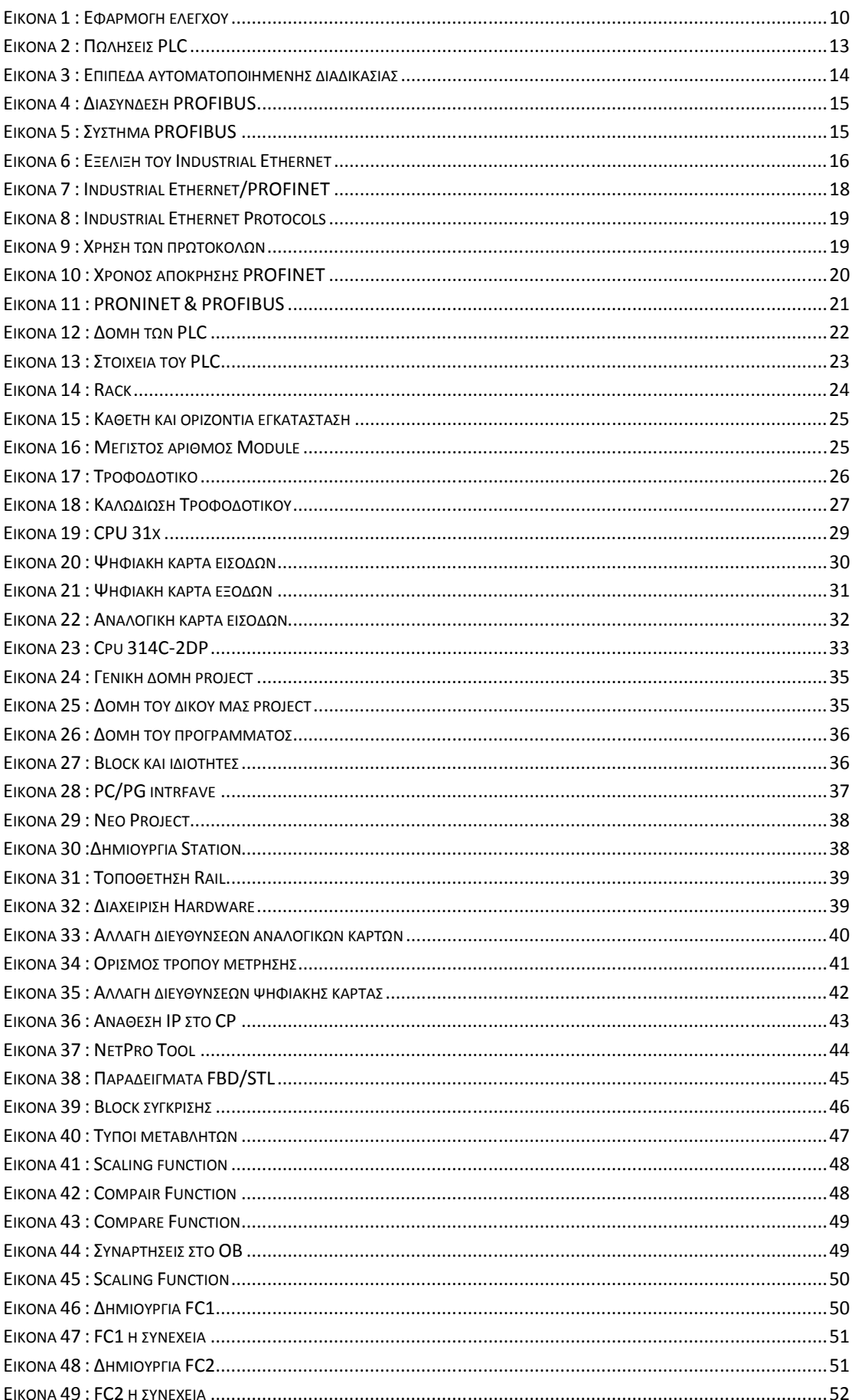

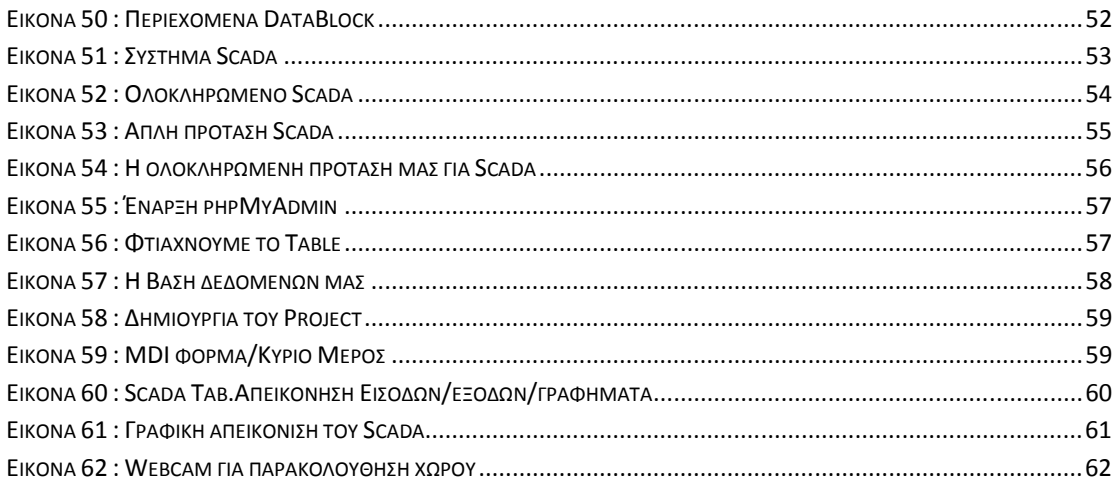

ſ

#### **ΚΕΦΑΛΑΙΟ 1**

#### **ΕΙΣΑΓΩΓΗ**

#### **1.1 Περίληψη**

Ως κυρίως στόχος αυτής της πτυχιακής ήταν η δημιουργία μιας πλήρης αυτοματοποιημένης διεργασίας με ελεύθερο λογισμικό. Μελετήθηκαν υπάρχουσες αρχιτεκτονικές αυτοματισμών αλλά σε καμία περίπτωση δεν βρήκαμε κάτι παρόμοιο.

Πιο συγκεκριμένα χρησιμοποιήσαμε την Visual Basic και την ανοιχτού κώδικα βιβλιοθήκη libnodave η οποία χρησιμοποιείτε για την δημιουργία εφαρμογών windows για την επικοινωνία PLC με τον υπολογιστή μας. Στη συνέχεια δημιουργήσαμε ένα πλήρες σύστημα scada το οποίο θα εκτελεί τον έλεγχο για την Πυρανίχνευση και πυρόσβεση ενός κτηρίου ή μιας βιομηχανικής εγκατάστασης. Όλα αυτά τα δεδομένα αποθηκεύονται και ανακτούνται απο την βάση δεδομένων που δημιουργήσαμε για την απεικόνιση γραφημάτων και την εμφάνιση του ιστορικού. Θα μπορούμε να έχουμε επίσης εικόνα για το τί γίνετε στην εγκατάσταση μας μέσω του διαδικτύου απο την στιγμή που όλα τα δεδομένα θα είναι στην βάση δεδομένων.

Έτσι το σύστημα που δημιουργήσαμε είναι πλήρως λειτουργικό και απαραίτητο για κάθε μεγάλη εγκατάσταση αλλά και μικρή. Το επόμενο μελλοντικό βήμα θα είναι η δημιουργία μιας Android εφαρμογής για επίβλεψη της εγκατάστασης μέσω Tablet ή smartphone.

#### **1.2 Δυσκολίες Εκπόνησης**

Όπως σε κάθε πρόβληµα που απαιτεί λύση έτσι και στην παρούσα πτυχιακή δεν ήταν όλα εύκολα αλλά υπήρξαν πολλές δυσκολίες. Εκτός από το κοµµάτι του αυτοµατισµού ένα µεγάλο κοµµάτι της πτυχιακής ήταν η υλοποίηση µιας εφαρµογής για την διαχείριση και επίβλεψη του αυτοµατισµού (Scada) αλλά και η άντληση των δεδοµένων και η παρουσίαση τους στο διαδίκτυο ώστε να υπάρχει πρόσβαση και ενηµέρωση από παντού. Έπρεπε λόγω έλλειψης πείρας και από την στιγµή που δεν υπάρχει κάποια παρόµοια εγκατάσταση ούτε µοντέλο να αναφερθώ στον επιβλέπων καθηγητή για βοήθεια και να καταλήξω µετά από πολύ έρευνα στην τελική µορφή τα που θα ανταποκρίνεται στις απαιτήσεις της βιοµηχανίας.

#### **1.3 Σκοπός**

Σκοπός της πτυχιακής είναι να γίνει µια µελέτη και εγκατάσταση για την ασφάλεια µιας βιοµηχανίας. Ωστόσο πέρα από τον σκοπό της πτυχιακής, σκοπός µου ως µηχανικός ήταν να εξοικειωθώ µε το βιοµηχανικό περιβάλλον, να αντλήσω όσο το δυνατόν περισσότερη γνώση και να µπορέσω να σχεδιάσω ένα σύστηµα αυτοµατισµού το οποίο θα αποσκοπεί σε µια πραγµατική εγκατάσταση και θα είναι απαραίτητο για κάθε επιχείρηση µε υψηλό ρίσκο κινδύνου χωρίς να επενδύει πολλά χρήµατα.

# **ΚΕΦΑΛΑΙΟ 2**

# **ΠΡΟΓΡΑΜΜΑΤΙΖΟΜΕΝΟΙ ΛΟΓΙΚΟΙ ΕΛΕΓΚΤΕΣ (PLC) ΚΑΙ ΕΠΙΚΟΙΝΩΝΙΑ**

# **2.1 Υλικά για τον έλεγχο μιας εγκατάστασης μέσω P.L.C.**

Στο επόµενο σχήµα παρουσιάζεται η δοµή την οποία πρέπει να έχουµε σε µια εφαρµογή ελέγχου µέσω PLC. Αυτή αποτελείται:

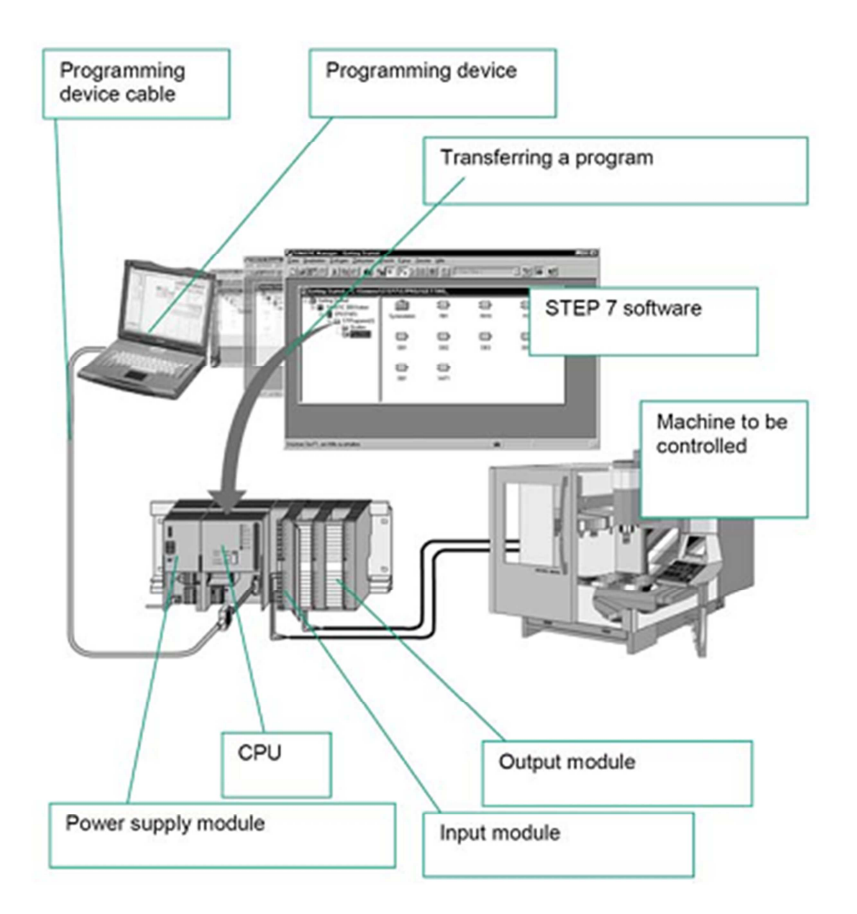

#### **Εικόνα 1 : Εφαρμογή ελέγχου**

- > ΠΡΟΓΡΑΜΜΑΤΙΣΤΡΙΑ: Είναι το μέσο με το οποίο ο άνθρωπος επικοινωνεί με το PLC.
- > ΠΑΚΕΤΟ SOFTWARE: Είναι το πρόγραμμα (γλώσσα) με το οποίο ο άνθρωπος επικοινωνεί µε την προγραµµατίστρια.
- ΤΡΟΦΟ∆ΟΤΙΚΟ: Ο ρόλος του είναι να δηµιουργεί τις τάσεις που χρειάζεται το PLC για την τροφοδοσία του.
- CPU**:** Είναι ο εγκέφαλος του συστήµατος εδώ περιέχονται και εκτελούνται τόσο το λειτουργικό πρόγραµµα του PLC όσο και το πρόγραµµα του χρήστη.
- ΚΑΡΤΕΣ ΕΙΣΟ∆ΟΥ: Είτε ψηφιακές, είτε αναλογικές, αυτές έχουν τον ρόλο να µετατρέπουν τα σήµατα της εγκατάστασης σε σήµατα τα οποία µπορεί να επεξεργαστεί η CPU.
- ΚΑΡΤΕΣ ΕΞΟ∆ΟΥ: Είτε ψηφιακές, είτε αναλογικές, αυτές έχουν τον ρόλο να µετατρέπουν τα σήµατα που έχει ήδη επεξεργαστεί η CPU σε κατάλληλες τάσεις τις οποίες στέλνουµε προς την εγκατάσταση.

*Σε εφαρµογές µε χρήση των PLC η παρουσίαση καλωδίωσης περιορίζεται µόνο στα περιφερειακά εξαρτήµατα (αισθητήρια, διακόπτες, λυχνίες, ...).* 

Ένα από τα πιο απλά αλλά πολύ σηµαντικό σηµείο που πρέπει να κατανοήσουµε είναι ο λεγόµενος κύκλος λειτουργίας µιας CPU. Ο κύκλος αυτός (scancycle) παρουσιάζεται στο επόµενο σχήµα!

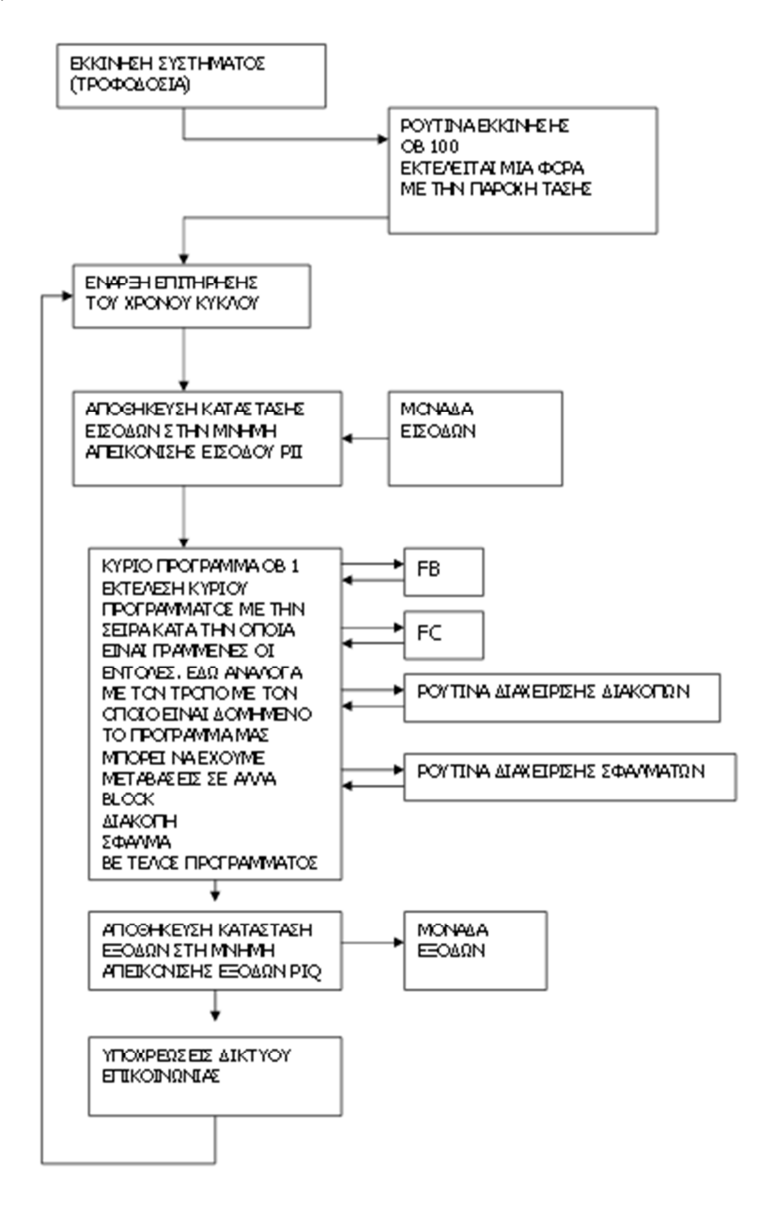

# **2.2 Πλεονεκτήµατα PLC συγκριτικά µε τον κλασικό αυτοµατισµό**

- Είναι συσκευές γενικές χρήσης (δεν είναι κατασκευασµένα για ένα συγκεκριµένο είδος εφαρµογής).
- ∆εν ενδιαφέρει ο συνολικός των επαφών χρονικών, απαριθµητών (δεν είναι φυσικά στοιχεία αλλά στοιχεία µνήµης).
- Η λειτουργία του αυτοµατισµού µπορεί να αλλάξει σε οποιοδήποτε στάδιο θελήσουµε.
- Εύκολος οπτικός έλεγχος της λειτουργίας ή µη στοιχείων της εγκατάστασης µε την βοήθεια των LED που υπάρχουν σε όλες τις κάρτες.
- Με την βοήθεια της προγραµµατίστριας µπορούµε να παρακολουθήσουµε την ροή της εκτέλεσης του προγράμματος και μέσω διαγνωστικών εντοπίσουμε τυχόν βλάβες.
- Κάθε αλλαγή στο πρόγραµµα του χρήστη αποθηκεύεται στην µνήµη του PLC, έτσι ο τεχνικός δεν βρίσκεται προ απροόπτου να διαβάζει ένα σχέδιο και άλλο να βρίσκεται πραγµατικά στην εγκατάσταση.
- Τα PLC καταλαµβάνουν πολύ µικρό χώρο απ' ότι ένα αντίστοιχος πίνακας αυτοµατισµού.
- Μπορούν να τοποθετηθούν και σε πεδίο ισχύος χωρίς πρόβληµα εφ' όσον τηρήσουµε τις οδηγίες του κατασκευαστή.
- Έχουµε την δυνατότητα να συνδέσουµε επάνω τους οθόνες, εκτυπωτές, πληκτρολόγια και ΗΜΙ συστήµατα.
- Οι γλώσσες προγραµµατισµού καλύπτουν όλο το φάσµα των ανθρώπων που καλούνται να ασχοληθούν µε την τεχνολογία αυτή.
- Είναι επεκτάσιµα.
- Έχουν µεγάλες δυνατότητες δικτύωσης µε πρότυπα βιοµηχανικά δίκτυα.
- Μας δίνουν δυνατότητα αντιγραφής εφαρµογών.
- Απαιτούν ελάχιστη συντήρηση.

*Η συγκεκριµένη πτυχιακή εργασία υλοποιείται µε PLC της σειράς S7 – 300, ελεγκτές της Siemens που προορίζονται για µεσαίας κλίµακας βιοµηχανικές εφαρµογές.* 

*Τα κυριότερα χαρακτηριστικά τους είναι:*

- $\blacktriangleright$ Μνήµη προγράµµατος µέχρι 85Κ
- Μέχρι 1024 εισόδους και εξόδους
- Ενσωµατωµένη πολυκοµβική διασύνδεση (MPI) για δηµιουργία µικρών δικτύων και για σύνδεση µε τη προγραµµατίστρια µονάδα.
- Μεγάλη ταχύτητα . Μια CPU µπορεί να 1024 δυαδικές πράξεις σε 0.1-0.3 sec.
- > MODULAR μορφή.
- ∆υνατότητα επέκτασης έως και 32 κάρτες.
- Ενσωµατωµένες ειδικές λειτουργίες: counters, positioners, έλεγχος κλειστού βρόγχου µε τις CPU 3xxIFM.
- Ενσωµατωµένη διασύνδεση PROFIBUS-DP στη σειρά S7-300 2DP.Χρήση της CPU ως master ή slave.
- Ενσωµατωµένες λειτουργίες για HMI.
- Εύκολη και γρήγορη διαµόρφωση και προγραµµατισµός µέσω λογισµικού STEP 7.
- Εκτεταµένες διαγνωστικές λειτουργίες µέσω του STEP 7. Μηνύµατα σφαλµάτων που αποθηκεύονται στο διαγνωστικό Buffer µε αναγραφή ηµεροµηνίας και ώρας.
- $\triangleright$ Μεγάλη ποικιλία από CPUγια καλύτερη επιλογή αναλόγως εφαρµογής.
- $\blacktriangleright$ Μεγάλες δυνατότητες δικτύωσης (MPI, Profibus, Intustrial Ethernet)
- Μια µόνο κάρτα για όλους τους τύπους αναλογικών σηµάτων.
- > 32-bit σετ εντολών για μαθηματικές συναρτήσεις.
- Ελεύθερη διευθυνσιοδότηση των καρτών.

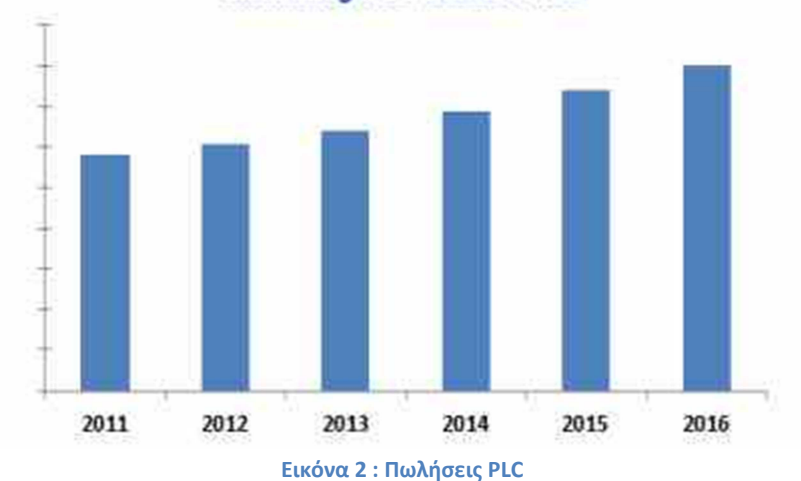

#### The Worldwide Programmable Logic Controller (PLC) Market **Including PLC-based PACs**

# **2.3 Βιομηχανική Επικοινωνία**

# **2.3.1 Επίπεδα**

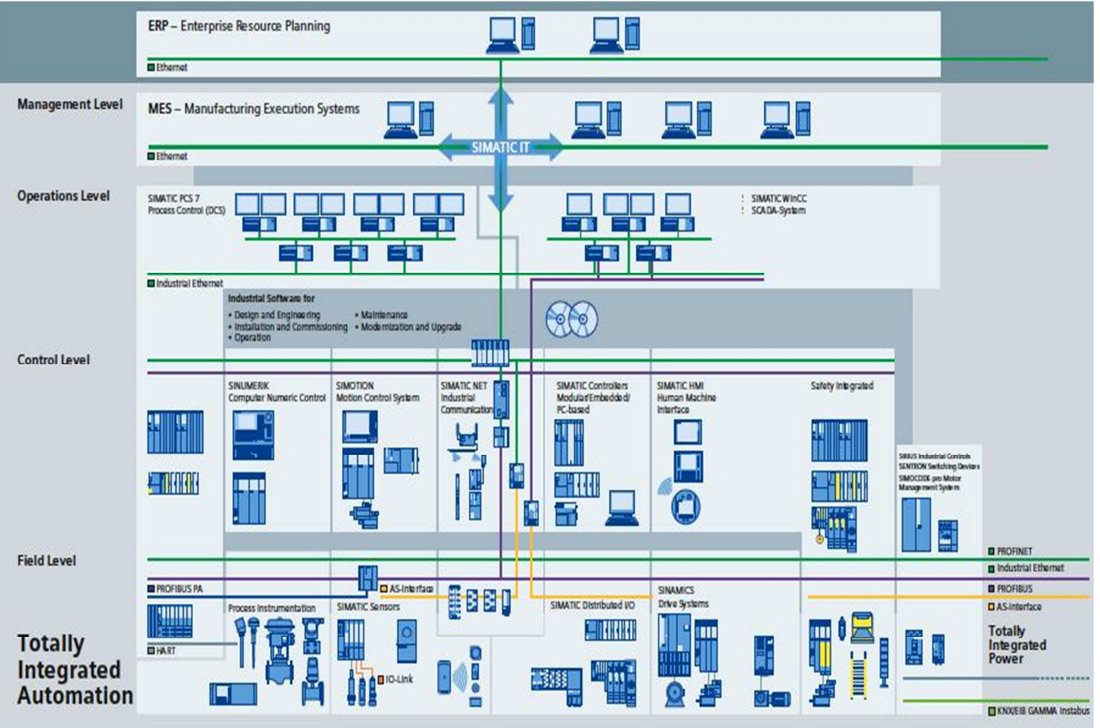

**Εικόνα 3 : Επίπεδα αυτοματοποιημένης διαδικασίας** 

- Επίπεδο παραγωγής :

Το επίπεδο παραγωγής είναι το χαµηλότερο επίπεδο ενός ολοκληρωµένου συστήµατος αυτοµατισµού και ονοµάζεται επίσης επίπεδο των συσκευών. Όλοι οι αισθητήρες και βρίσκονται στο επίπεδο παραγωγής. Σε αυτό το επίπεδο θα βρούµε πολλούς τρόπους για να επικοινωνούν: έχουµε AS-Interface, όπως ένα αισθητήρα διαύλου, PROFIBUS-DP ως δίαυλο συσκευής και το PROFIBUS-PA ως fieldbus.

- Επίπεδο Ελέγχου :

Στο Επίπεδο ελέγχου θα βρούµε πολλoύς πίνακες ελέγχου ή πολλά PLC's που χρησιµοποιούνται για τον έλεγχο των συσκευών που βρίσκονται στο επίπεδο παραγωγής.

- Επίπεδο Λειτουργίας :

Σε αυτό το επίπεδο έχουµε τον έλεγχο, παρακολούθηση και τον συντονισµό της διαδικασίας αυτοµατισµού.

- Επίπεδο Διαχείρισης /Διοίκησης :

Manufacturing Executive Systems (MES) βρίσκονται σε αυτό το επίπεδο. MES είναι ένα πληροφοριακό σύστηµα που ελέγχει και παρακολουθεί την παραγωγική διαδικασία. Μπορεί να υπολογίσει πολλά πράγµατα (κέρδη παραγωγής ...) µε βάση την παραγωγική διαδικασία και δηµιουργεί αυτόµατα τα έγγραφα δεδοµένα.

#### **2.3.2 PROFIBUS**

To Profibus χρησιµοποιείτε για να συνδέσει τις συσκευές από το επίπεδο παραγωγής (συσκευές I/O) µε τα συστήµατα αυτοµατισµού όπως Simatic S7, υπολογιστές. Το profibus είναι ένα ισχυρό , ανοικτό και στιβαρό σύστημα fieldbus με μικρούς χρόνους απόκρισης.

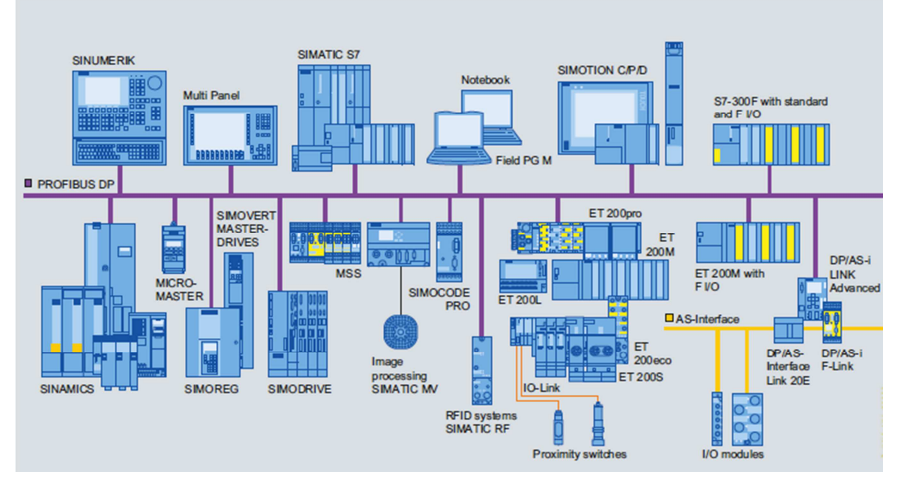

**Εικόνα 4 : Διασύνδεση PROFIBUS** 

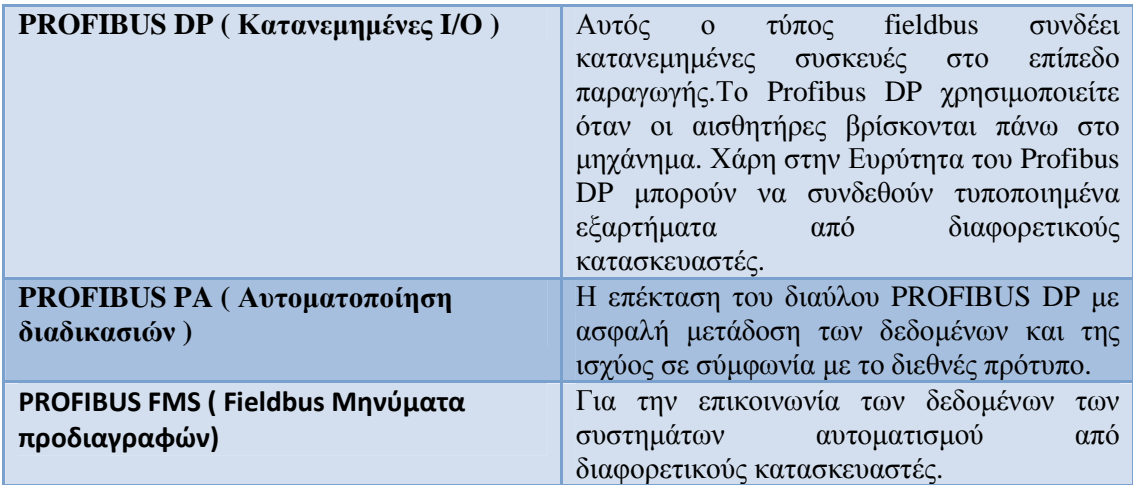

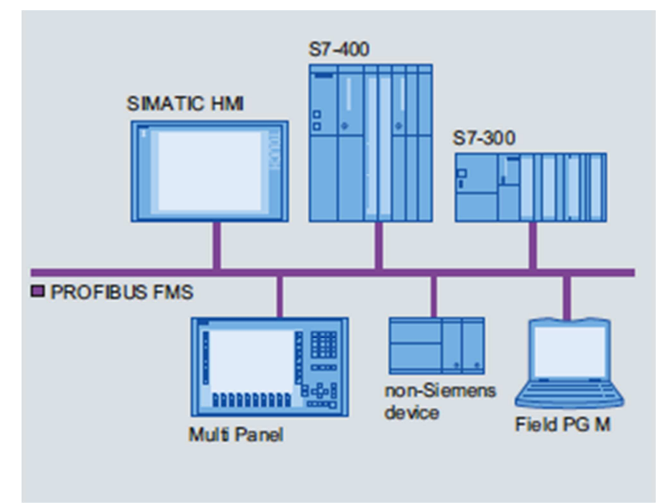

**Εικόνα 5 : Σύστημα PROFIBUS**

#### **2.3.3 Industrial Ethernet**

.

Η εξέλιξη της βιοµηχανικής επικοινωνίας έφερε τη χρήση των δικτύων στην κορυφή όλων. Η Παρακολούθηση και τα συστήµατα ελέγχου, όπου τα δεδοµένα µεταφέρονται µέσω ενός δικτύου, χρησιµοποιούνται ήδη στις περισσότερες βιοµηχανικές έλεγχου και στην παρακολούθηση εφαρµογών. Χρησιµοποιώντας µια κατανεµηµένη αρχιτεκτονική έχει πολλά πλεονεκτήµατα έναντι ενός σχεδιασµού σηµείου-προς-σηµείο, όπως χαµηλό κόστος εγκατάσταση, εύκολη συντήρηση και την ευελιξία. Σήµερα, οι κορυφαίοι κατασκευαστές συστηµάτων ελέγχου και τεχνολογίας παρακολούθησης προσφέρουν διεπαφές δικτύου για τις συσκευές τους. Η Μείωση του κόστους και η αυξανόµενη ζήτηση για ένα ενιαίο, στάνταρ πρωτόκολλο δικτύου, από την αίθουσα συνεδριάσεων έως το εργοστάσιο, έχουν οδηγήσει στην ανάπτυξη των Industrial Ethernet.

Σύμφωνα με τα αποτελέσματα μιας πρόσφατης μελέτης, η παγκόσμια αγορά για τις Ethernet συσκευές αναμένεται να αυξηθεί με ρυθμό περίπου 30 τοις εκατό έως το 2013.Στην αρχή θεωρήθηκε μια λύση που περιορίζεται σε εταιρικά περιβάλλοντα δικτύου, η Ethernet τεχνολογία έχει αποδειχθεί ότι είναι μια ισχυρή εναλλακτική λύση που μπορεί να ικανοποιήσει τις μοναδικές ανάγκες του επιπέδου παραγωγής .

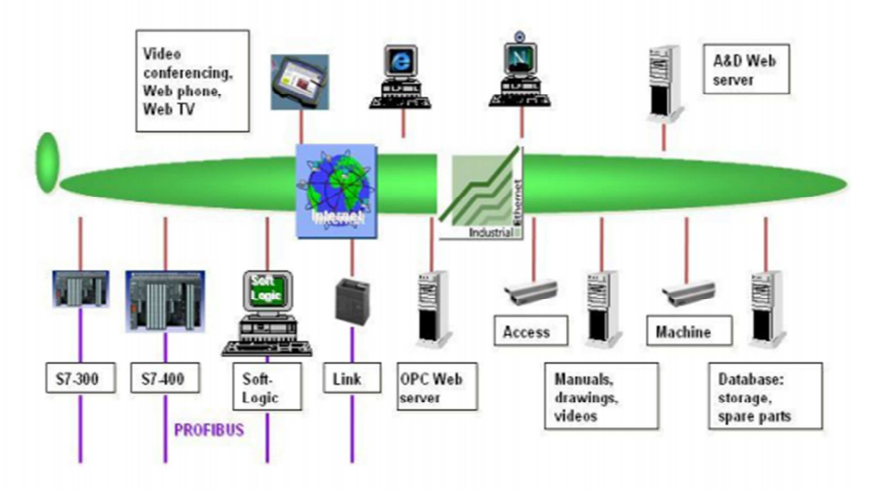

**Εικόνα 6 : Εξέλιξη του Industrial Ethernet**

Υπάρχουν τρεις κύριες τάσεις που παρατηρούνται στα σύγχρονα βιοµηχανικά συστήµατα ελέγχου:

•∆ιανοµή και αποκέντρωση των κατασκευών των αυτοµατισµών, όπως η ``ευφυΐα`` µετατοπίζεται στο πεδίο των εξαρτηµάτων και των µηχανών στην παραγωγή. •Η αύξηση της κάθετης επικοινωνίας µεταξύ όλων των επιπέδων του συστήµατος ελέγχου. •Η αυξανόµενη ζήτηση για την εφαρµογή των προτύπων ΙΤ.

Τα περισσότερα από τα σύγχρονα βιοµηχανικά συστήµατα αυτοµατισµού υιοθετούν πολυεπίπεδη, κάθετη αρχιτεκτονική ελέγχου.

Τα σύγχρονα συστήµατα επικοινωνίας για την αυτοµατοποίηση περιλαµβάνουν διαφορετικά πρωτόκολλα. Αυτό είναι ένα σηµαντικό µειονέκτηµα, που οδηγεί στην ανάγκη χρησιµοποίησης υλικού και λογισµικού από συγκεκριµένο πάροχο, τα οποία αυξάνουν το κόστος εγκατάστασης και συντήρησης. Επιπλέον, οι τεχνολογίες που χρησιµοποιούνται σήµερα fieldbus κάνουν την κατακόρυφη επικοινωνία σε όλα τα επίπεδα των συστηµάτων αυτοµατισµού δύσκολη. Οι πύλες θα πρέπει να χρησιµοποιηθούν για την αποκατάσταση συνδέσεων µεταξύ των διαφόρων ειδών συστηµάτων fieldbus που χρησιµοποιείται στο κάτω επίπεδο, και Ethernet που χρησιµοποιούνται στα ανώτερα επίπεδα. ∆ιαφορές στα format των δεδοµένων εµποδίζει επίσης την επικοινωνία.

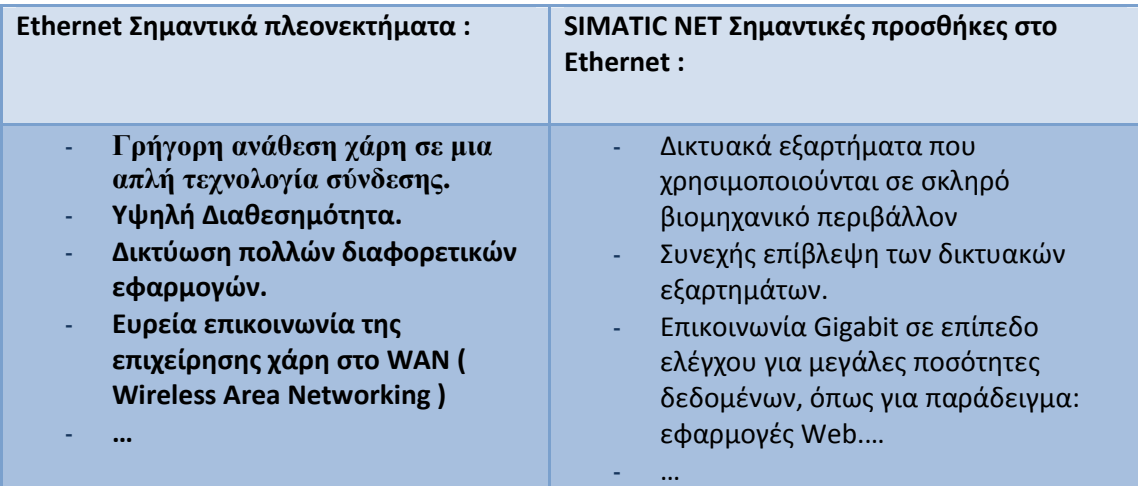

∆ιαθέσιµες λειτουργίες / υπηρεσίες που προσφέρονται από το Industrial Ethernet:

- PG / OP επικοινωνία :

Υφίσταται από ενσωματωμένες λειτουργίες επικοινωνίας που επιτρέπει στα SIMATIC συστήµατα αυτοµατισµού να επικοινωνούν µε κάθε HMI (Human Machine Interaction) της συσκευής και SIMATIC PG (Siemens φορητό υπολογιστή για βιοµηχανικές εργασίες).

 $\triangleright$  Επικοινωνία S7:

Επικοινωνία S7 είναι τα µπλοκ λειτουργίας για S7-300, τα οποία έχουν βελτιστοποιηθεί στο πλαίσιο SIMOTION, SINUMERIK και SIMATIC S7/WinAC. Ενεργοποιεί, επίσης, υπολογιστές και σταθµούς εργασίας που πρόκειται να συνδεθεί. Η επικοινωνία S7 προσφέρει απλή, ισχυρή επικοινωνία και µια διασύνδεση λογισµικού ανεξάρτητα από το δίκτυο.

- Open.IE/S5-Συµβατή επικοινωνία. (Αποστολή / λήψη) :

Αυτό επιτρέπει στο SIMATIC S7 να επικοινωνεί µε τα υπάρχοντα συστήµατα, κυρίως µε SIMATIC S5, αλλά και με τον υπολογιστή μέσω του PROFIBUS και Industrial Ethernet.

- Τυπική Επικοινωνία :

Περιλαµβάνει τυποποιηµένα πρωτόκολλα για την επικοινωνία δεδοµένων: FTP, e-mail, το πρωτόκολλο TCP / IP, ...

> Υπηρεσίες επικοινωνίας PROFINET :

PROFINET IO για τη σύνδεση των συσκευών του χαμηλότερου επιπέδου που διανέμονται σε Industrial Ethernet και για την απλή machine-machine επικοινωνία. PROFINET CBA (Component Based Automation) για σύγχρονο εργοστάσιο με σκοπό να συµπεριλάβει διανεµηµένες δοµές αυτοµατισµού βάσει των προκατασκευασµένων στοιχείων.

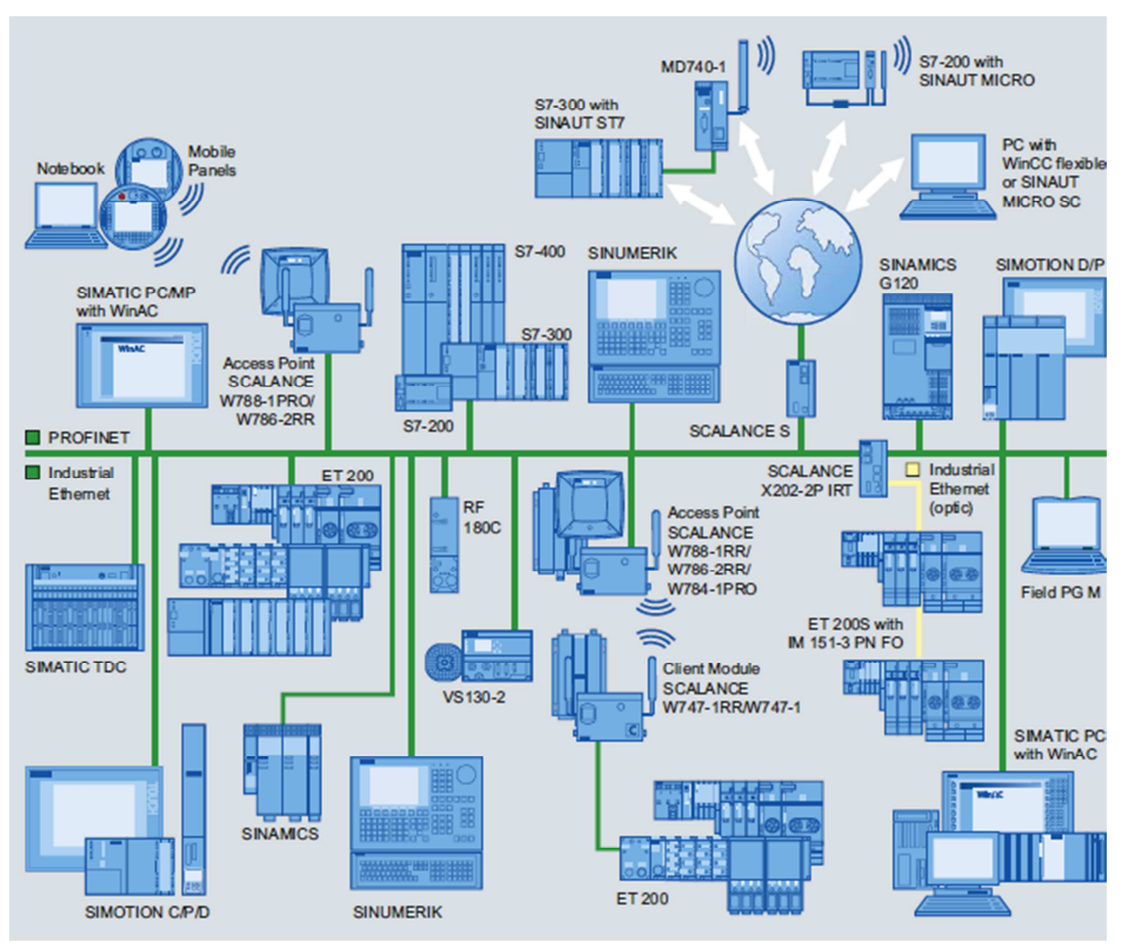

**Εικόνα 7 : Industrial Ethernet/PROFINET**

Η βασική διαφορά ανάµεσα Industrial Ethernet και παραδοσιακό Ethernet είναι το είδος του υλικού που χρησιµοποιείται. Ο εξοπλισµός του βιοµηχανικού ethernet έχει σχεδιαστεί για να λειτουργεί σε σκληρές περιβαλλοντικές συνθήκες. Περιλαµβάνει βιοµηχανικής ποιότητας υλικά, µετάδοση θερµότητας, και τη σηµατοδότηση εξόδου ρελέ. Και είναι σχεδιασµένα για να λειτουργούν σε ακραίες θερµοκρασίες και κάτω από ακραίες δονήσεις και κρούσεις. Οι απαιτήσεις ισχύος για βιοµηχανικά περιβάλλοντα διαφέρουν από τα δίκτυα δεδοµένων, έτσι ώστε η εξοπλισµός τρέχει χρησιµοποιώντας 24 βολτ συνεχούς ρεύµατος. Για τη µεγιστοποίηση της διαθεσιµότητας του δικτύου, το βιοµηχανικό ethernet είναι ανεκτικό σε σφάλµατα, όπως η εναλλαγή στην τάση του ρεύµατος. Ο εξοπλισµός είναι επίσης ολοκληρωµένος, προκειµένου να ανταποκριθεί στις εξαιρετικά ποικίλες απαιτήσεις στον χώρο του εργοστασίου.

Τα βιοµηχανικά δίκτυα µε industrial ethernet θα γίνουν αναπόσπαστο µέρος των συστηµάτων ελέγχου σε πραγµατικό χρόνο για τον έλεγχο της διαδικασίας και των βιοµηχανικές εφαρµογές. Τα πιο δηµοφιλή πρωτόκολλα φαίνονται παρακάτω :

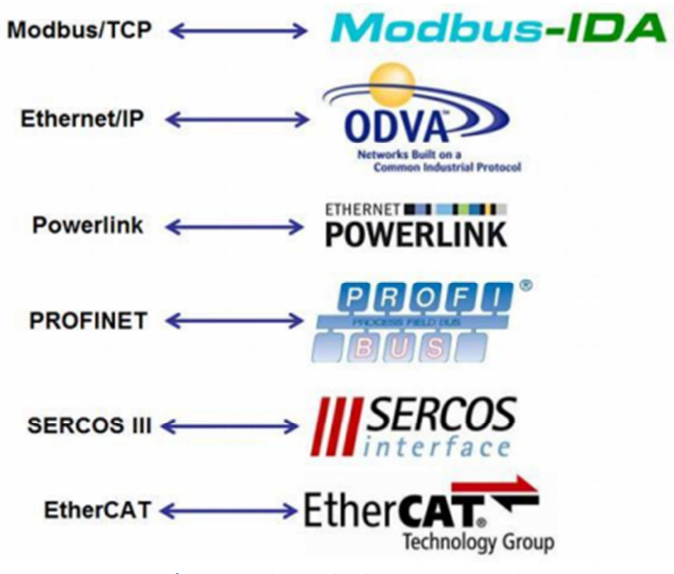

**Εικόνα 8 : Industrial Ethernet Protocols** 

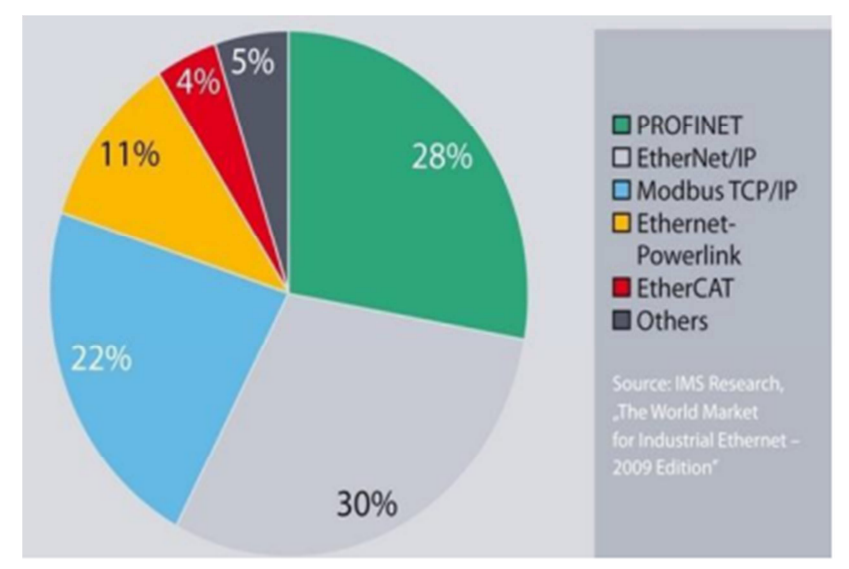

**Εικόνα 9 : Χρήση των πρωτοκόλων** 

#### **2.3.4 PROFINET**

PROFINET είναι το ανοιχτό βιομηχανικό πρότυπο Ethernet για βιομηχανικό αυτοματισμό. Με PROFINET, συσκευές από το επίπεδο παραγωγής (χαμηλότερο επίπεδο) μπορούν να συνδεθούν μέσω των MES (Manufacturing Execution Systems) επίπεδο. Το PROFINET επιτρέπει το σύστημα ευρείας επικοινωνίας, αυτό σημαίνει ότι μπορούμε εύκολα να συνδεθούν όλα τα είδη των συσκευών, επειδή το PROFINET χρησιμοποιεί τα πληροφοριακά πρότυπα κατευθείαν στο επίπεδο παραγωγής . Όπως μπορούμε να δούμε στην παρακάτω εικόνα, το PROFINET χρησιμοποιεί τυποποιημένο πρωτόκολλο TCP / IP για την παραμετροποίηση, τη διαμόρφωση και τη διάγνωση. Η Επικοινωνία σε πραγματικό χρόνο για τη διαβίβαση των δεδομένων στους χρήστες εκτελείται στην ίδια γραμμή.

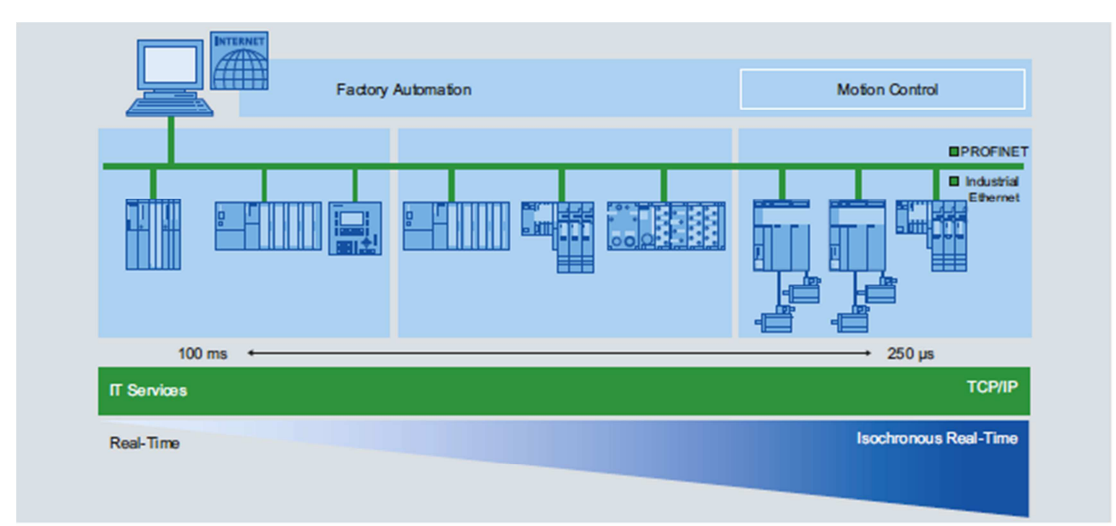

Outstanding feature of PROFINET: Integrated real-time communication with simultaneous, unrestricted TCPAP communication **Εικόνα 10 : Χρόνος απόκρησης PROFINET** 

Σηµαντικές πτυχές του PROFINET :

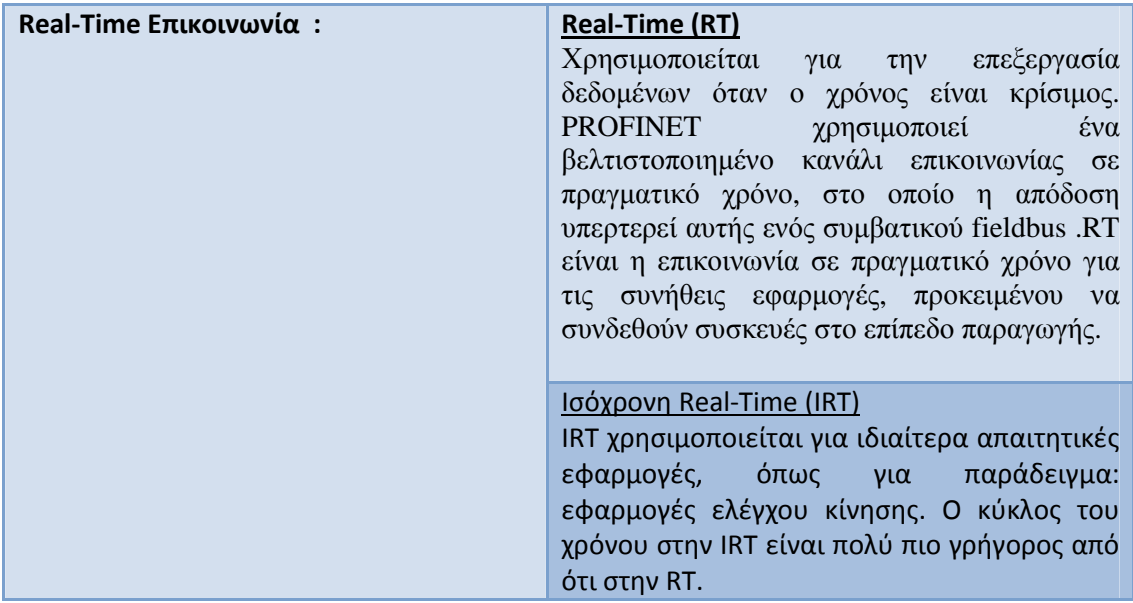

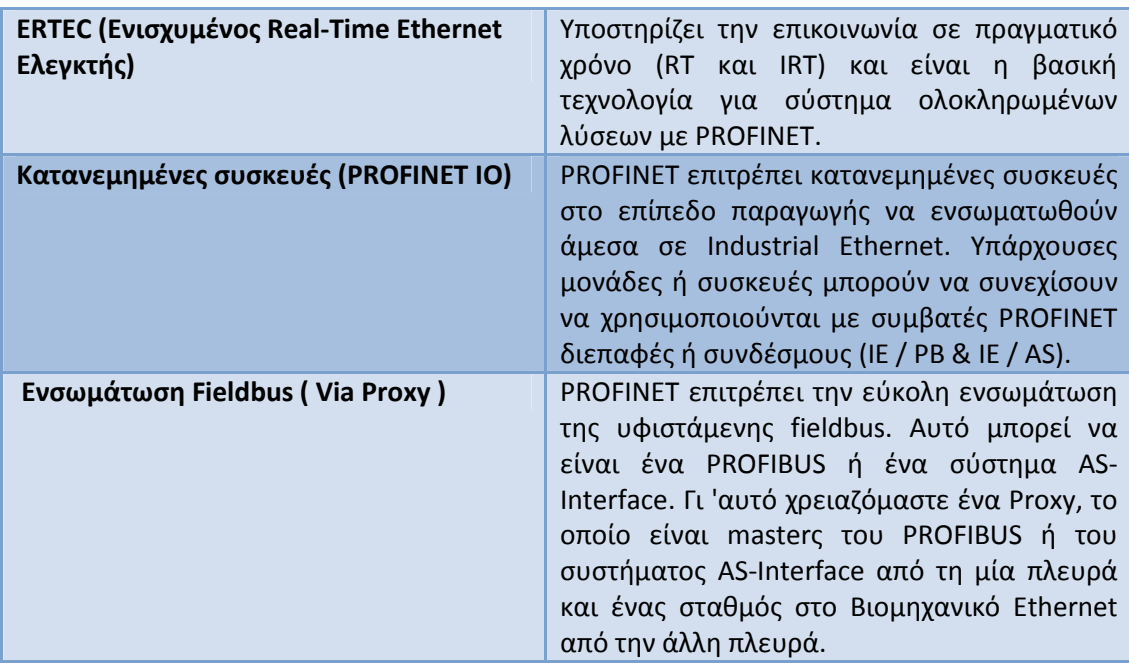

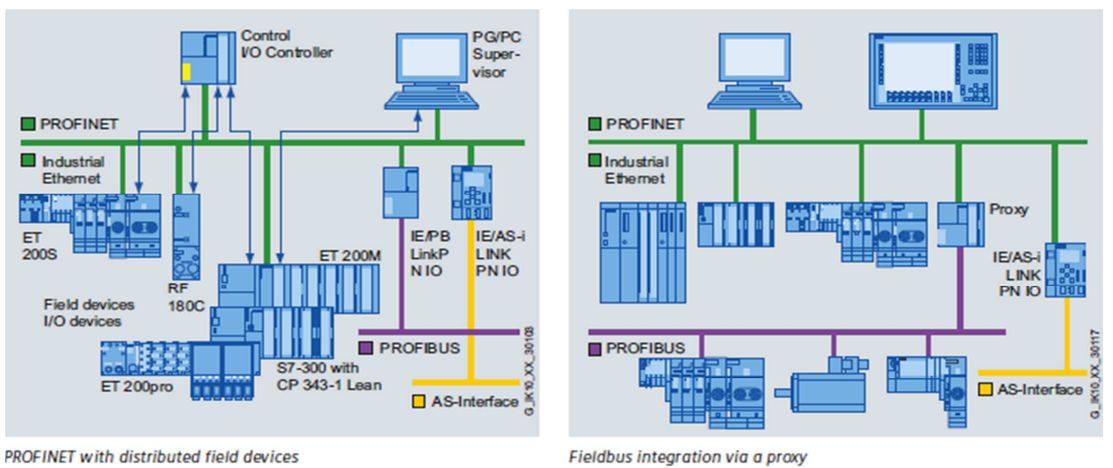

PROFINET with distributed field devices

**Εικόνα 11 : PRONINET & PROFIBUS** 

# **ΚΕΦΑΛΑΙΟ 3**

# **Η ∆ΟΜΗ ΤΩΝ PLC**

# **3.1 Βασική δοµή των PLC**

Κάθε PLC µπορεί να δοµηθεί από επιµέρους µονάδες ανάλογα µε την εφαρµογή για την οποία θα χρησιµοποιηθεί.

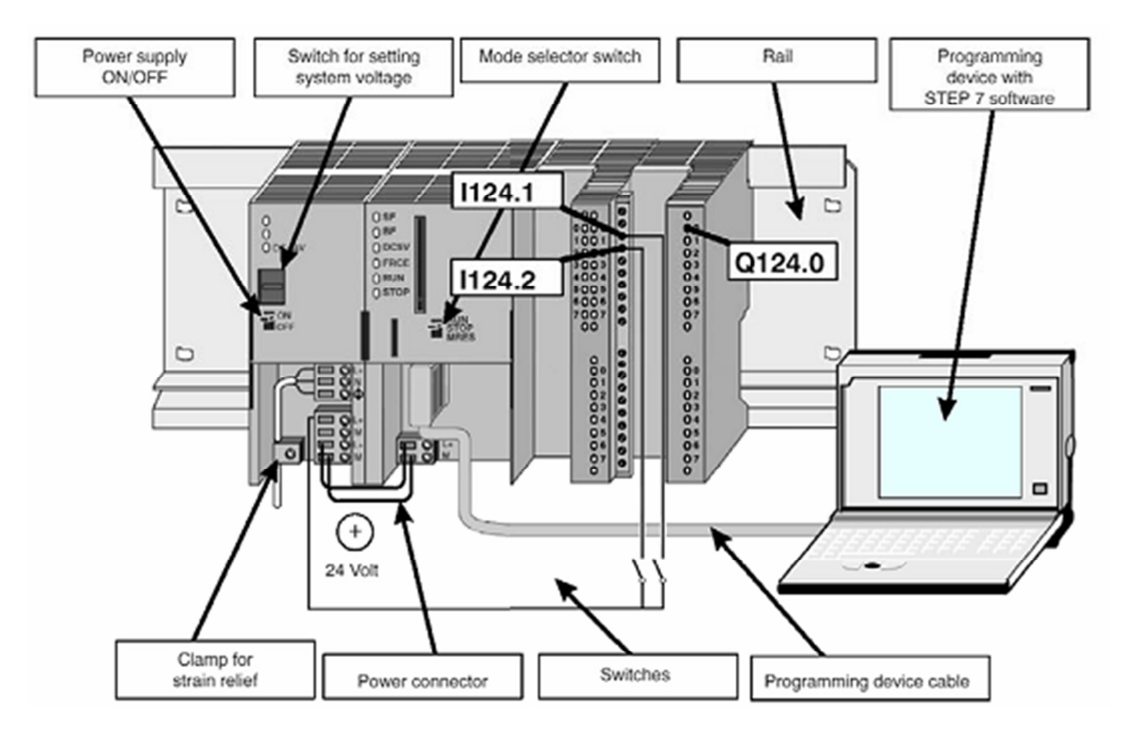

**Εικόνα 12 : Δομή των PLC**

*Τα σηµαντικότερα στοιχεία µιας εφαρµογής µε PLC της σειράς S7-300 δίνονται στους παρακάτω πίνακες.* 

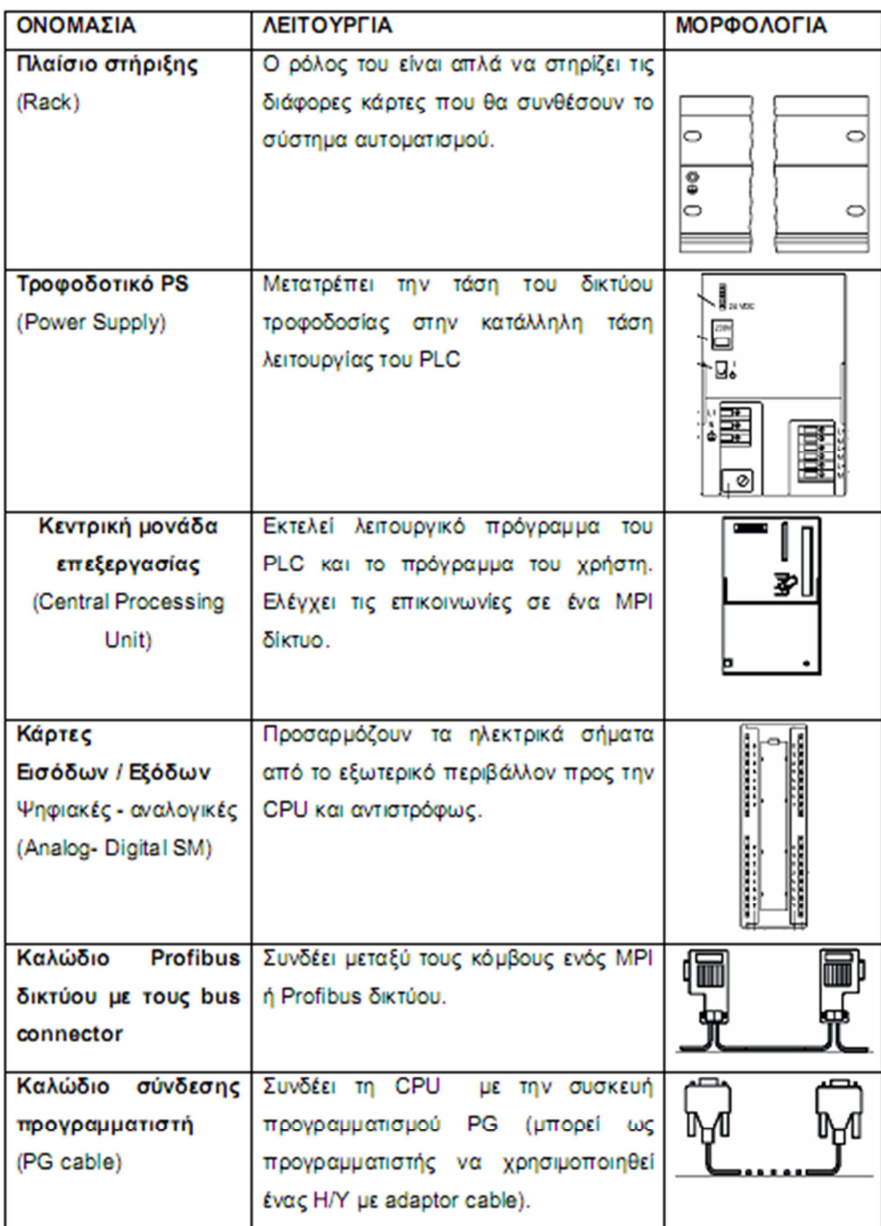

**Εικόνα 13 : Στοιχεία του PLC**

*Ας δούµε όµως αναλυτικά τα βασικά στοιχεία µιας S7 – 300 δοµής.* 

#### **3.1.1 Πλαίσιο Στήριξης (RACK)**

Ο ρόλος του είναι να στηρίζει απλά τις διάφορες κάρτες που θα συνδέσουν το σύστηµα αυτοµατισµού. Πάνω σε κάθε rack πρέπει να τηρήσουµε µια ορισµένη σειρά στην σύνθεση του συστήµατος µας. Στην πρώτη θέση του rack πρέπει να κουµπώσουµε την κάρτα του τροφοδοτικού, στην δεύτερη θέση πρέπει να τοποθετήσουµε την CPU, την Τρίτη θέση είτε χρησιµοποιούµε είτε όχι κάρτα διασύνδεσης των rack (ΙΜ) πρέπει να την διαθέσουµε για αυτήν, από την τέταρτη θέση και πέρα πάνω στο rack συνδέω τα υπόλοιπα στοιχεία. Αυτά ισχύουν για το αρχικό rack (rack 0), στα rack επέκτασης ξεκινάµε από την 3 η οποία είναι αφιερωµένη για την κάρτα διασύνδεση και πέρα. Κάθε rack εκτός από τα σταθερά που έχει (τροφοδοτικό, CPU, κάρτα διασύνδεσης) µπορεί να πάρει άλλες οκτώ κάρτες. Σ' ένα σύστηµα µε υλικό της σειράςS7 – 300 µπορούµε συνολικά να έχουµε έως τέσσερα πλαίσια στήριξης (rack).

# $-1.1$  Nm **Εικόνα 14 : Rack**

#### **3.1.2 Στήριξη Καρτών στο Rack:**

Στην σειρά S7 – 300 το rack χρησιµεύει µόνο για την στήριξη των υλικών που συνθέτουν το σύστηµα. Η επικοινωνία µεταξύ καρτών και CPU γίνεται µε έναν συνδετήρα σχήµατος «Π» στο πίσω µέρος των καρτών. Μέσω αυτού υλοποιούνται δύο δίαυλοι εσωτερικής επικοινωνίας:

#### **P – Bus (PeripheralBus):**

Αυτό έχει σαν κύριο στόχο να µεταφέρει πληροφορίες που αφορούν την «περιφέρεια» (επικοινωνία µε κάρτες εισόδου ή εξόδου) µε ταχύτητα1,5Mbps.

#### **K – Bus (CommunicationBus) :**

Αφορά την επικοινωνία µε τις λεγόµενες «ειδικές» κάρτες (κάρτες απαρίθµησης, PID,FM, CP ...). Και στο K – Bus η Πληροφορία μεταφέρεται σειριακή με ταχύτητα 187,5 Kbps.

#### **Εγκατάσταση :**

Ένα σύστηµα της σειράς S7-300 µπορεί να τοποθετηθεί οριζόντια ή κάθετα όπως δείχνει η επόµενη εικόνα. Σε κάθε περίπτωση το τροφοδοτικό και η CPU ή θα βρίσκονται αριστερά του συστήµατος ή κάτω.

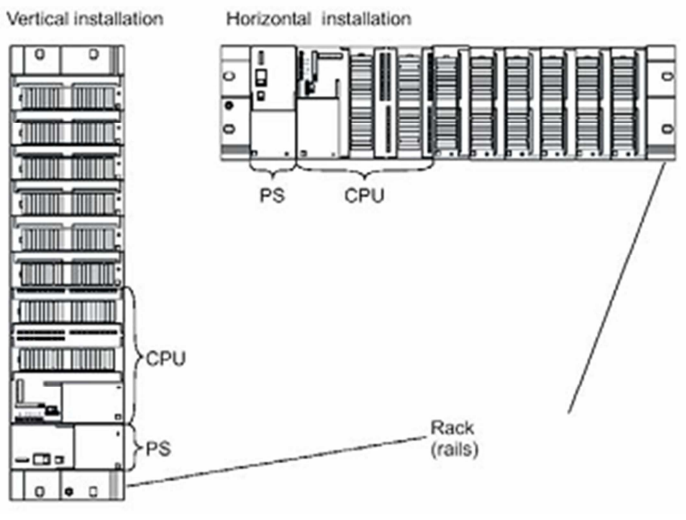

**Εικόνα 15 : Κάθετη και οριζόντια εγκατάσταση**

*Στην επόµενη εικόνα παρουσιάζεται η µέγιστη δυνατή σύνθεση ενός συστήµατος S7- 300.* 

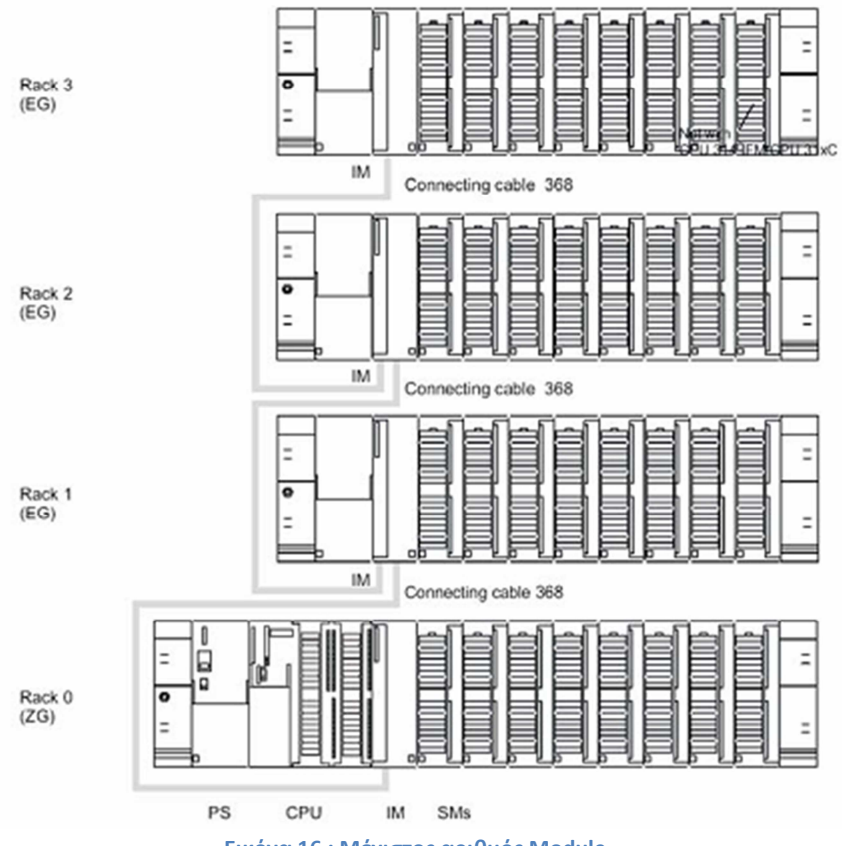

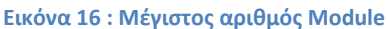

# **3.2 Τροφοδοτικό PS (PowerSupply)**

Ο ρόλος του είναι να δηµιουργήσει τις αναγκαίες τάσεις που χρειάζεται το PLC για την τροφοδοσία του. Το ονοµαστικό ρεύµα εξόδου του τροφοδοτικού πρέπει να είναι πάντα µεγαλύτερο από το ρεύµα που απορροφούν όλες oι κάρτες που είναι τοποθετηµένες στο rack. Για την σειρά S7 – 300 έχουµε τις εξής επιλογές:

Στην κατασκευή µας, χρησιµοποιούµε ένα τροφοδοτικό PS 307: 5A. Μορφολογικά αυτό παρουσιάζεται στην επόµενη εικόνα.

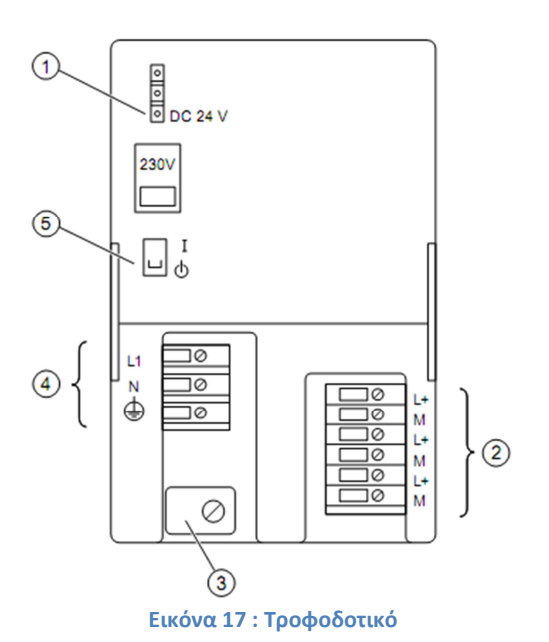

#### **∆ιαθέτει:**

- ① "24 VDC output voltage present" display
- ② Terminals for 24 VDC output voltage
- ③ Strain relief
- ④ Mains and protective conductor terminals
- ⑤ 24 VDC On/Off switch
- ⑥ Mains selector switch

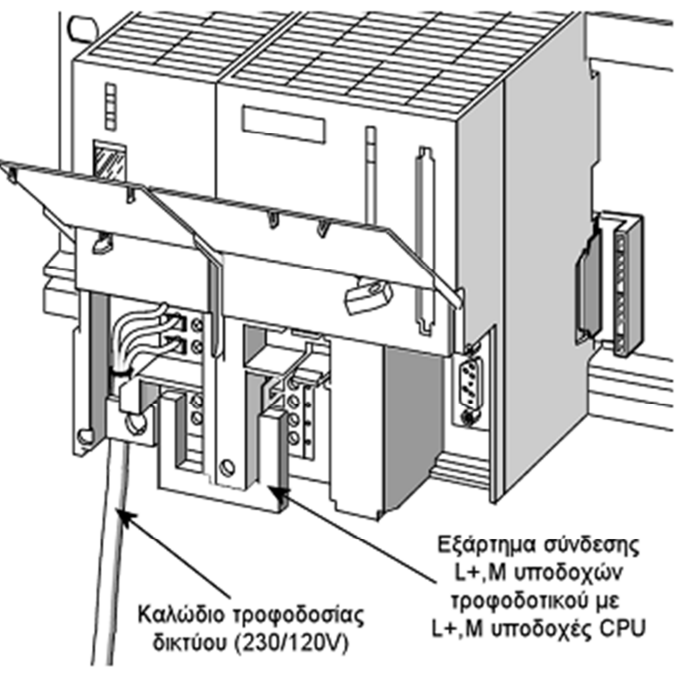

*Στην επόµενη εικόνα παρουσιάζεται ο τρόπος καλωδίωσης µεταξύ τροφοδοτικού και CPU.* 

**Εικόνα 18 : Καλωδίωση Τροφοδοτικού**

# **3.3 Κεντρική Μονάδα Επεξεργασίας - CPU**

Η κεντρική µονάδα επεξεργασίας η οποία συνηθίζεται να συµβολίζεται µε CPU (Central Processing Unit) είναι ταυτόχρονα ο εγκέφαλος και η κινητήριος δύναμη ενός PLC. Η κεντρική µονάδα επεξεργασίας πραγµατοποιεί πολλαπλές βασικές λειτουργίες:

**•**∆ιάβασµα, ερµηνεία και εκτέλεση, µε τη σωστή διαδοχή, των οδηγιών, που περιέχονται στην µνήµη.

**•**Έλεγχο του πρωτοκόλλου επικοινωνίας που έχουµε καθορίσει στο σύστηµα µας.

- **•**Αποθήκευση των πληροφοριών.
- **•**Εκτέλεση αριθµητικών πράξεων.

#### **3.3.1 Εσωτερικά η CPU Περιέχει**

#### I. **Τον Μικροεπεξεργαστή**

Αυτός εκτελεί τις εντολές των προγραµµάτων που έχει αποθηκευµένες η µνήµη, καθορίζει την σειρά εκτέλεσης των λειτουργιών του συστήµατος και ελέγχει για τυχόν σφάλµατα.

#### II. **Την Μνήµη**

Η µνήµη µιας CPU χωρίζεται σε τρεις κατηγορίες.

- 1. Μνήµη φόρτωσης (LoadMemory)
- 2. Μνήµη εργασίας (Workmemory)
- 3. Μνήµη συστήµατος (Systemmemory)

*Οι περιοχές (οµάδες) που χωρίζεται η µνήµη συστήµατος είναι:* 

#### **• Μνήµη απεικόνισης εισόδων PII**

Σ ́ αυτήν την περιοχή αποθηκεύονται οι τιµές των εισόδων που διαβάζει η CPU από τις κάρτες εισόδου στην αρχή κάθε κύκλου λειτουργίας.

#### **• Μνήµη απεικόνισης εξόδων PIQ**

Σ' αυτήν την περιοχή αποθηκεύεται η τιµή κάθε µια από τις χρησιµοποιούµενες εξόδους κατά την χρονική περίοδο του κύκλου λειτουργίας κατά την οποία εκτελείται το πρόγραµµα του χρήστη. Αυτή η περιοχή µνήµης στο τέλος του κύκλου στέλνεται για να ενηµερώσει τις κάρτες εξόδου.

#### **• Βοηθητικά Μ (Memory)**

Σ' αυτήν την περιοχή της µνήµης αποθηκεύονται ενδιάµεσα αποτελέσµατα οποία έχουν υπολογιστεί κατά την εκτέλεση του προγράµµατος.

#### **• Χρονικά Τ (Timers)**

Είναι η περιοχή της µνήµης του συστήµατος όπου αποθηκεύονται οι χρόνοι των χρονικών που χρησιµοποιούµε.

#### **• Απαριθµητές C (Counters)**

Είναι η περιοχή της µνήµης του συστήµατος όπου αποθηκεύονται τα περιεχόµενα των απαριθµητών.

#### **• Τοπικά βοηθητικά L (LocalData)**

Είναι η περιοχή της µνήµης του συστήµατος όπου αποθηκεύονται προσωρινά δεδοµένα ενός µπλοκ που περιέχει κώδικα (π.χ. ενός ΟΒ, FB, FC). Τα τοπικά βοηθητικά έχουν ισχύ όσο τρέχει το συγκεκριµένο µπλοκ το οποίο το περιέχει.

#### **• ∆ιαγνωστικά (Diagnostics)**

Καταχωρούνται διάφορες ενέργειες που έχουν γίνει στο σύστηµα µε ώρα και ηµεροµηνία όπως CPU σε RUN/STOP, βραχυκυκλωµένη κάρτα αναλογικών.

# **3.3.2 Εξωτερικά µια CPU παρουσιάζει:**

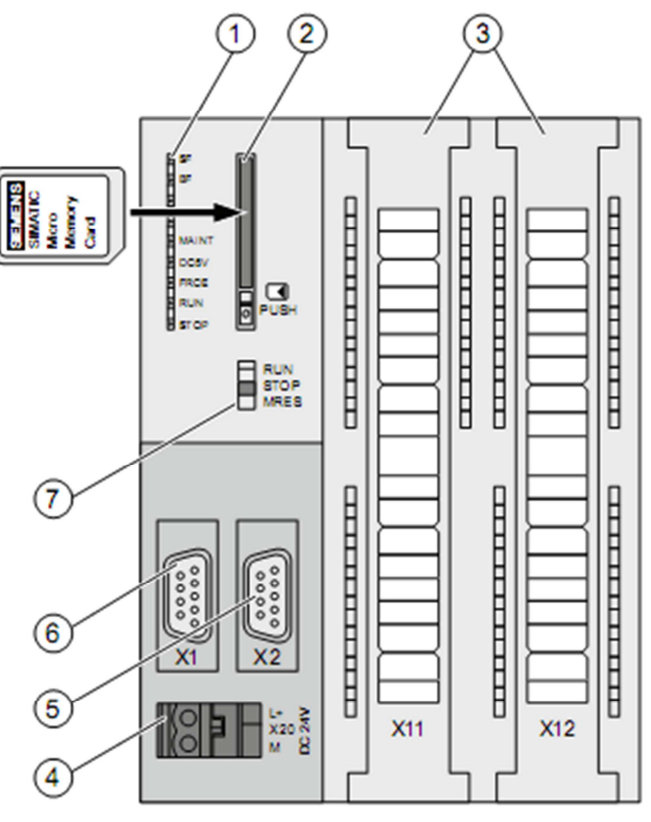

**Εικόνα 19 : CPU 31x**

- ① Status and error indicators
- ② Slot for the SIMATIC Micro Memory Card incl. the ejector
- ③ Terminals of the integrated inputs and outputs
- ④ Power supply connection
- ⑤ 2. interface X2 (DP)
- ⑥ 1. interface X1 (MPI)
- ⑦ Mode selector

Στην οικογένεια S7 – 300 υπάρχει µια µεγάλη γκάµα από διαφορετικές CPU στην διάθεση του χρήστη. ∆ιαφέρουν κυρίως ως προς το:

- Εάν έχουν ή όχι ενσωµατωµένες εισόδους/ εξόδους.
- Εάν έχουν ή όχι ενσωµατωµένο profibus DP intarface.
- Πλήθος των εισόδων/ εξόδων που υποστηρίζουν
- Μέγεθος της ενσωµατωµένης µνήµης RAM

#### **3.4 Ψηφιακές Μονάδες Εισόδων DI (Digital Input)**

Η χρήση των µονάδων ψηφιακών εισόδων έχει τον σκοπό να µεταφέρει στην CPU τις καταστάσεις των διαφόρων αισθητηρίων ή διακοπτών ελέγχου που χρησιµοποιούµε στην εγκατάσταση. Μια µονάδα εισόδων έχει 8,16 ή 32 εισόδους ανάλογα µε τον τύπο και τάση που χρησιµοποιεί. Οι περισσότερο συνηθισµένες τάσεις για τα σήµατα εισόδου είναι 24 VDC ή 230 VAC.

 Στα όρια µιας κάρτας πρέπει να χρησιµοποιείται η ίδια τάση, στα όρια όµως όλου του συστήµατος µπορούµε να χρησιµοποιήσουµε µονάδες ψηφιακών εισόδων µε διαφορετικές τάσεις. Μια κάρτα ψηφιακών εισόδων των 24 VDC αναγνωρίζει σαν σήµα «+1» τα +24 VDC και σαν σήµα «0» τα 0 V. Στις περιπτώσεις εκείνες που υπάρχει διακύµανση στην τάση (µη σταθεροποιηµένο τροφοδοτικό) οι ψηφιακές κάρτες εισόδων έχουν ανοχές.

Έτσι σαν σήµα «+1» καταλαβαίνει τις τάσεις από +13 - +30 VDC και σαν σήµα «0» τις τάσεις από  $-3$  - + 5 VDC. Για τις ενδιάμεσες τιμές τάσεων δηλαδή από +6 - +12 VDC δεν είναι δυνατόν να προκαθοριστεί για το πώς θα τις κατανοήσει το PLC.

*Στην κάτω εικόνα παρουσιάζεται η µορφολογία και η αρχή λειτουργίας µιας ψηφιακής κάρτας εισόδων.* 

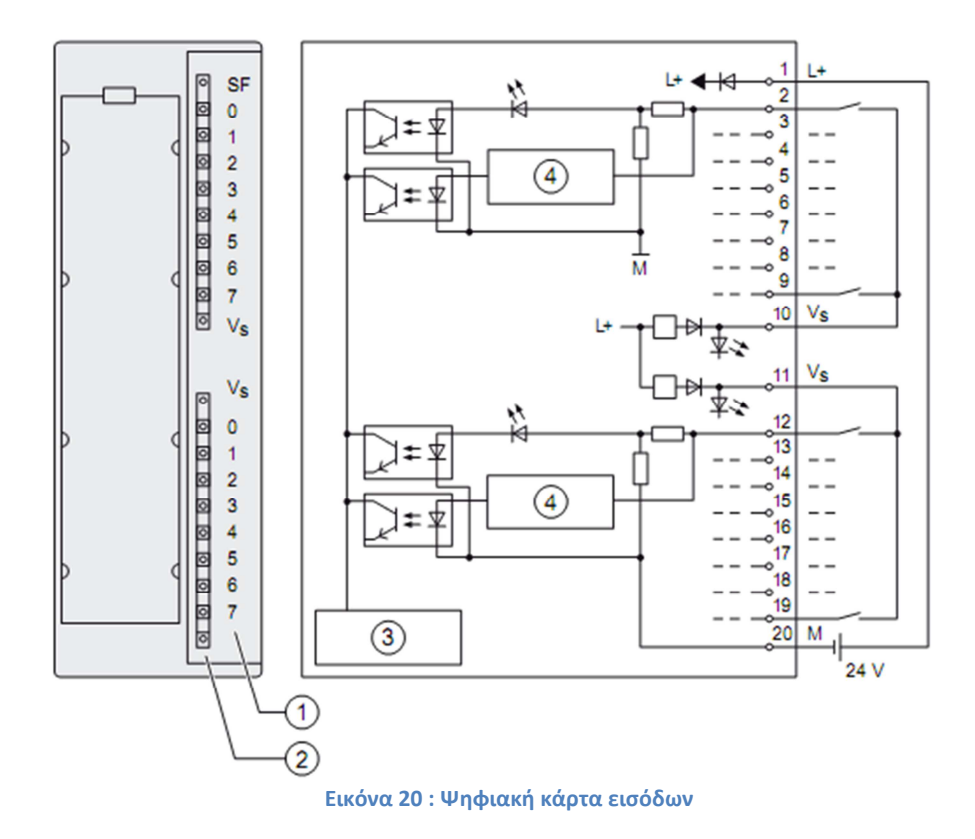

#### **3.5 Ψηφιακές Μονάδες Εξόδων DO (Digital Output)**

Ο ρόλος τους είναι να µετατρέπουν τις αποφάσεις που παίρνει η CPU σε εντολές προς την εγκατάσταση. Οι αποφάσεις αυτές βρίσκονται καταχωρηµένες στην µνήµη απεικόνισης των εξόδων στην CPU και µετατρέπονται σε ηλεκτρικά σήµατα από τις κάρτες εξόδων.

Οι κάρτες εξόδων λειτουργούν σαν διακόπτες, στους οποίους δίνουμε εμείς την τάση (εξωτερικά) και όταν κλείσει ο διακόπτης η τάση περνάει και πηγαίνει προς το υπόλοιπο κύκλωµα. Σε αντιστοιχία µε τις κάρτες εισόδου το πρώτο χαρακτηριστικό που πρέπει να λάβουµε υπ' όψη µας είναι η τάση και το ρεύµα εξόδου της κάρτας, αυτά θα πρέπει να συµφωνούν µε τα αντίστοιχα του φορτίου (π.χ. ρελέ) που θα συνδέσουµε σε κάθε ψηφιακή έξοδο. Μια κάρτα ψηφιακών εξόδων έχει 8, 16, ή 32 εξόδους ανάλογα µε τον τύπο και την τάση που έχουν. Στα όρια µιας κάρτας χρησιµοποιείται πάντοτε η ίδια τάση.

*Στην κάτω εικόνα παρουσιάζεται η µορφολογία και η αρχή λειτουργίας µιας ψηφιακής κάρτας εξόδων.* 

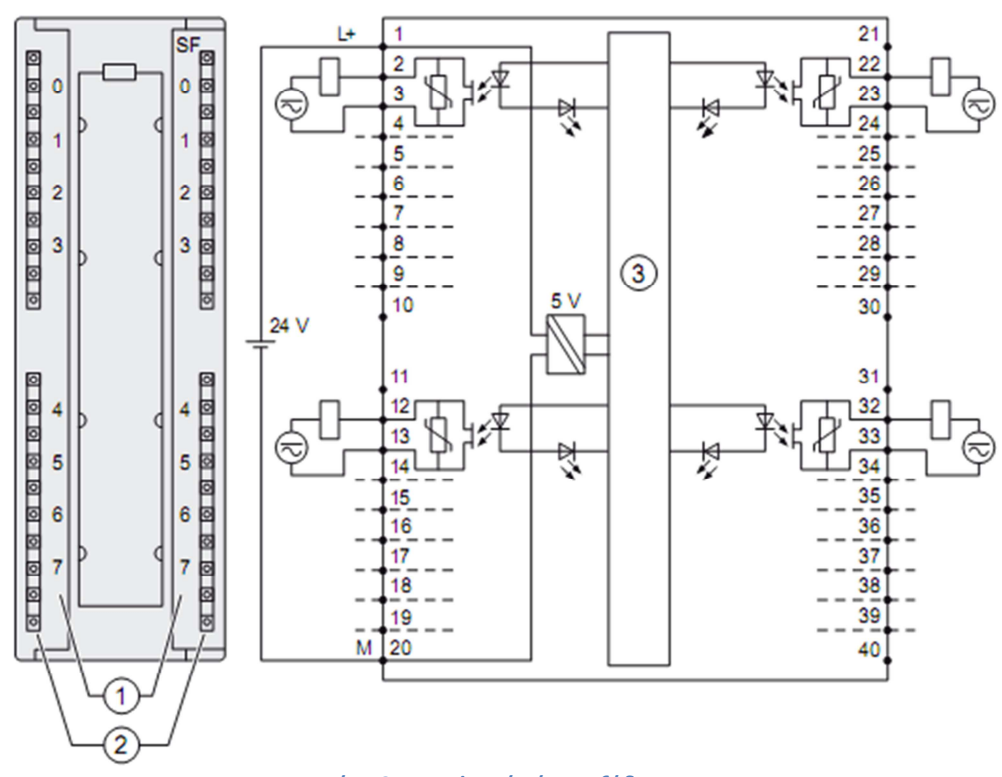

**Εικόνα 21 : Ψηφιακή κάρτα εξόδων**

- ① Channel number
- ② Status LEDs green
- ③ Backplane bus interface

Ένα επιπλέον ιδιαίτερο χαρακτηριστικό των DO είναι το στοιχείο εξόδου (αυτό που παρέχει την ισχύ στο φορτίο). Αυτό συνήθως είναι τρανζίστορ αν πρόκειται για DC κάρτα εξόδων ή triac ή ρελέ εάν πρόκειται για AC κάρτα εξόδου. Όλες οι ψηφιακές έξοδοι είναι γαλβανικά αποµονωµένες.

## **3.6 Μονάδες Αναλογικών Εισόδων ΑΙ (Analog Input)**

Για να επεξεργαστούµε ηλεκτρικά σήµατα, µε συνεχή µεταβολή της τιµής τους στο PLC χρειαζόμαστε κάρτες αναλογικών σημάτων. Οι κάρτες αναλογικών εισόδων έχουν τον ρόλο να διαβάζουν ένα ηλεκτρικό µέγεθος και να το µετατρέπουν σε ένα αριθµό (δυαδική αναπαράσταση) το οποίο πλέον µπορεί η CPU να αναγνωρίσει και να επεξεργαστεί. Οι κάρτες αναλογικών εισόδων δέχονται ηλεκτρικά σήµατα τάσης ή έντασης.

Οι τυποποιηµένες τιµές έντασης τις οποίες µπορεί να διαβάσει µια αναλογική κάρτα εισόδων είναι  $0 - 20$  mA ή  $4 - 20$  mA για δε τα σήματα τάσης έχουμε  $0 - 10$  V ή  $\pm 10$  V. Ένα άλλο µέγεθος που µας ενδιαφέρει στην επιλογή µιας κάρτας αναλογικών εισόδων είναι

η διακριτική τους ικανότητα (ακρίβεια). Κάθε αναλογικό σήµα καταλαµβάνει χώρο16 bit.

*Στην κάτω εικόνα παρουσιάζεται η µορφολογία και η αρχή λειτουργίας µιας αναλογικής κάρτας εισόδων.* 

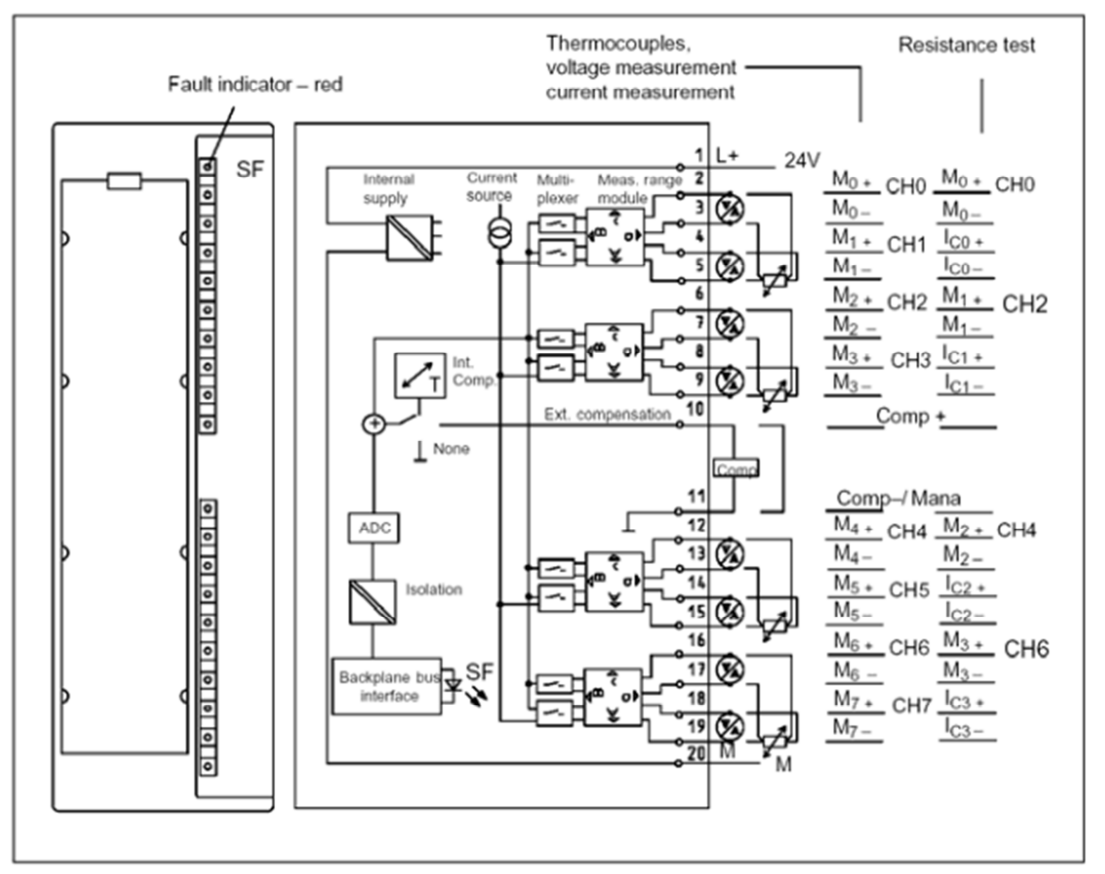

**Εικόνα 22 : Αναλογική κάρτα εισόδων**

Ένα ακόµα µεγάλο πλεονέκτηµα της σειράς S7 είναι ότι µια αναλογική κάρτα εισόδων µπορεί να γίνει τάσης ή έντασης και να µεταβάλουµε την περιοχή µέτρησης της επεµβαίνοντας τόσο εξωτερικά πάνω στην ίδια την κάρτα όσο και στο software.

# **3.7 Μονάδες Αναλογικών Εξόδων ΑΟ (Analog Output)**

Οι κάρτες αναλογικών εξόδων έχουν τον ρόλο να µετατρέψουν το αριθµητικό µέγεθος µε το οποίο «σκέπτεται» η CPU στην κατάλληλη τιµή έντασης ή τάσης ώστε να µπορεί να οδηγηθεί το ανάλογο εξάρτηµα που ελέγχει το φυσικό µέγεθος της εγκατάστασης µας.

Όλα τα χαρακτηριστικά των καρτών είναι σε πλήρη αντιστοιχία µε αυτή των αναλογικών εισόδων µια και εκτελούν απλώς την αντίστροφη διαδικασία όποτε δεν απαιτείται κάποια ιδιαίτερη συζήτηση.

*Το σύστηµα αυτοµατισµού στο οποίο βασίζεται η πτυχιακή εργασία διαθέτει την CPU314C-2DP.* 

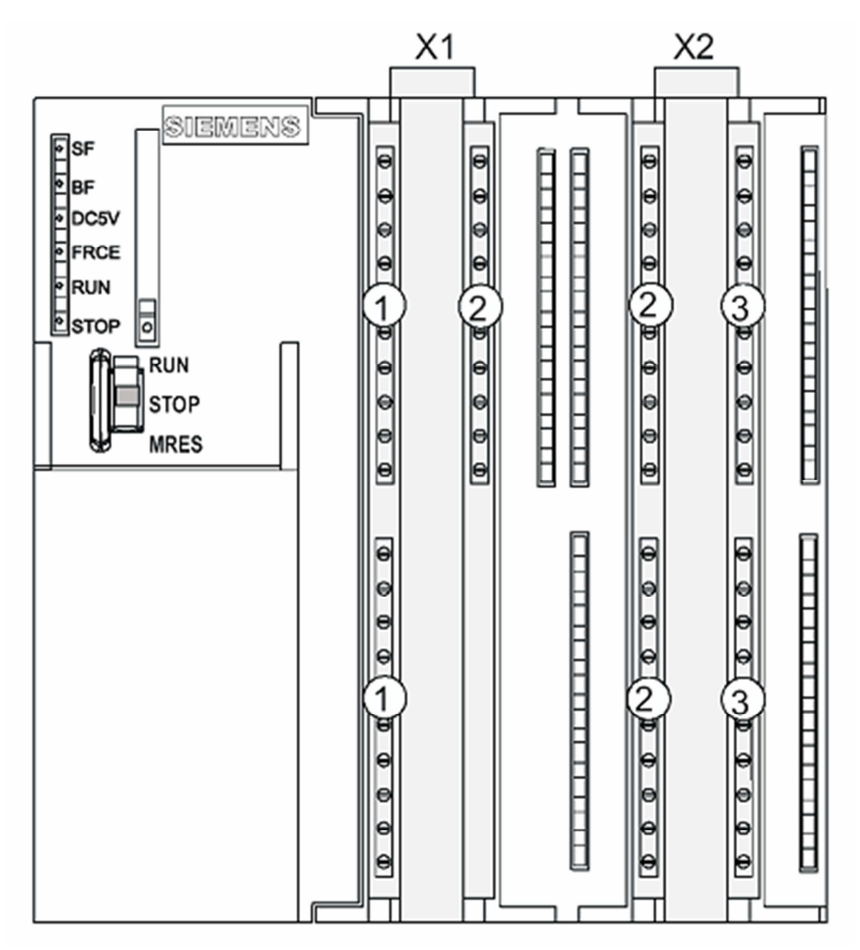

**Εικόνα 23 : Cpu 314C-2DP**

- ① Analog outputs and analog inputs
- ② Digital inputs
- ③ Digital outputs

# **ΚΕΦΑΛΑΙΟ 4**

# **SIMATIC MANAGER**

# **4.1 Προγραμματισμός με το Simatic Step7**

Ο προγραµµατισµός των ελεγκτών S7‐300 γίνεται µε το πρόγραµµα STEP7.Το STEP7 είναι κάτι παραπάνω από ένα απλό πακέτο προγραµµατισµού ενός PLC.

Καταρχήν,έχει ενσωµατωµένες τουλάχιστον τρεις γλώσσες προγραµµατισµού (LAD/S TL/FBD)ενώ µε κάποια επιπρόσθετα πακέτα γίνονται διαθέσιµες και άλλες γλώσσες προγραµ µατισµού όπως η SCL (Structured Control Language) και η GRAPH (ανάλογη µε την SFC-Sequential Function Chart του προτύπου ΙΕC11313) .Ο κώδικας µπορεί να γραφεί σε οποιαδήποτε από τις τρεις ενσωµατωµένες γλώσσες.

Για την κατασκευή του προγράµµατος υποστηρίζονται διάφοροι τύποι υποπρογραµµάτων και κάθε υποπρόγραµµα µπορεί να γραφεί σε οποιαδήποτε από τις γλώσσες ανεξάρτητα από αυτή που χρησιµοποιήθηκε για τα υπόλοιπα. Έτσι, ανάλογα µε την περίπτωση χρησιµοποιείτε και η κατάλληλη γλώσσα διευκολύνοντας έτσι το προγραµµατισµό. Επιπρόσθετα το Step7 διαθέτει εργαλεία διαρρύθµισης του υλικού (Hardware configuration), δηµιουργίας και παραµετροποίησης δικτύων (Netpro), εύρεσης σφαλµάτων (debugger), παρακολούθησης κατάστασης του ελεγκτή (διαγνωστικά) και λειτουργίες εποπτείας των περιεχοµένων της µνήµης.

Ένα άλλο πλεονέκτηµα του Step7 είναι η δυνατότητα αποµακρυσµένης πρόσβασης σε αυτό µέσω modem και διαδικτύου. ∆εν χρειάζεται να είναι κανείς τοπικά συνδεδεµένος στο σταθµό αυτοµατισµού ή το δίκτυο για να προγραµµατίσει, να κάνει ενηµερώσεις ή να ανιχνεύσει προβλήµατα. Το πακέτο Teleservice του Step7 παρέχει τη δυνατότητα σύνδεσης µιας µονάδας προγραµµατισµού ή ενός υπολογιστή σε ένα PLC µέσω του τηλεφωνικού δικτύου ή του διαδικτύου. Όσον αφορά τα διαγνωστικά δεν χρειάζεται να γραφεί η διαγνωστική λογική για να διαπιστωθεί τι είναι λανθασµένο µε το υλικό ή το λογισµικό. Όταν η CPU αντιληφθεί ένα σφάλµα τότε καταχωρείται η αιτία του σφάλµατος σε µια λίστα που µπορούµε να τη διαβάσουµε µέσα από το Step7, σταµατάει η λειτουργία της και δίνει ένα µπλοκ διακοπής που περιέχεται µε λεπτοµέρεια ο λόγος διακοπής. Στο Step7 όλες οι απαιτήσεις σε λογισµικό και υλικό µιας διαδικασίας αυτοµατισµού οργανώνονται και διαχειρίζονται µέσα από ένα project. Το projectπεριλαµβάνει τη διαµόρφωση του υλικού, τη διαµόρφωση του δικτύου, όλα τα προγράµµατα και ολόκληρη τη διαχείριση δεδοµένων για µια λύση αυτοµατισµού. Ο Simatic Managerείναι ο κορµός του Step7 αφού αυτός είναι που διαχειρίζεται τα projects.

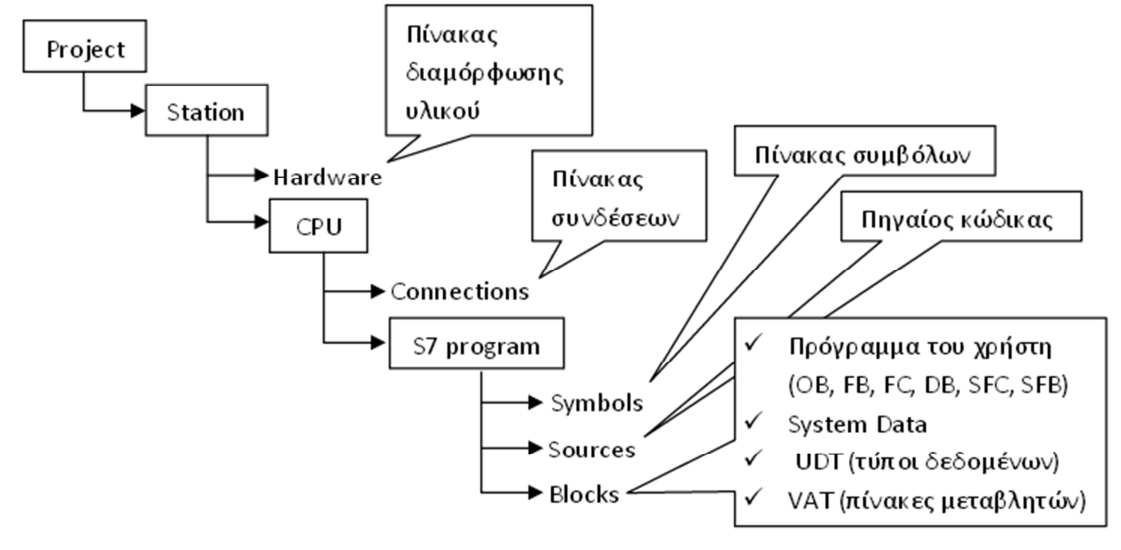

#### Η δοµή ενός project φαίνεται στην παρακάτω εικόνα.

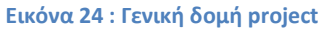

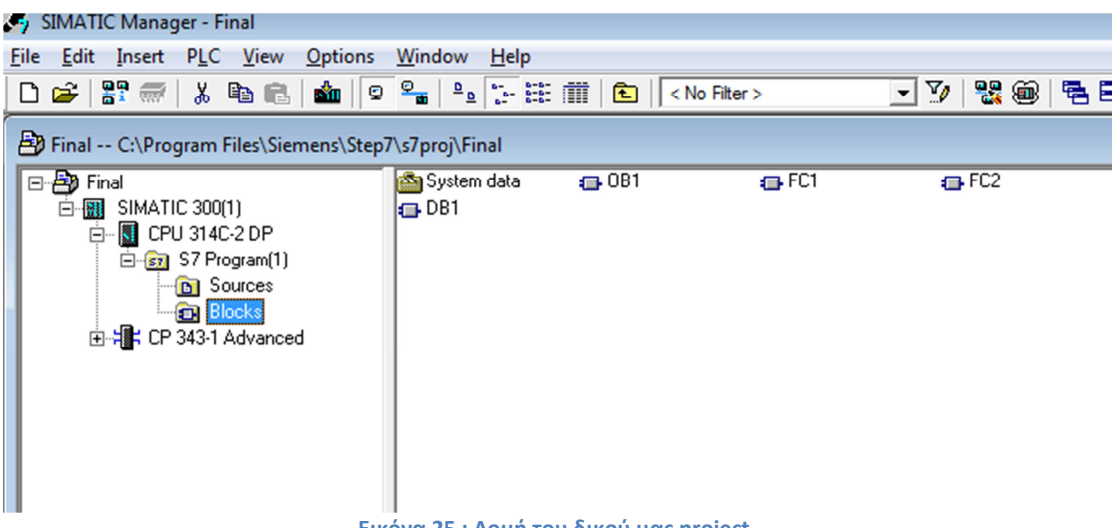

#### **Εικόνα 25 : Δομή του δικού μας project**

#### **4.2 H Δομή του προγράμματος**

Κάθε CPU περιλαµβάνει δύο προγράµµατα, ανεξάρτητα το ένα από το άλλο, το λειτουργικό σύστηµα και το πρόγραµµα εφαρµογής.

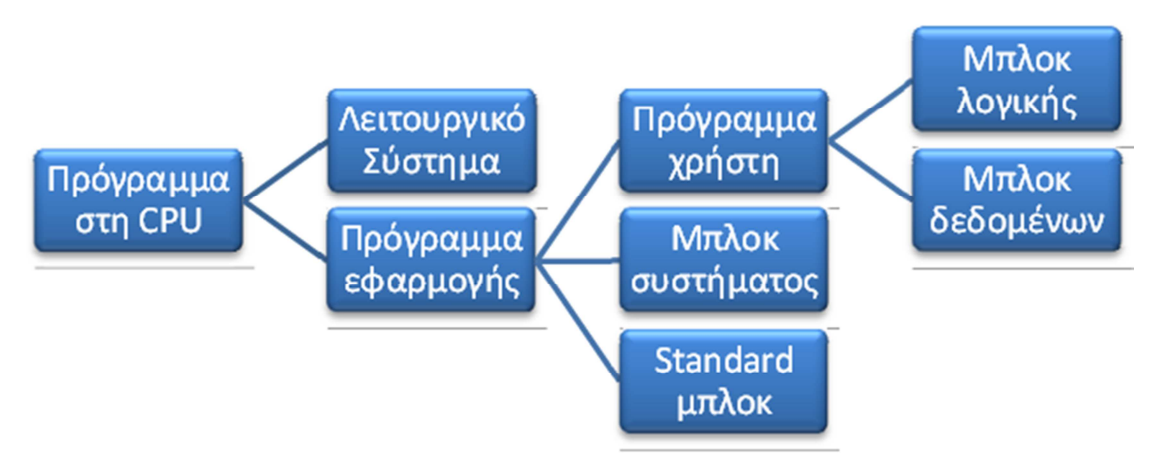

**Εικόνα 26 : Δομή του προγράμματος**

Το λειτουργικό σύστηµα είναι το σύνολο των ορισµών και εντολών που ελέγχουν τους πόρους του συστήµατος, Είναι συνιστώσα της CPUκαι δεν έχουµε δυνατότητα να το τροποποιήσουµε. Μπορούµε όµως να διαβάσουµε και να εκµεταλλευτούµε τα αποτελέσµατα των ενεργειών του στο δικό µας πρόγραµµα. Το πρόγραµµα εφαρµογής χωρίζεται στο πρόγραµµα του χρήστη, στα µπλοκ συστήµατος και στα standard (IEC) µπλοκ. Το πρόγραµµα του χρήστη είναι το πρόγραµµα που εµείς γράφουµε για να υλοποιήσουµε το αυτοµατισµό. Αυτό µπορεί να περιέχει µπλοκ λογικής και µπλοκ δεδοµένων.

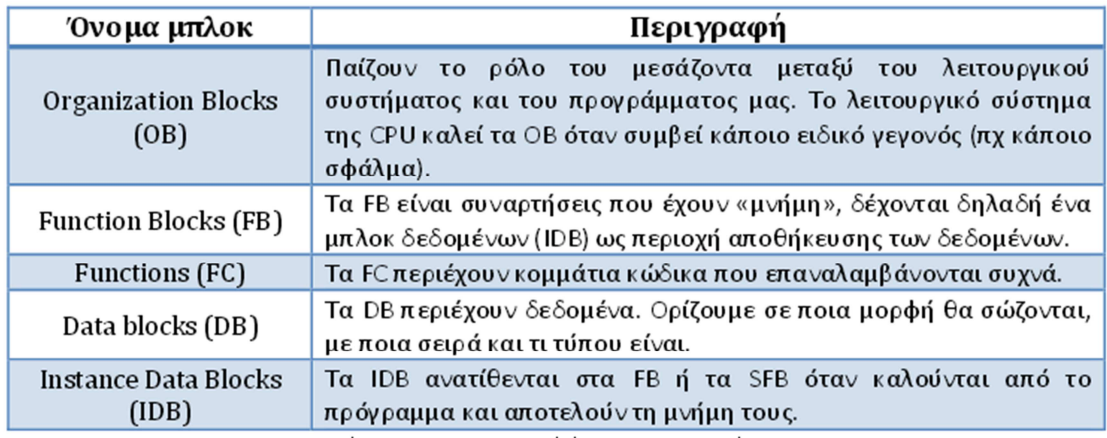

**Εικόνα 27 : Block και ιδιότητες**

Τα ΟΒ καθορίζουν τη δοµή του προγράµµατος. Το σηµαντικότερο και άκρως απαραίτητο σε κάθε πρόγραµµα είναι το ΟΒ1, αφού αυτό είναι που επεξεργάζεται κυκλικά η CPUκαι από εδώ καλούµε όλα τα υπόλοιπα µπλοκ του προγράµµατος µας. Ένα άλλο σηµαντικό µπλοκ είναι το ΟΒ100, το οποίο εκτελείται µόνο µια φορά, µετά την παροχή τάσης στο σύστηµα ή µετά από warmrestart και πριν την κυκλική επεξεργασία του ΟΒ1.
Τα µπλοκ συστήµατος (SFB – system FB και SFC system FC) περιέχουν χρήσιµες λειτουργίες που είναι από πριν ορισµένες και καταχωρηµένες στο λειτουργικό σύστηµα του PLC. Αυτά δεν καταλαμβάνουν χώρο από τη μνήμη που είναι διαθέσιμη στο χρήστη για να γράψει το δικό του πρόγραµµα. Ο χρήστης καλεί αυτά τα µπλοκ και παίρνει τα αποτελέσµατα χωρίς να τον ενδιαφέρει το πώς παράχθηκαν. Τα standard (IEC) µας προσφέρουν έτοιµες λύσεις για τυποποιηµένες εργασίες αυτοµατισµού που πιθανόν µας ενδιαφέρουν.

## **4.3 Ορισμός και Διαρρύθμιση**

Αρχικά πριν προχωρήσουµε στον ορισµό του πρώτου σταθµού και τη διαρρύθµιση του πρέπει να ορίσουµε τον τρόπο επικοινωνίας της συσκευής προγραµµατισµού µε το PLC. Αυτό θα δούµε πως γίνετε στις παρακάτω εικόνες.

Ανοίγοντας το Control Panel βλέπουµε πως το πρόγρααµα µας έχει εγκαταστήσει το Set PC/PG Interface το οποίο και επιλέγουμε.

Στην Συγκεκριµένη περίπτωση θέλουµε να επικοινωνούµε µε το PLC µέσω του δικτύου οπότε επιλέγουµε TCP/IP (Auto).

Οι ρυθµίσεις που αποµένουν θα ολοκληρωθούν µέσω του Simatic Manager αφού πρώτα φτιάξουµε το πρώτο µας Station στην συνέχεια.

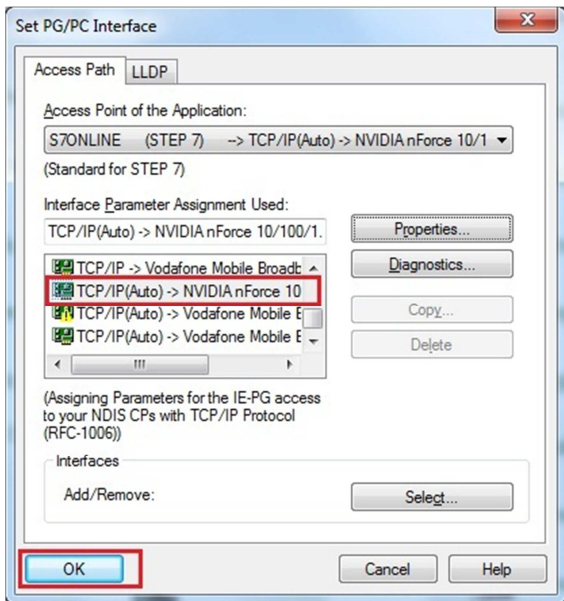

**Εικόνα 28 : PC/PG intrfave**

### **4.3.1 Δημιουργία νέου Project**

Τώρα θα δηµιουργήσουµε το πρώτο µας Project. Για να τα καταφέρουµε πρέπει να εκτελέσουµε τα παρακάτω βήµατα.

Για την δηµιουργία επιλέγουµε **FileNew** και στο παράθυρο που µας ανοίγει δίνουµε το όνοµα που θα έχει το project µας.

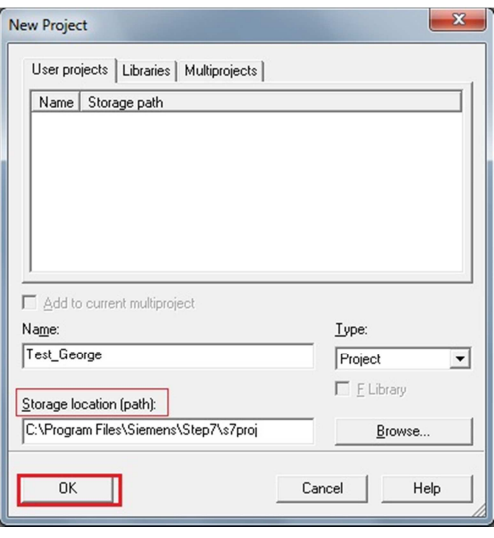

**Εικόνα 29 : Νέο Project**

Το «Storage Location (path)» µας δείχνει την διαδροµή αποθήκευσης των αρχείων project που δημιουργούμε. Μπορούμε να το αλλάξουμε από το Options  $\rightarrow$  Customize αν και δεν θα το συνιστούσαµε. Πατώντας ΟΚ αποθηκεύουµε το project στο προκαθορισµένο path και είµαστε έτοιµοι να οργανώσουµε το Station.

#### **4.4 Διαμόρφωση του σταθμού-Hardware configuration**

Για να εισάγουμε σταθμό κάνουμε Insert > Station > Siamatic 300 Station.

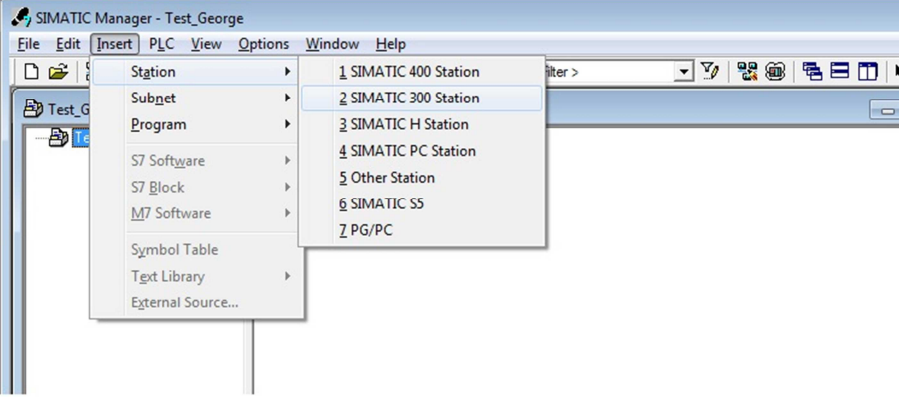

#### **Εικόνα 30 :Δημιουργία Station**

Κάνοντας double click στο hardware που εµφανίζεται στην διπλανή καρτέλα εµφανίζεται η καρτέλα διαµόρφωσης του σταθµού και η βιβλιοθήκη για την προσθήκη των Modules.

#### Σύστημα Πυρανίχνευσης σε κτίριο με ανάπτυξη συστήματος ελέγχου και κατάλληλου λογισμικού

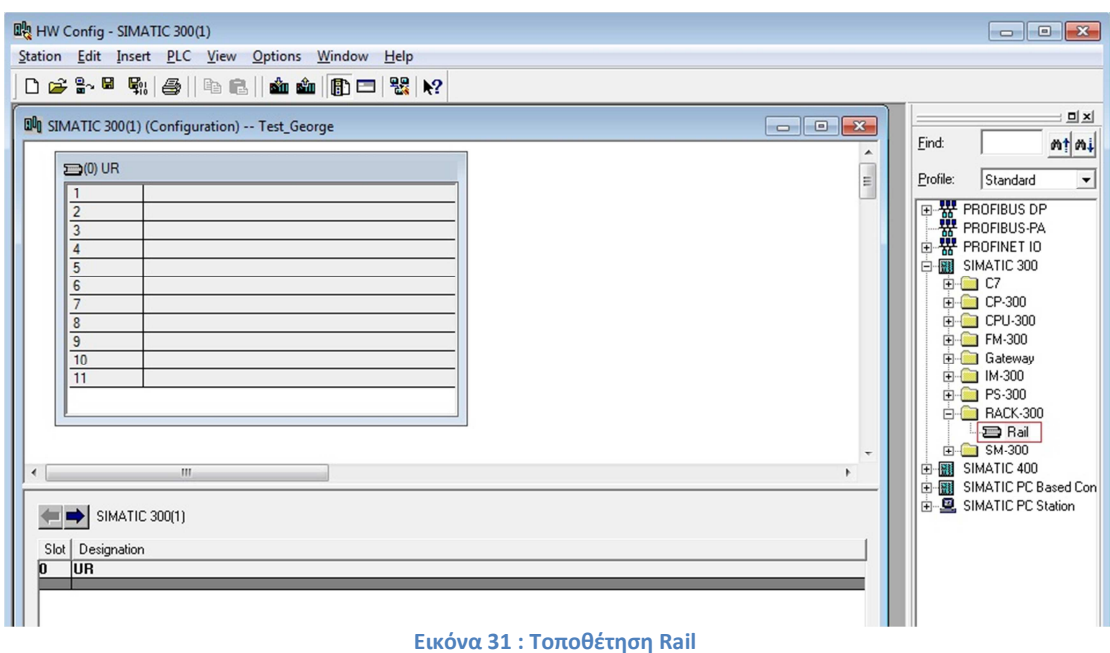

Αρχικά εισάγουμε μια Rail όπου και θα στηρίζονται τα Modules(Simatic 300->Rack  $300 \rightarrow$ Rail).

- $\blacksquare$  Στην πρώτη θέση του Rail Βάζουμε το τροφοδοτικό (PS-300 $\rightarrow$ PS 307 5A).
- Στην Δεύτερη θέση την Cpu (CPU-300→Cpu 314-2DP→6ES7 314-6CF02-0AB0).
- Η Τρίτη θέση είναι δεσµευµένη για IM (σε περίπτωση που επεκτεινόµαστε και σε άλλα Rack). Οπότε εάν έχουμε επέκταση του σταθμού μας τοποθετούμε την κατάλληλη IM κάρτα , αλλιώς αφήνουµε κενή την θέση.
- $\blacksquare$  Στην τέταρτη θέση έχουμε το CP (CP-300->Ind.Ethernet->343-1 advanced-IT) το οποίο είναι το module που αναλαµβάνει την επικοινωνία µέσω Ethernet.

Κάνοντας τις παραπάνω ρυθµίσεις έχουµε τον παρακάτω σταθµό :

| 鷗 HW Config - SIMATIC 300(1)                                                                                                    |                  |             |            |        |              |  |                                             |  |  |
|----------------------------------------------------------------------------------------------------|------------------|-------------|------------|--------|--------------|--|---------------------------------------------|--|--|
| Station Edit Insert PLC View Options Window Help                                                                                                    |                  |             |            |        |              |  |                                             |  |  |
| D 2 2 - 2 4 4 4 4 1 4 2 1 3 2 3 4 4 5 6 7 8 7 8 7                                                                                                    |                  |             |            |        |              |  |                                             |  |  |
|                                                                                                    |                  |             |            |        |              |  |                                             |  |  |
| 의 시<br>Du SIMATIC 300(1) (Configuration) -- Test_George<br>$\begin{array}{c c c c c} \hline \multicolumn{3}{c }{\multicolumn{3}{c }{\mult$ |                  |             |            |        |              |  |                                             |  |  |
|                                                                                                    |                  |             |            |        |              |  | $m \nmid m +$<br>Eind:                      |  |  |
| $\mathbf{D}(0)$ UR                                                                                                    |                  |             |            |        |              |  |                                             |  |  |
| PS 307 5A<br>$\mathbf{1}$                                                                                                    |                  |             |            |        | $\mathbb{H}$ |  | ᆂ<br>Profile:<br>Standard                   |  |  |
| $\overline{2}$<br>R<br><b>CPU 314C-2 DP</b>                                                                                                    |                  |             |            |        |              |  |                                             |  |  |
| DP<br>X <sup>2</sup><br>I                                                                                                    |                  |             |            |        |              |  | □器 PROFIBUS DP<br>│₩ PROFIBUS PA            |  |  |
| 2.2<br>DI24/DO16                                                                                                    |                  |             |            |        |              |  | 由器 PROFINET IO                              |  |  |
| 白图 SIMATIC 300<br>F<br>2.3<br>AI5/AO2                                                                                                    |                  |             |            |        |              |  |                                             |  |  |
| E-C C7<br>2.4<br>Count                                                                                                    |                  |             |            |        |              |  |                                             |  |  |
| 田 CP-300<br>2.5<br>Position                                                                                                    |                  |             |            |        |              |  |                                             |  |  |
| 3                                                                                                    |                  |             |            |        |              |  | E-C CPU-300<br>E-C FM-300                   |  |  |
| $\overline{4}$<br>Hill: CP 343-1 Advanced<br>5                                                                                                    |                  |             |            |        |              |  | E Gateway                                   |  |  |
| $\overline{6}$                                                                                                    |                  |             |            |        |              |  | 由 IM-300                                    |  |  |
| 7                                                                                                    |                  |             |            |        |              |  | 由 PS-300                                    |  |  |
| ∣≂                                                                                                    |                  |             |            |        |              |  | E-C RACK-300                                |  |  |
|                                                                                                    |                  |             |            |        |              |  | -a Rail                                     |  |  |
|                                                                                                    |                  |             |            |        | ۰            |  | 由 SM-300                                    |  |  |
| $\leftarrow$<br>m.                                                                                                    |                  |             |            |        | Þ.           |  | E-RI SIMATIC 400<br>由图 SIMATIC PC Based Con |  |  |
| 由 图 SIMATIC PC Station                                                                                                    |                  |             |            |        |              |  |                                             |  |  |
| $\leftarrow$ $\rightarrow$ 0 UR                                                                                                    |                  |             |            |        |              |  |                                             |  |  |
| Slot   Module<br>Order number                                                                                                    | Firmware         | MPI address | I address  | $Q_{}$ | Comment      |  |                                             |  |  |
| <b>PS 307 5A</b><br>6ES7 307-1EA00-0AA0                                                                                                    |                  |             |            |        |              |  |                                             |  |  |
| CPU 314C-2 DP<br>$\overline{2}$<br>6ES7 314-6CF02-0AB0                                                                                                    | V2.0             | l2          |            |        |              |  |                                             |  |  |
| ≫Π<br>DF                                                                                                    |                  |             | 1023"      |        |              |  |                                             |  |  |
| Т<br>DI24/DO16<br>22                                                                                                    |                  |             | $a\bar{z}$ | a. 1   |              |  |                                             |  |  |
| 23 AI5/AO2                                                                                                    |                  |             | 752.761    | 752.   |              |  |                                             |  |  |
| 24<br>Count                                                                                                    |                  |             | 768783     | 768.   |              |  |                                             |  |  |
| $25$ <sup>1</sup><br>Position                                                                                                    |                  |             | 784799     | 784.   |              |  |                                             |  |  |
| 3<br>File: CP 343-1 Advanced<br>$\overline{4}$<br>6GK7 343-1GX21-0XE0                                                                                                    | V <sub>1.0</sub> | Iз          | 256271     | 256.   |              |  |                                             |  |  |
|                                                                                                    |                  |             |            |        |              |  | m.<br>٠<br>۰                                |  |  |
|                                                                                                    |                  |             |            |        |              |  |                                             |  |  |

**Εικόνα 32 : Διαχείριση Hardware**

#### **Μεταβολή διευθύνσεων I/O καρτών:**

Εδώ θα δούµε πως θα µεταβάλουµε τις διευθύνσεις των εισόδων και των εξόδων. Κάνοντας αριστερό κλικ σε µια µονάδα εισόδων µας ανοίγει ένα παράθυρο στο οποίο επιλέγουµε την καρτέλα address που είναι χωρισµένη σε input/output. Αλλάζοντας την τιµή εκκίνησης των εισόδων ή των εξόδων αυτόµατα ενηµερώνεται και η τελική τιµή που θα έχει σύµφωνα µε τον σταθµό που έχουµε δηµιουργήσει παραπάνω. Πατάµε ΟΚ και αφού κάνουµε Save ο σταθµός βλέπει τις νέες διευθύνσεις.

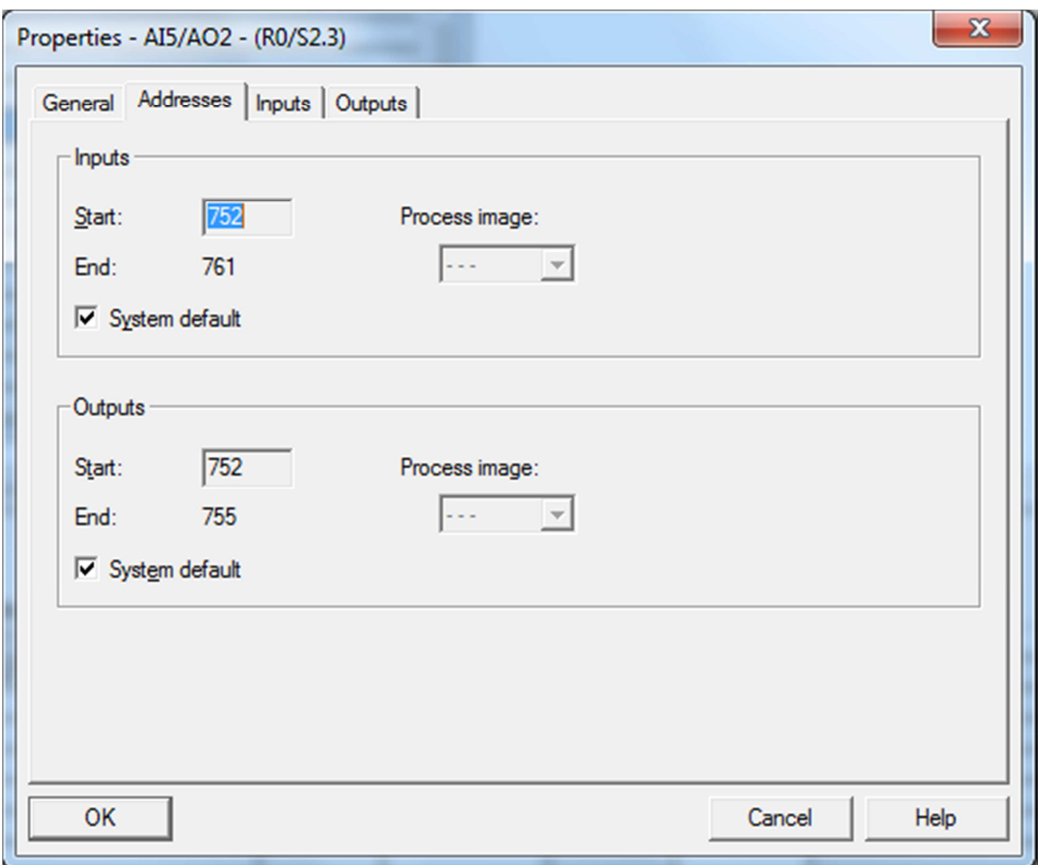

**Εικόνα 33 : Αλλαγή διευθύνσεων αναλογικών καρτών** 

Στην παρακάτω καρτέλα µεταβάλουµε τις εισόδους της αναλογικής κάρτας. Επειδή θέλουµε να µετρήσουµε θερµοκρασία ορίζουµε ως µονάδα µέτρησης Degrees Celsius Και κατά την µέτρηση ορίζουµε V(volt) και η κλίµακα 0…10V.

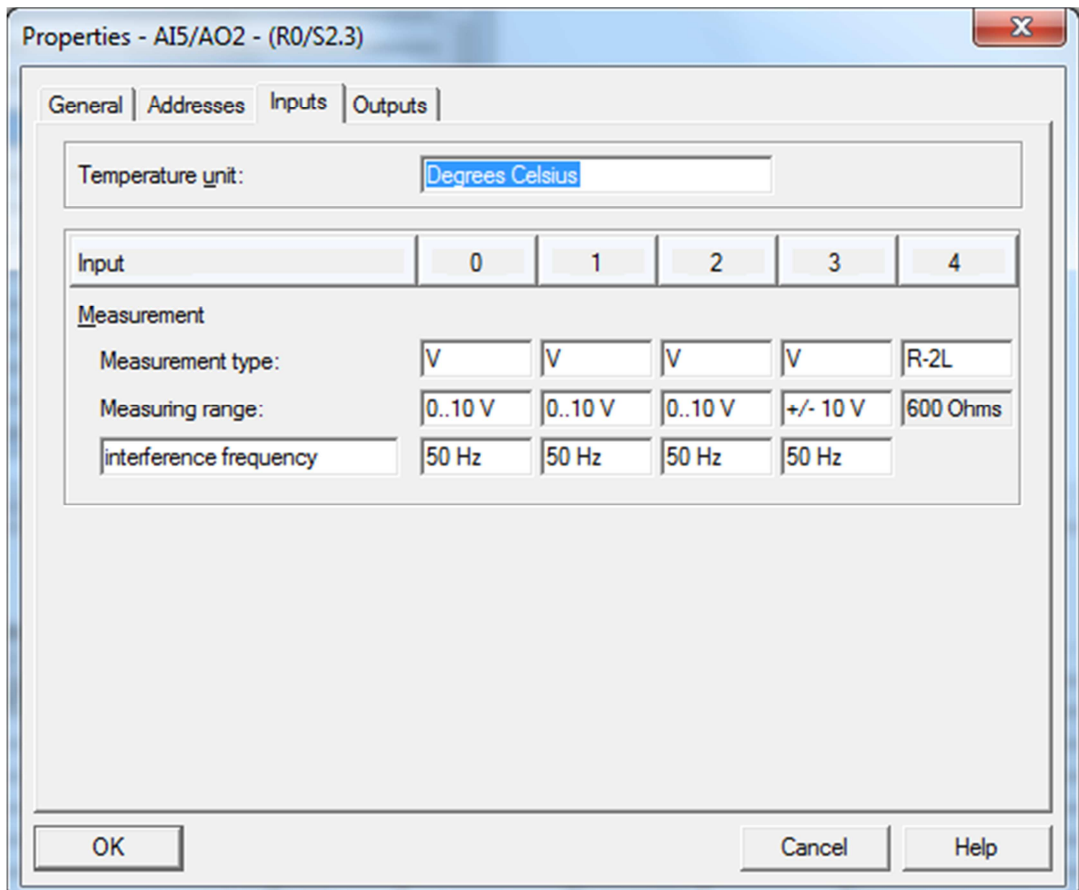

**Εικόνα 34 : Ορισμός τρόπου μέτρησης**

Στην επόµενη καρτέλα φαίνεται η αλλαγή των διευθύνσεων στις ψηφιακές εισόδους. Αυτό γίνεται γιατί επιλέξαµε να φτιάξουµε το πρόγραµµα µας µε αρχικοποίηση των εισόδων και των εξόδων θέτοντας το 0.

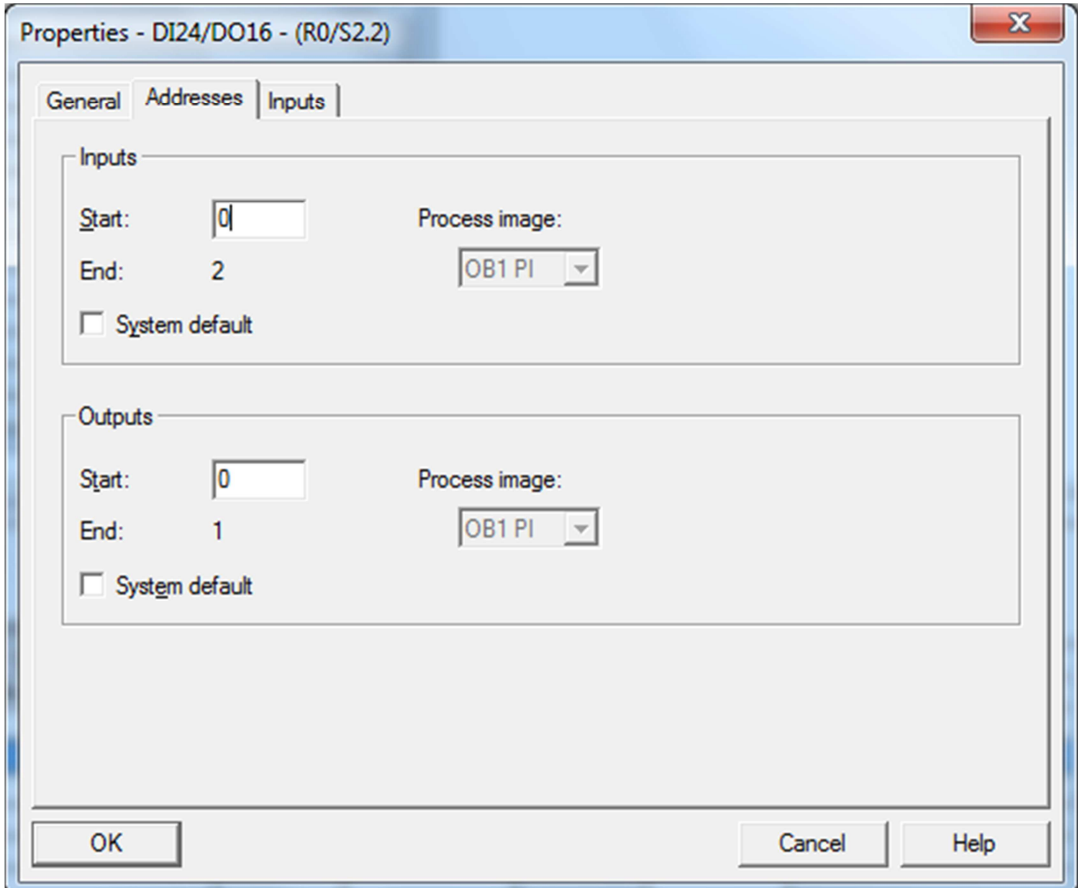

**Εικόνα 35 : Αλλαγή διευθύνσεων ψηφιακής κάρτας**

Βρισκόµαστε στην επιλογή properties του 343-1 advanced και αυτό για να δικτυώσουµε το industrial Ethernet module. Πατώντας New θέτουµε την νέα IP:10.0.3.64 χωρίς να χρησιµοποιούµε το router.

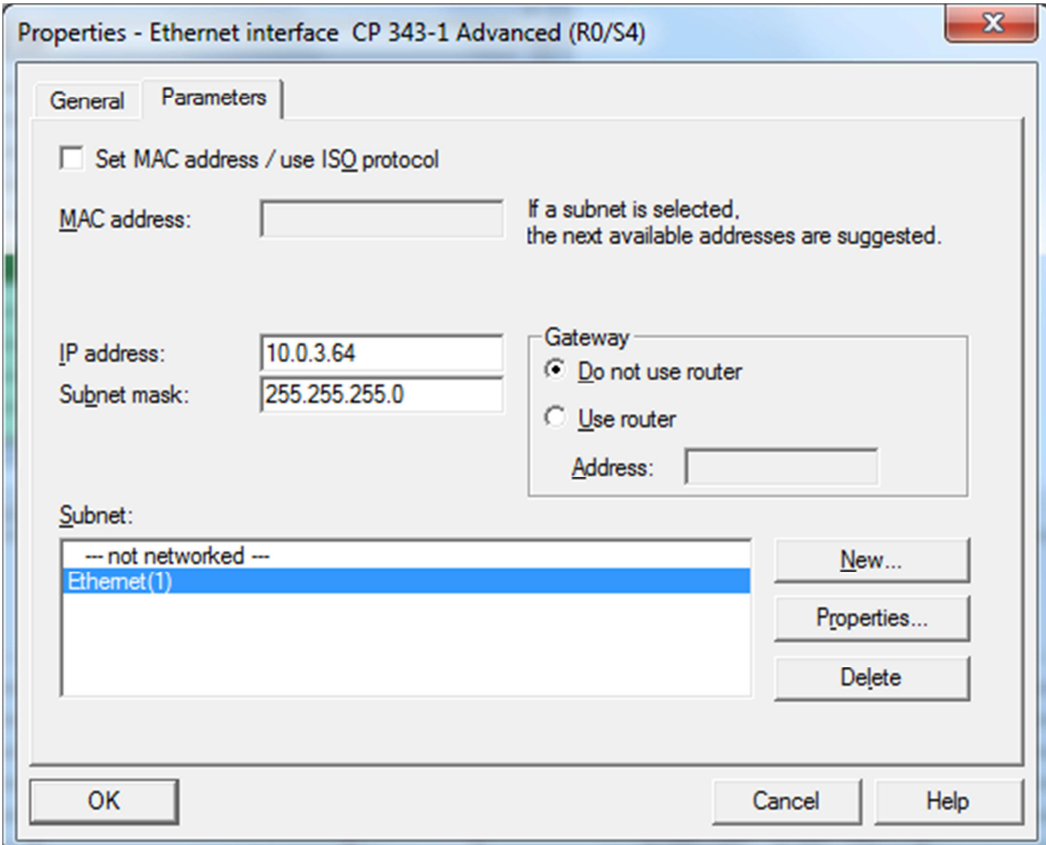

**Εικόνα 36 : Ανάθεση IP στο CP**

Με το εργαλείο NetPro µπορούµε να ελέγξουµε την κατάσταση που βρίσκεται ο σταθµός µας και αν είναι συνδεδεµένος στο δίκτυο.

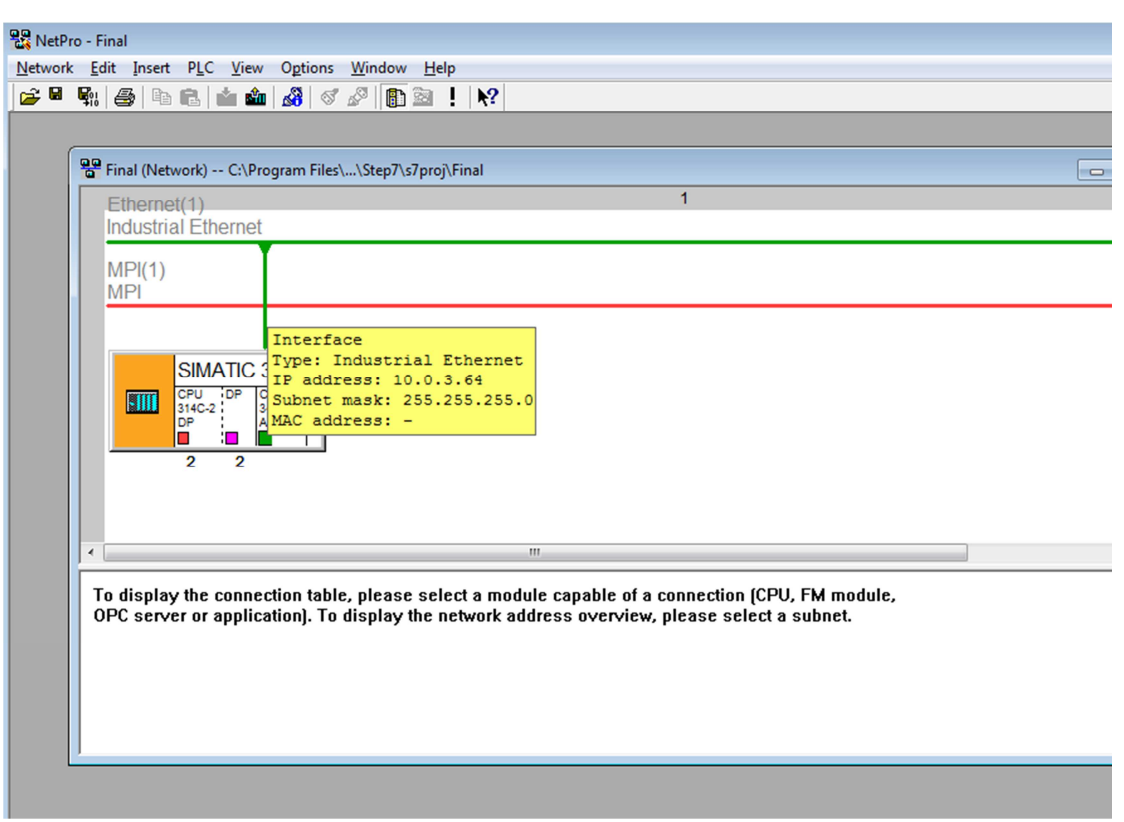

**Εικόνα 37 : NetPro Tool**

#### **Φόρτωση προγράµµατος στο PLC :**

Αφού ολοκληρώσουµε τις ρυθµίσεις κάνουµε download πατώντας το κουµπί που έχουµε σηµειώσει µε κόκκινο χρώµα στην παραπάνω εικόνα. Αν σε κάποια θέση του Rail έχουµε δηλώσει κάποιο module που δεν υπάρχει τότε το simatic το θεωρεί ως λάθος και σε αυτή την περίπτωση έχουµε SF (System Failure). Προτείνουµε πριν το download να κάνουµε Check station consistency ώστε να αποφύγουμε διάφορα σφάλματα.

# **4.5 Βασικές πύλες και οργάνωση των blocks**

Παρακάτω µπορούµε να δούµε ένα πρόγραµµα σε γλώσσα FBD και STL

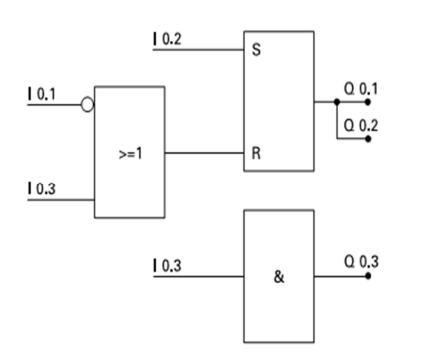

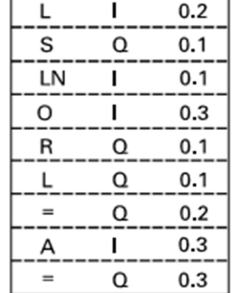

 $10.0$ 

 $10.1$ 

 $10.2$ 

 $10.3$ 

 $Q$  0.1

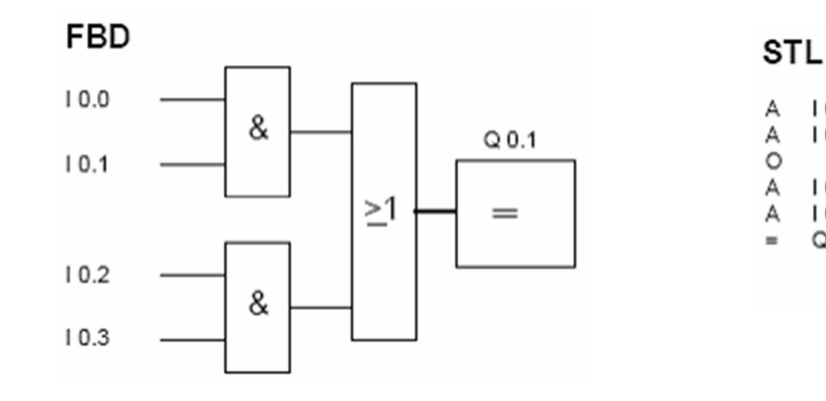

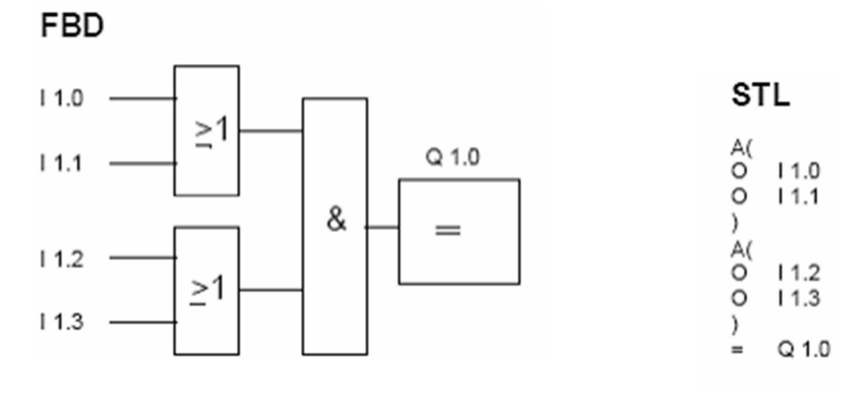

**Εικόνα 38 : Παραδείγματα FBD/STL** 

45

Βλέπουµε στον παρακάτω πίνακα τα Block που θα συναντήσουµε και που θα µας χρησιµεύσουν για να κάνουµε τον απαραίτητο έλεγχο στις µεταβολές των µεταβλητών και να καταχωρούµε το αποτέλεσµα για περαιτέρω επεξεργασία.

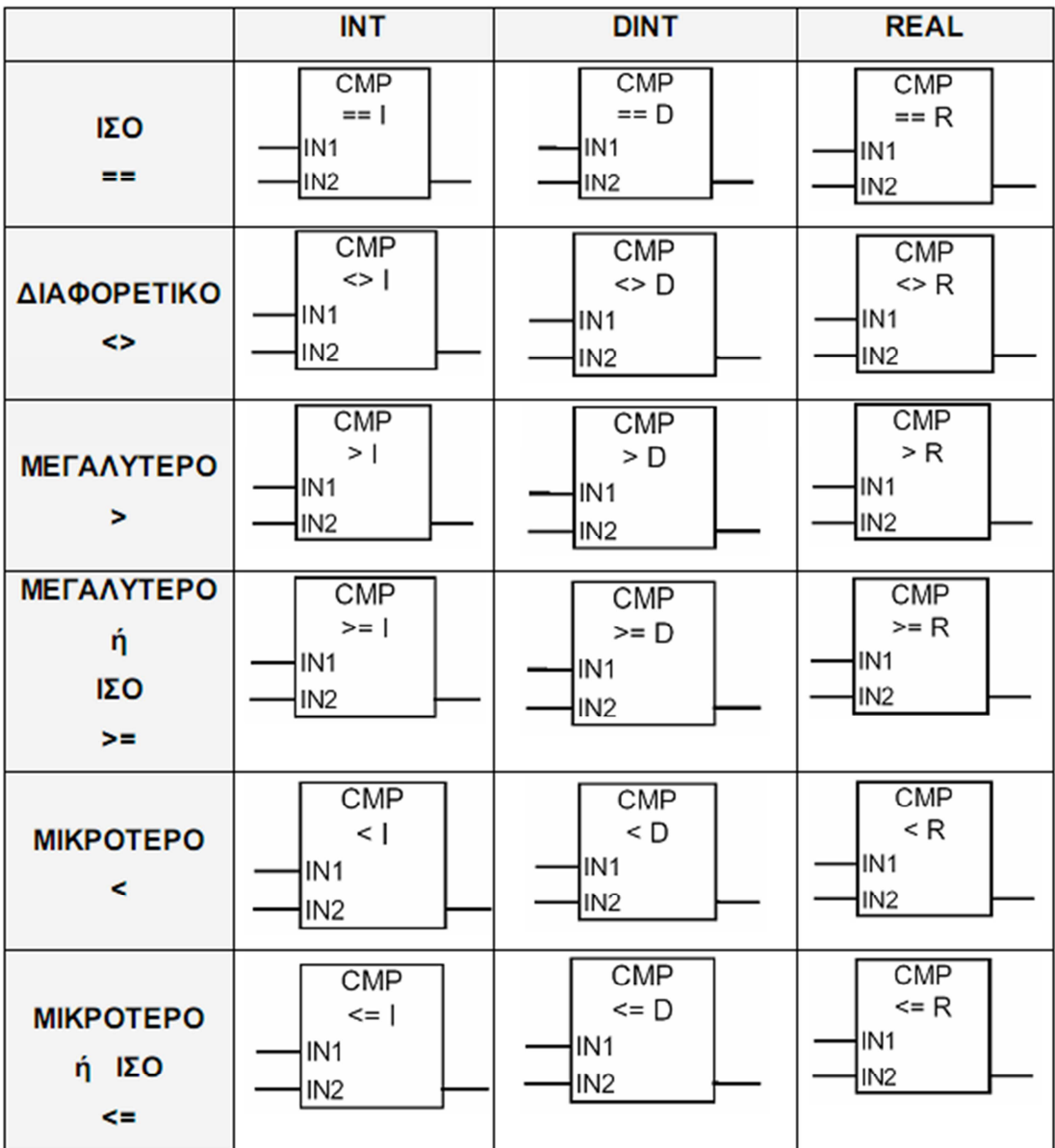

**Εικόνα 39 : Block σύγκρισης**

Είναι απαραίτητο να ξέρουµε όλους τους τύπους των µεταβλητών και το εύρος των διευθύνσεων για να ολοκληρώσουµε αποτελεσµατικά ένα πρόγραµµα. Η µελέτη έγινε από τον παρακάτω πίνακα.

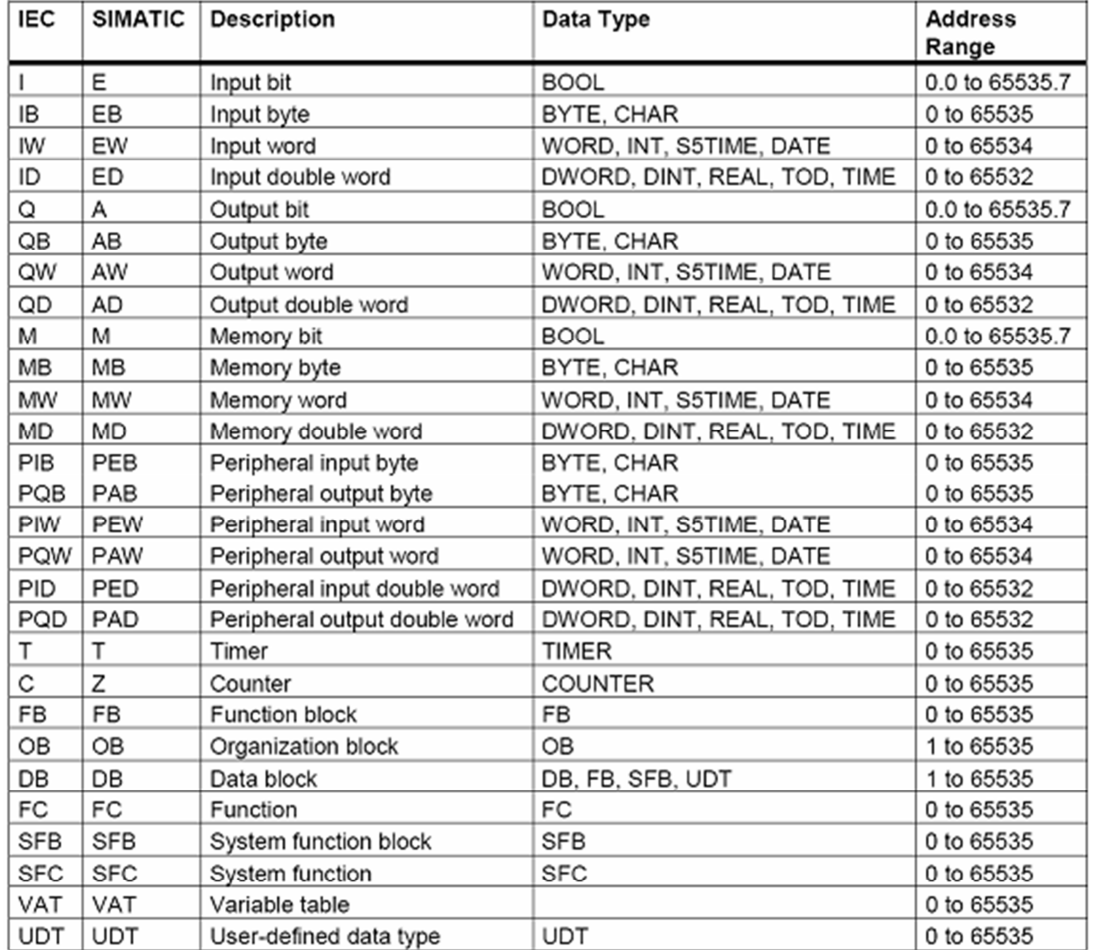

**Εικόνα 40 : Τύποι μεταβλητών** 

## **4.6 Ανάπτυξη των OB1 , FC , DB**

| Network $2$ : Scaling the temp with FC 105 |               |                                               |            |  |  |  |  |  |  |
|--------------------------------------------|---------------|-----------------------------------------------|------------|--|--|--|--|--|--|
| Comment:                                   |               |                                               |            |  |  |  |  |  |  |
|                                            |               |                                               |            |  |  |  |  |  |  |
|                                            |               | <b>FC105</b>                                  |            |  |  |  |  |  |  |
|                                            |               | <b>Scaling Values</b><br>"SCALE"<br>EN<br>ENO | DB1.DBX6.0 |  |  |  |  |  |  |
|                                            | $PIW754 - IN$ | RET VAL                                       | -MW30      |  |  |  |  |  |  |
|                                            | 1.000000e+    | OUT                                           | -MD8       |  |  |  |  |  |  |
|                                            |               | 002 HHI LIM                                   |            |  |  |  |  |  |  |
|                                            | $0.000000e+$  | 000-TIO LIM                                   |            |  |  |  |  |  |  |
|                                            |               | MO.7-BIPOLAR                                  |            |  |  |  |  |  |  |

**Εικόνα 41 : Scaling function** 

Χρησιµοποιώντας την ειδική συνάρτηση FC105 µπορούµε να κάνουµε scaling στην τιµή που παίρνουµε από την αναλογική µας είσοδο PIW 754 και να την µετατρέψουµε σε θερµοκρασία. Θέτουµε τα όρια HI\_LIM και LO\_LIM. Τοποθετούµε την τιµή στο datablock και σε µια θέση µνήµης και την επιστρέφουµε ως WORD

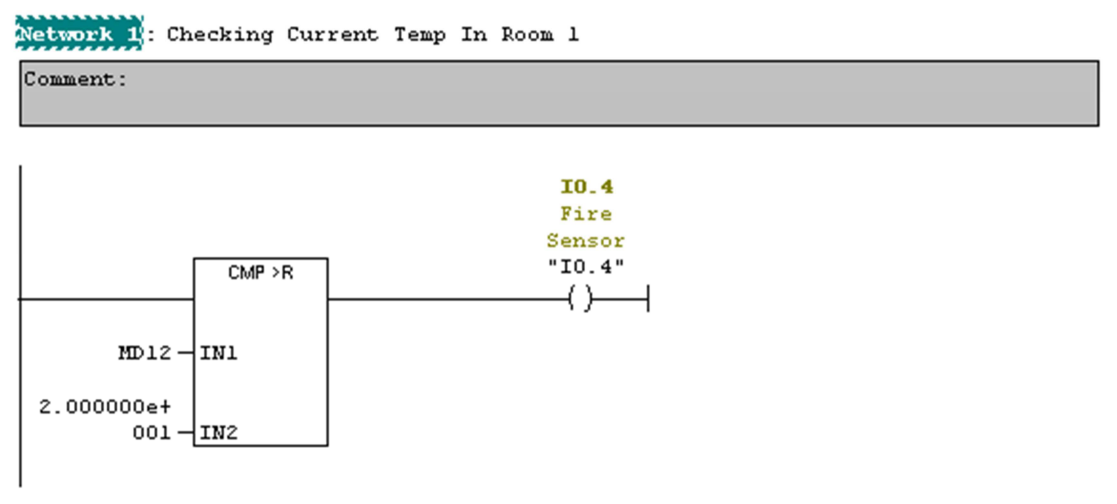

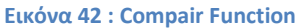

Με το παραπάνω block compare greater than συγκρίνουμε την τιμή που παίρνουμε από την μία αναλογική είσοδο η οποία εκχωρείτε σε μια θέση μνήμης με μία τιμή που έχουμε προκαθορίσει εμείς Π.χ 20°C. Οπότε όταν η τιμή μας ξεπεράσει την προκαθορισμένη τιμή θα ενεργοποιηθεί η είσοδος Ι 0.4 η οποία θεωρείτο αισθητήρας θερμοκρασίας.

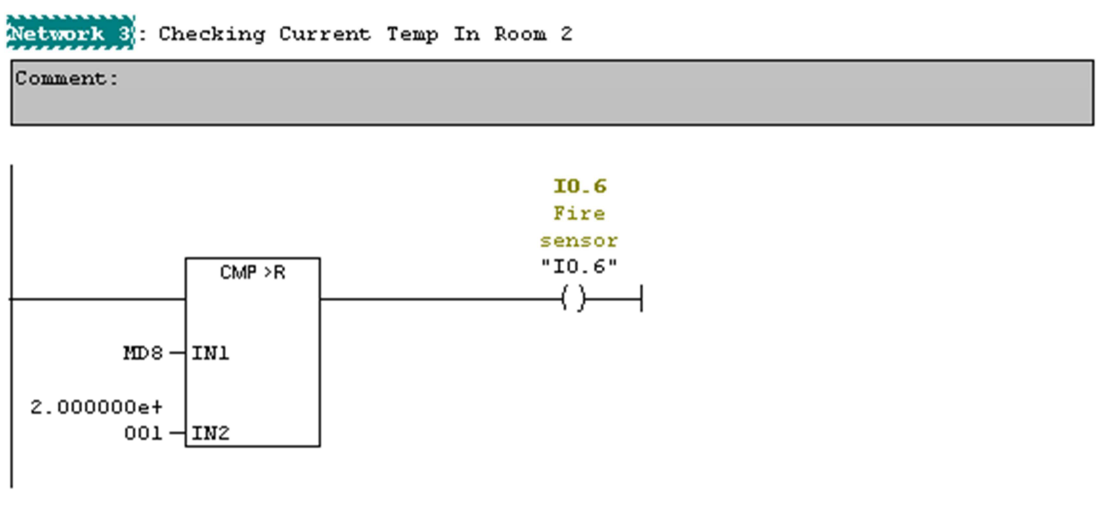

**Εικόνα 43 : Compare Function** 

Κάνουµε την ίδια δουλειά µε παραπάνω συγκρίνοντας την προκαθορισµένη τιµή µε αυτή της άλλης αναλογικής εισόδου και ενεργοποιούµε την είσοδο I 0.6.

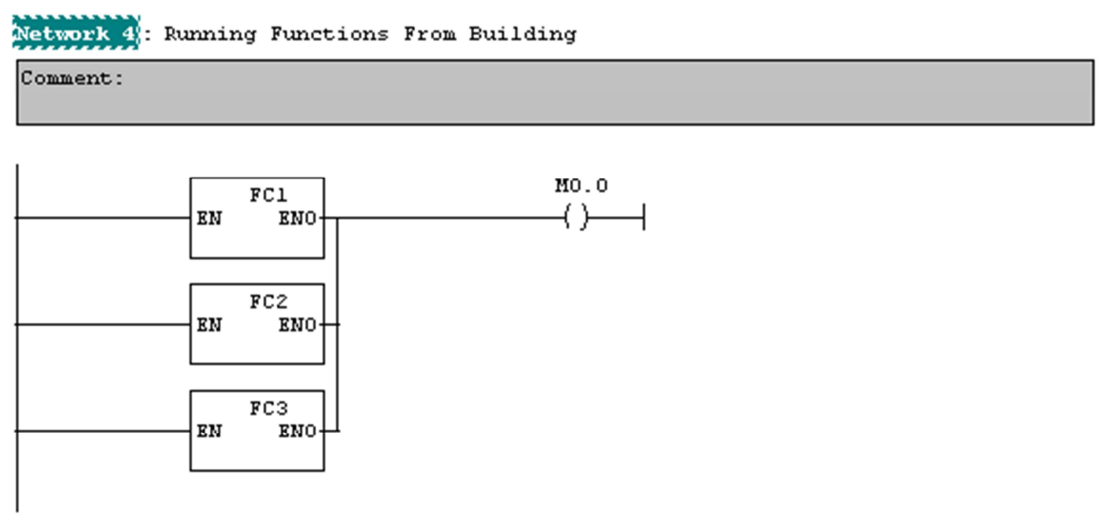

#### **Εικόνα 44 : Συναρτήσεις στο ΟΒ**

Στο παραπάνω network καλούµε όλες τις συναρτήσεις που έχουµε φτιάξει οι οποίες έχουν να κάνουν µε την διαχείριση του προγράµµατος µας.

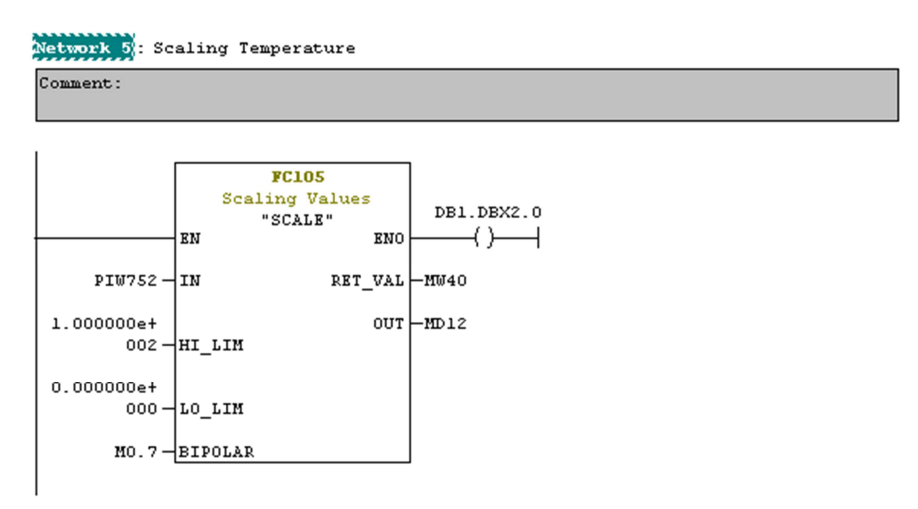

**Εικόνα 45 : Scaling Function** 

Για ακόµη µια φορά κάνουµε Scale την άλλη αναλογική µας τιµή. Έτσι καταφέρνουµε να έχουµε δύο διαφορετικές τιµές σε διαφορετικές θέσεις µνήµης και σε διαφορετικό σηµείο στο databock.

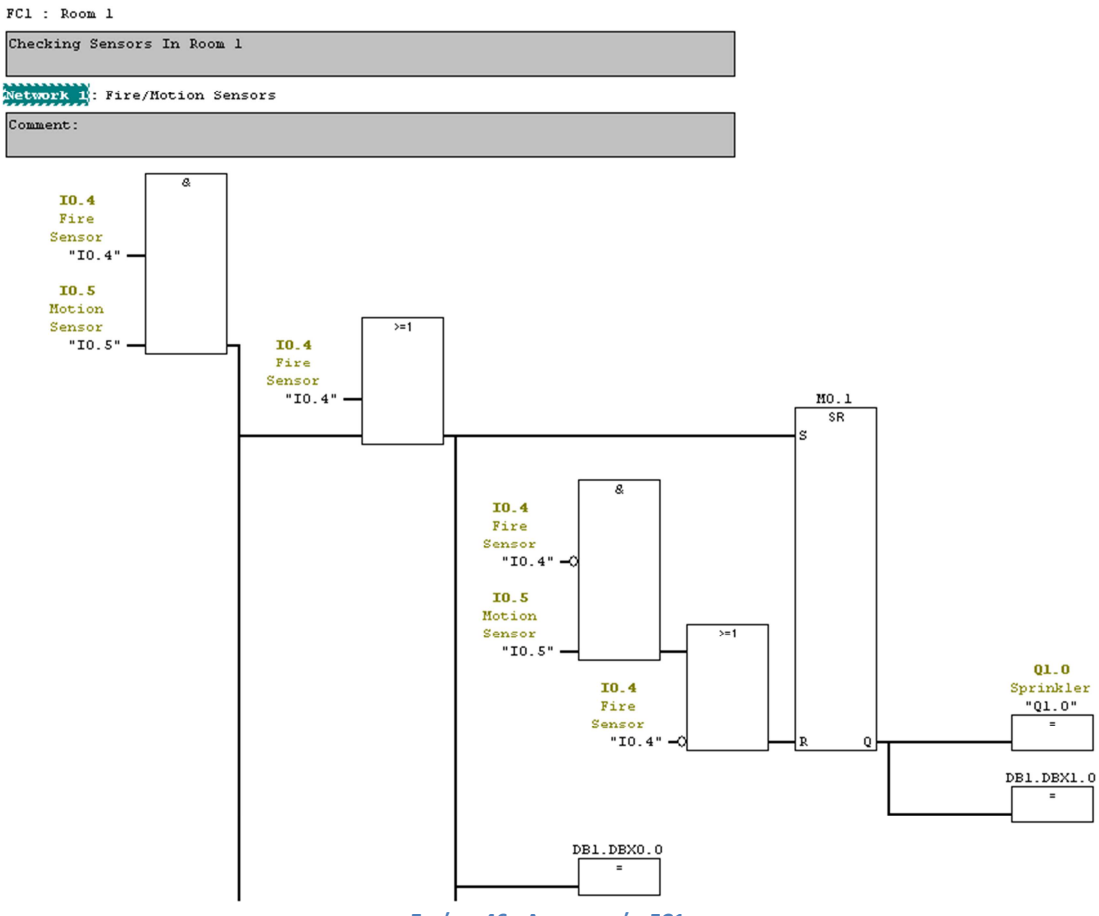

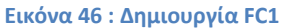

 Στην συνάρτηση FC1 ελέγχουµε για πρόβληµα πυρκαγιάς στον πρώτο χώρο. Εάν Ι0.4 (fire sensor) και Ι0.5(motion sensor) ενεργοποιηθούν είτε µόνο η Ι0.4 τότε ενεργοποιείτε η Q1.0 (Sprinkler) και το reset στο flip flop γίνεται µόνο αν απενεργοποιηθεί η Ι0.4.

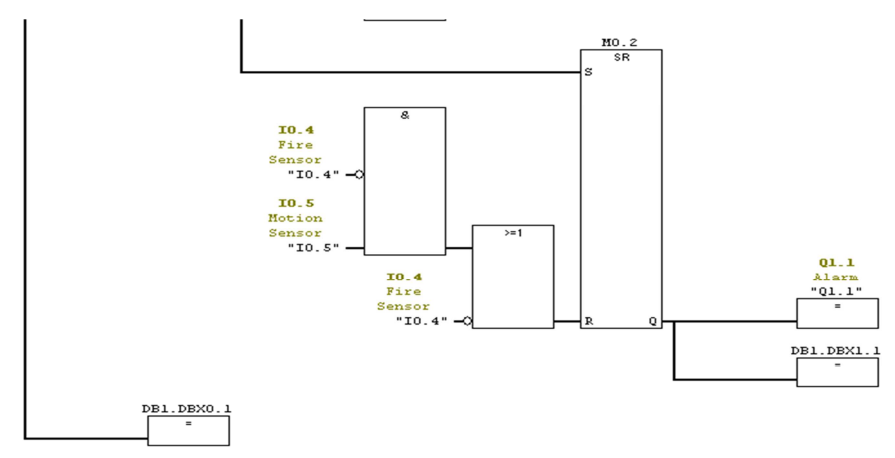

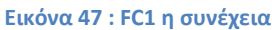

Επίσης ενεργοποιείτε και η Q1.1(Alarm) η οποία απενεργοποιείτε µε τον ίδιο τρόπο. Οι µεταβλητές εκχωρούνται στο datablock για περεταίρω επεξεργασία.

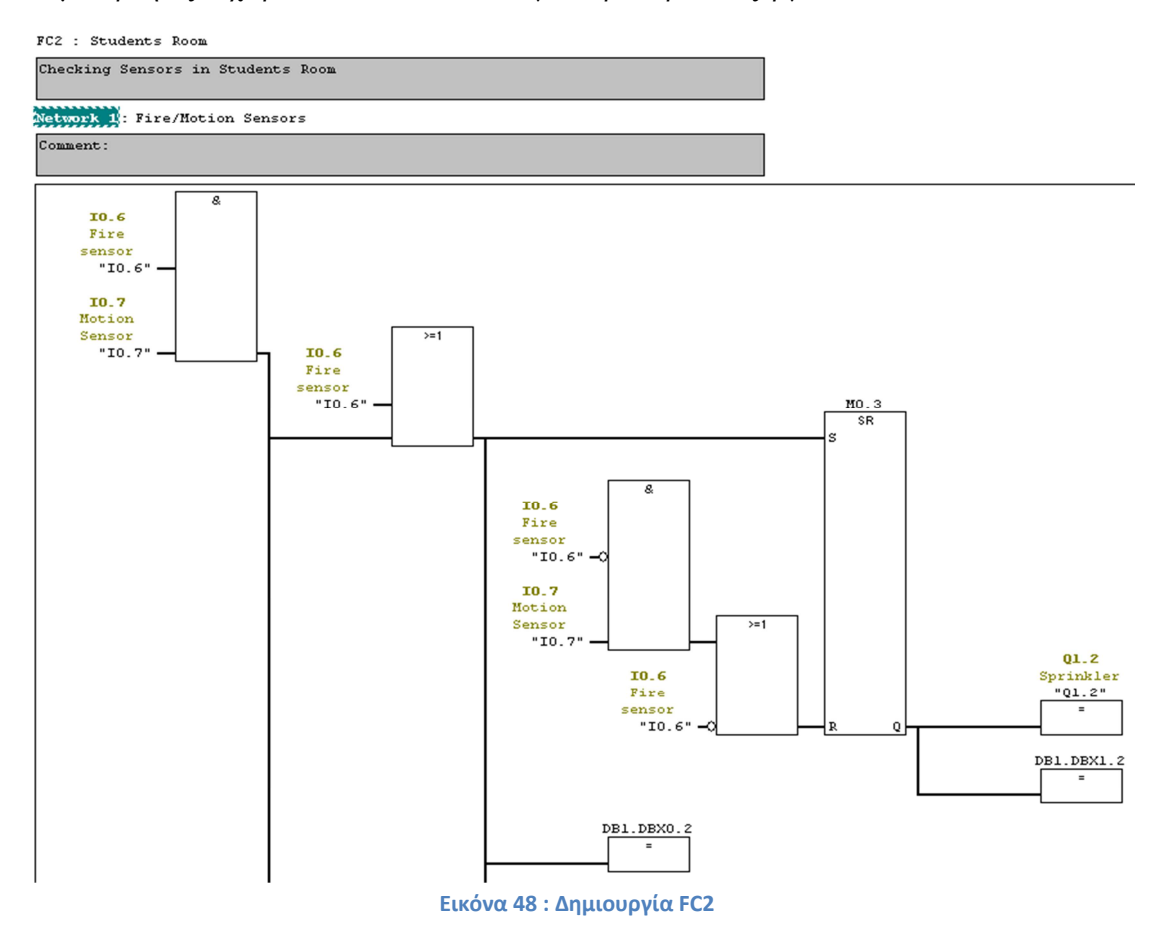

Στην συνάρτηση FC2 ελέγχουµε για πρόβληµα πυρκαγιάς στον δεύτερο χώρο. Εάν Ι0.6 (fire sensor) και Ι0.7 (motion sensor) ενεργοποιηθούν είτε µόνο η Ι0.6 τότε ενεργοποιείτε η Q1.2 (Sprinkler) και το reset στο flip flop γίνεται µόνο αν απενεργοποιηθεί η Ι0.6.

51

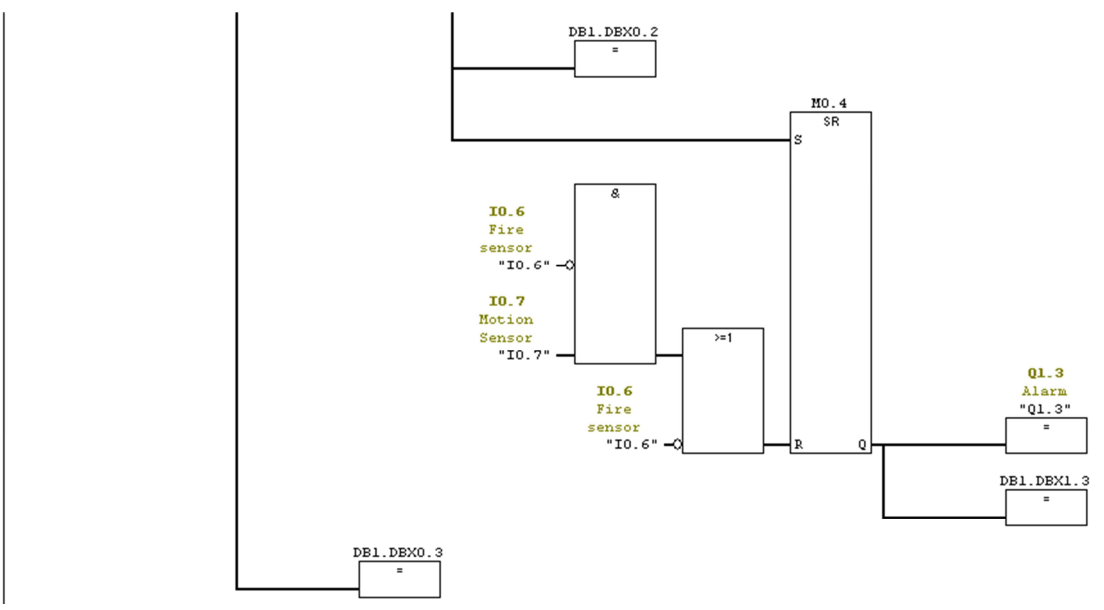

**Εικόνα 49 : FC2 η συνέχεια** 

Επίσης ενεργοποιείτε και η Q1.3(Alarm) η οποία απενεργοποιείτε µε τον ίδιο τρόπο. Οι µεταβλητές εκχωρούνται στο datablock για περεταίρω επεξεργασία.

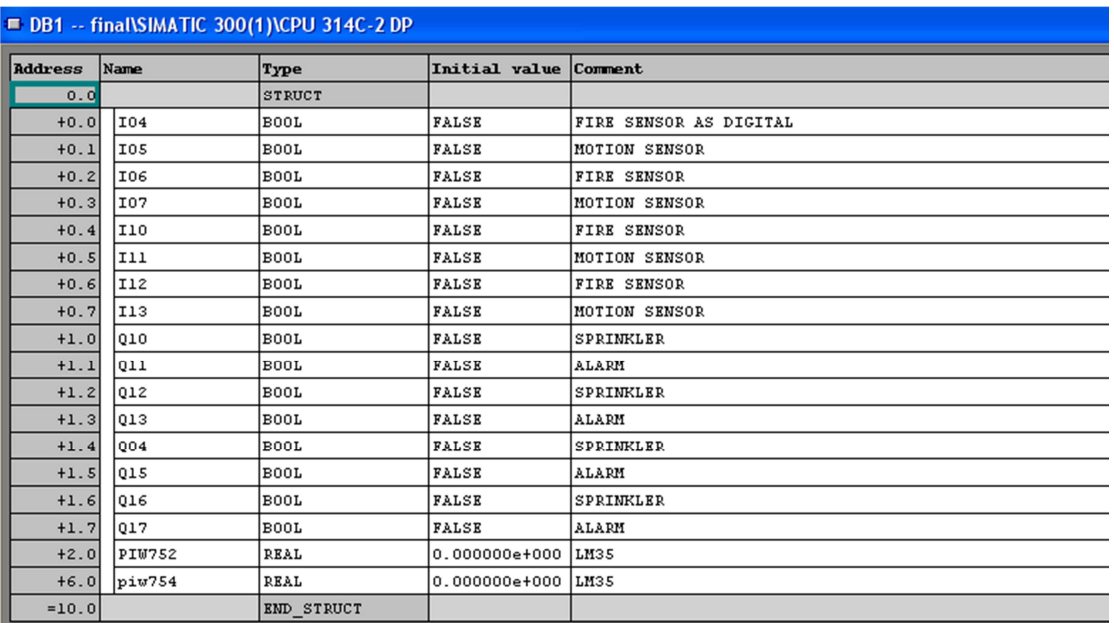

**Εικόνα 50 : Περιεχόμενα DataBlock** 

Στο Datablock Βλέπουµε όλες τις µεταβλητές που έχουµε εκχωρήσει. Όταν η µεταβλητή ενεργοποιηθεί τότε και στο datablock θα γίνει True.

## **ΚΕΦΑΛΑΙΟ 5**

### **ΣΥΣΤΗΜΑΤΑ SCADA**

#### **5.1 Τι είναι Scada**

Ο όρος scada είναι ακρωνύµιο του όρου Supervisory Control And Data Acquisition που σηµαίνει εποπτικός έλεγχος και συλλογή δεδοµένων. Ένα τέτοιο σύστηµα επιτρέπει στο χειριστή να εποπτεύει και να ελέγχει διεργασίες οι οποίες βρίσκονται κατανεµηµένες µεταξύ διαφόρων αποµακρυσµένων περιοχών. Όπως φαίνεται και από την ονοµασία του δεν είναι ένα πλήρες σύστηµα ελέγχου αλλά εστιάζει κυρίως στην εποπτεία.

Η διαδικασία λειτουργίας ενός τέτοιου συστήµατος είναι η συλλογή των πληροφοριών, η αποστολή τους σε ένα κεντρικό σηµείο επεξεργασίας, η εκτέλεση της απαραίτητης ανάλυσης και ελέγχου και τέλος η παρουσίαση των αποτελεσµάτων σε διάφορες οθόνες χειρισµού και εποπτείας. Ένα σύστηµα scada επιτρέπει στους χειριστές του να παρατηρούν διαδικασίες µε µεγάλη τοπολογική διανοµή από µια κεντρική τοποθεσία.

Τα συστήµατα HMI (Human Machine Interface) αποτελούν το µέρος λειτουργίας των Scada που αλληλεπιδρά με τον τελικό χρήστη. Συνήθως είναι μια οπτική απεικόνιση της διεργασίας πάνω στην οποία εµφανίζονται τιµές µεταβλητών, καταστάσεις και διαγράµµατα. Αυτά τα συστήµατα επιτρέπουν την κατ' απαίτηση εµφάνιση ιστορικών των δεδοµένων. Οι πληροφορίες αυτές αντλούνται από την βάση δεδοµένων του scada οπότε scada και HMI είναι αλληλένδετα περισσότεροι κατασκευαστές scada δίνουν την δυνατότητα ενσωµάτωσης του συστήµατος τους σε HMI. Το θέµα είναι ότι µια HMI εφαρµογή µπορεί να κατασκευαστεί ανεξάρτητα από τον πυρήνα καταγραφής ενός Scada ώστε να αντλεί πληροφορίες και να κάνει τον απαραίτητο έλεγχο.

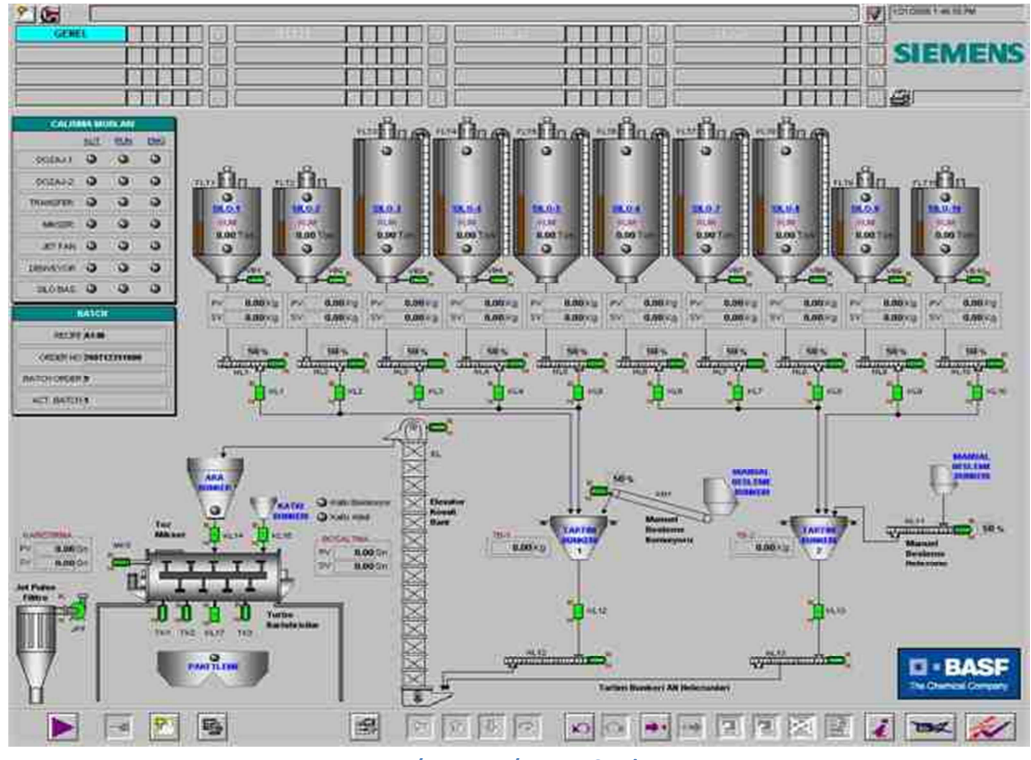

**Εικόνα 51 : Σύστημα Scada** 

### **5.2 Πλεονεκτήματα Scada**

Τα οφέλη που προκύπτουν από τον έλεγχο του βιοµηχανικού οργανισµού στην γενικότερη µορφή του είναι :

- Αύξηση της παραγωγής λόγω της καλύτερης αξιοποίησης των δυνατοτήτων των µέσων παραγωγής.
- Μείωση του κόστους παραγωγής ανά µονάδα παραγόµενου προϊόντος, λόγω βέλτιστης χρήσης των εσωτερικών πηγών ενέργειας και µείωση του κόστους εργασίας.
- Βελτίωση της ποιότητας των παραγόµενων προϊόντων λόγω της δυνατότητας να διατηρούνται οι συνθήκες λειτουργίας µέσα σε στενά όρια ανοχών.
- Ευελιξία παραγωγής κάτω από συνεχώς µεταβαλλόµενες συνθήκες αγοράς.

Ειδικότερα τα συστήµατα Scada προσφέρουν :

- Παρακολούθηση της διαδικασίας παραγωγής µέσω της οποίας επιτυγχάνεται η µέγιστη απόδοση της βιοµηχανικής µονάδας.
- Αύξηση της επικοινωνίας µεταξύ των επιπέδων της βιοµηχανικής µονάδας και κυρίως της διοίκησης και της παραγωγής.
- ∆υνατότητα στο προσωπικό να λαµβάνει αποφάσεις µετά από πληρέστερη ενηµέρωση.
- Γρηγορότερος εντοπισµός και αντιµετώπιση σφαλµάτων.
- Βελτίωση των συνθηκών ασφαλείας.
- Πιο εύστοχες και έγκαιρες πληροφορίες για την διοίκηση.

Μερικά πρακτικά παραδείγµατα του οφέλους των Scada είναι :

- Οι χειριστές µπορούν να χρησιµοποιούν οθόνες PC µε λειτουργικό windows για να εποπτεύουν τον εξοπλισµό µέσω GUI (Graphic user Interface).
- Οι ενηµερώσεις κρίσιµων καταστάσεων µπορούν να γίνονται µε ηχογραφηµένα µηνύµατα τα οποία θα εκπέµπονται αυτόµατα.
- ∆υνατότητα για αποθήκευση και ανάκτηση ιστορικών δεδοµένων για περαιτέρω συγκρίσεις η συµπεράσµατα.
- Τεχνική υποστήριξη και συντήρηση από τον προµηθευτή του

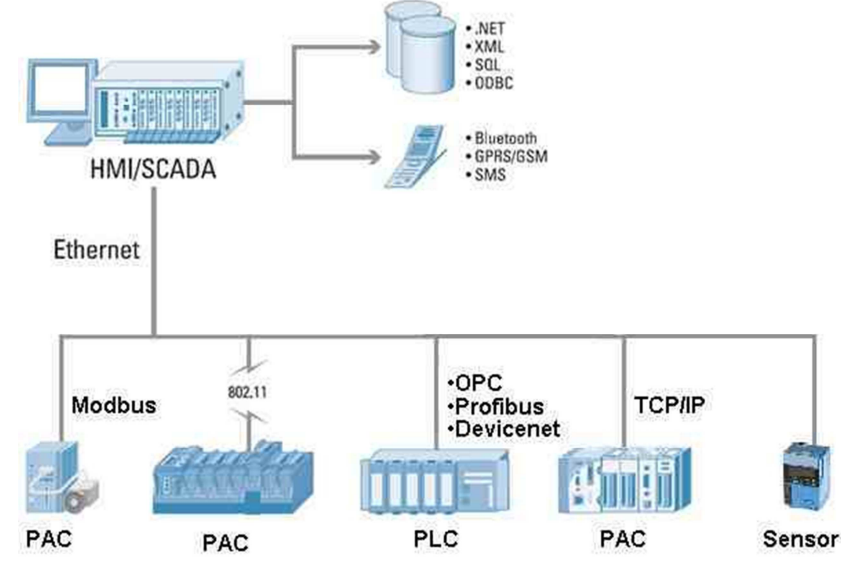

**Εικόνα 52 : Ολοκληρωμένο Scada**

## **5.3 Σύντομη Περιγραφή του υλοποιηθέντος συστήματος**

Όπως προαναφέραµε και στην εισαγωγή ο σχεδιασµός του Scada έγινε µέσω της Visual Basic 2010 ενώ χρησιµοποιήσαµε και βάση δεδοµένων MySql για την καταγραφή και ανάκτηση δεδοµένων.

Η λειτουργία της εφαρµογής διαιρείτε σε δυο βασικές ενότητες, τον σχεδιασµό και την εποπτεία. Κατά τον σχεδιασµό εισάγουµε στο σύστηµα τα στοιχεία που είναι απαραίτητα για την συλλογή και παρουσίαση των δεδοµένων . Αυτά τα στοιχεία είναι :

- Τοµείς/∆ιεργασίες : Αφορά τα τµήµατα που πρέπει να χωρίσουµε τον αυτοµατισµό µας για καλύτερη απόδοση.
- Μεταβλητές: Είναι το κυριότερο κοµµάτι της αυτοµατοποιηµένης διαδικασίας . Αποτελούν απεικόνιση των µεταβλητών της κατάστασης του εξοπλισµού. Σύµφωνα µε τις τιµές των µεταβλητών αυτών ο χρήστης µπορεί να ενηµερώνεται για τυχών ανεπιθύµητες διακυµάνσεις .
- Θύρες επικοινωνίας : Εδώ ορίζουμε πως θα επικοινωνεί ο απομακρυσμένος εξοπλισμός µε το σύστηµα µας. Στην Περίπτωση µας µε σύνδεση TCP/IP.
- Εντολές Ελέγχου : Εντολές που µπορεί να στείλει το σύστηµα αυτόµατα στα τερµατικά είτε µετά από απαίτηση του χρήστη.
- Σύνδεση µε DB : Σύνδεση µε βάση δεδοµένων για καταγραφή συµβάντων.

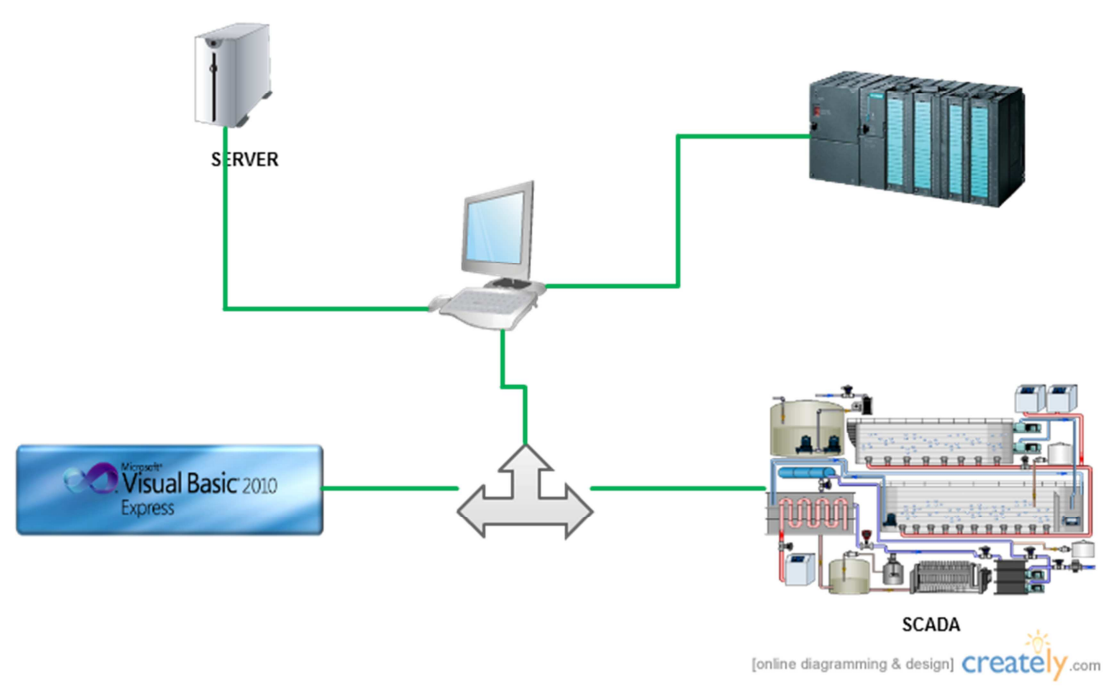

**Εικόνα 53 : Απλή πρόταση Scada** 

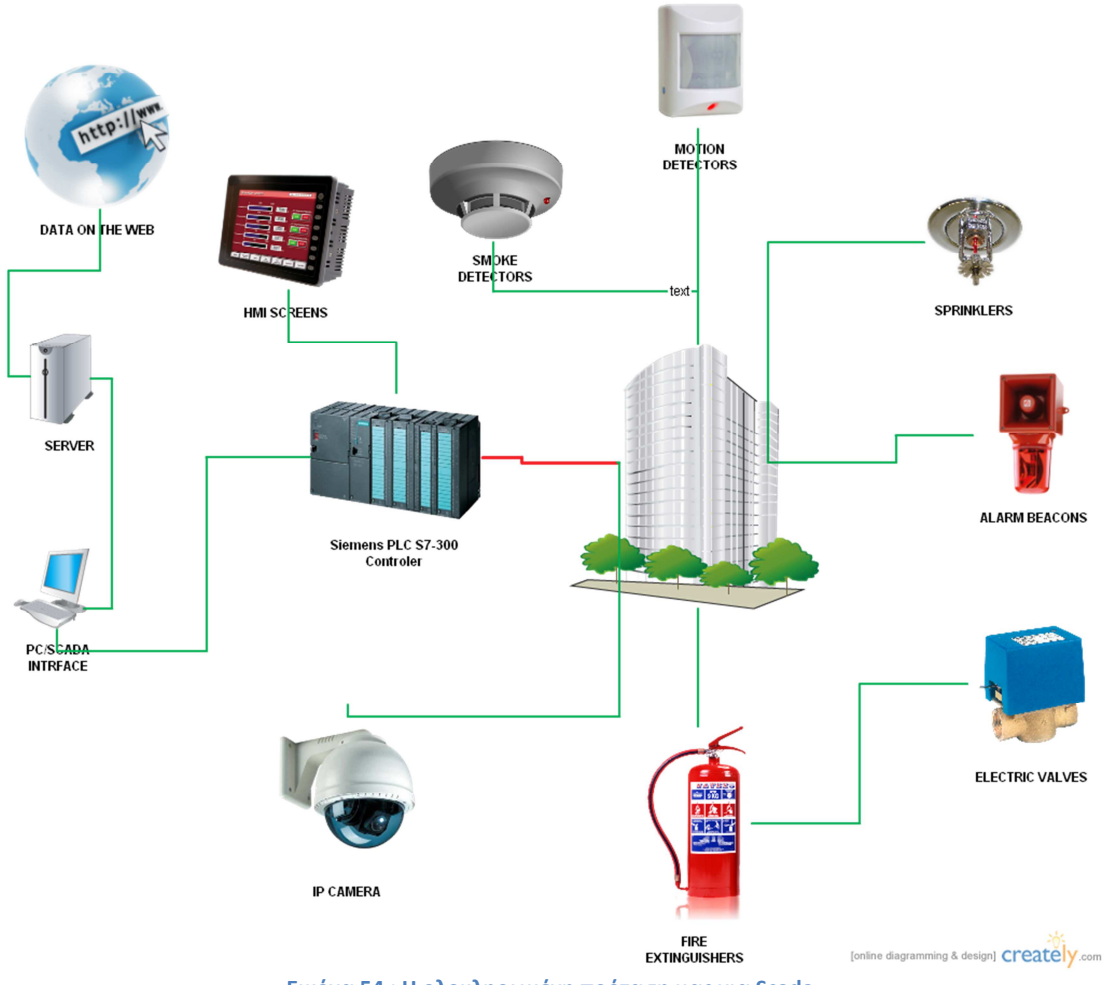

**Εικόνα 54 : Η ολοκληρωμένη πρόταση μας για Scada** 

# **ΚΕΦΑΛΑΙΟ 6**

# **ΑΝΑΛΥΣΗ ΚΑΙ ΥΛΟΠΟΙΗΣΗ ΛΟΓΙΣΜΙΚΟΥ**

# **6.1 Βάση Δεδομένων Mysql**

Για την αποθήκευση των δεδοµένων και για την ανάκτηση τους κατά κύριο µέρος στο πρόγραµµα και κατ' επέκταση στην ιστοσελίδα που θα αναρτηθεί χρησιµοποιήσαµε την MySql µέσω phpMyadmin. Θα δούµε παρακάτω τα βασικά βήµατα και την ανάπτυξη της βάσης µας.

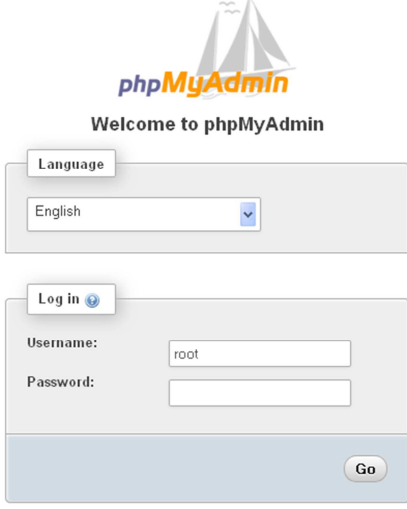

**Εικόνα 55 : Έναρξη phpMyAdmin** 

1. Αρχικά κρατήσαμε το default username και χωρίς password για πιο εύκολη πρόσβαση 2.Πατώντας το GO και κάνοντας new table έχουµε την παρακάτω εικόνα :

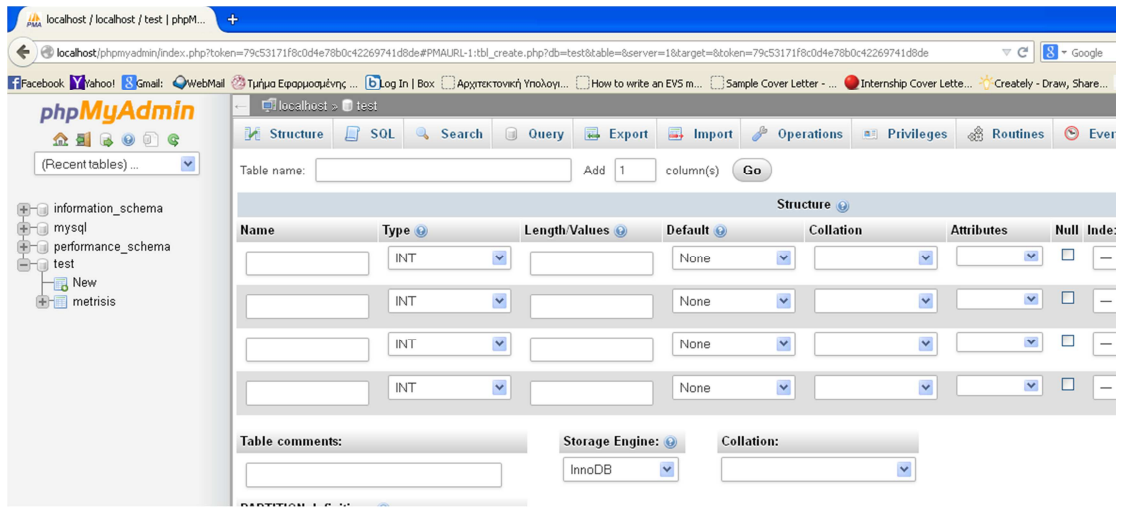

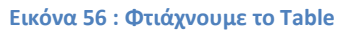

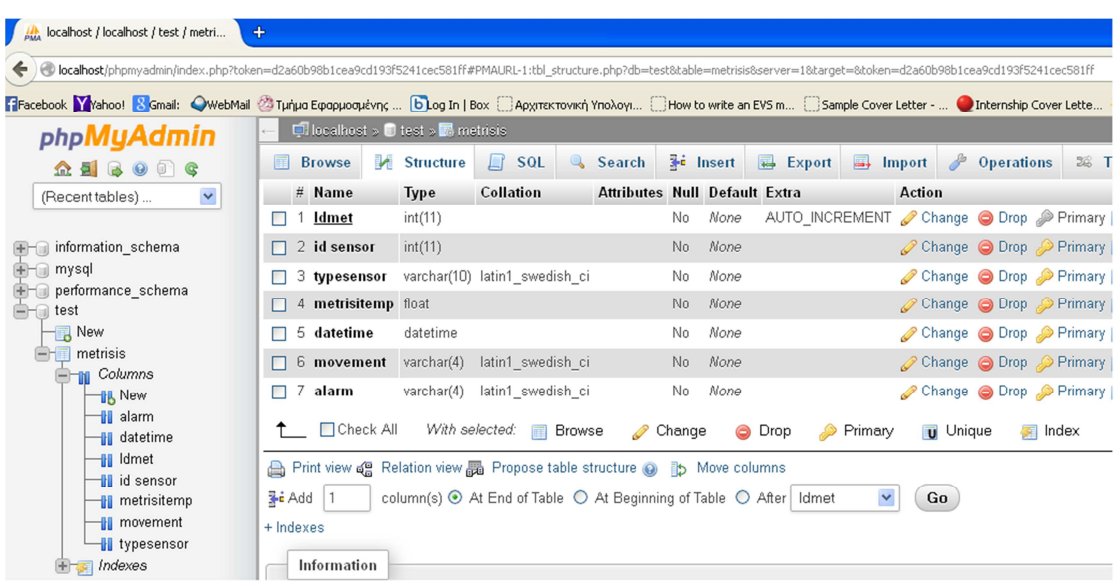

3.Συµπληρώνουµε τις στήλες και έχουµε την παρακάτω πίνακα :

**Εικόνα 57 : Η Βάση δεδομένων μας**

Έχουμε τα παρακάτω στοιχεία :

- [1]. Idmet τύπου int και auto increment.
- [2]. Idsensor τύπου int .
- [3]. Typesensor τύπου varchar.
- [4]. Metrisitemp τύπου float.
- [5]. Datetime τύπου datetime.
- [6]. Movement τύπου varchar.
- [7]. Alarm τύπου varchar.

### **6.2 Ο προγραμματισμός στην Visual basic**

- 1.Ξεκινάµε το Visual Studio 2010
- 2.Απο το µενού File του visual studio επιλέγουµε New Project
- 3.Στο πλαίσιο κειµένου Name πληκτρολογούµε LogginProgram2
- 4.Πατάµε ΟΚ και δηµιουργούµε το έργο

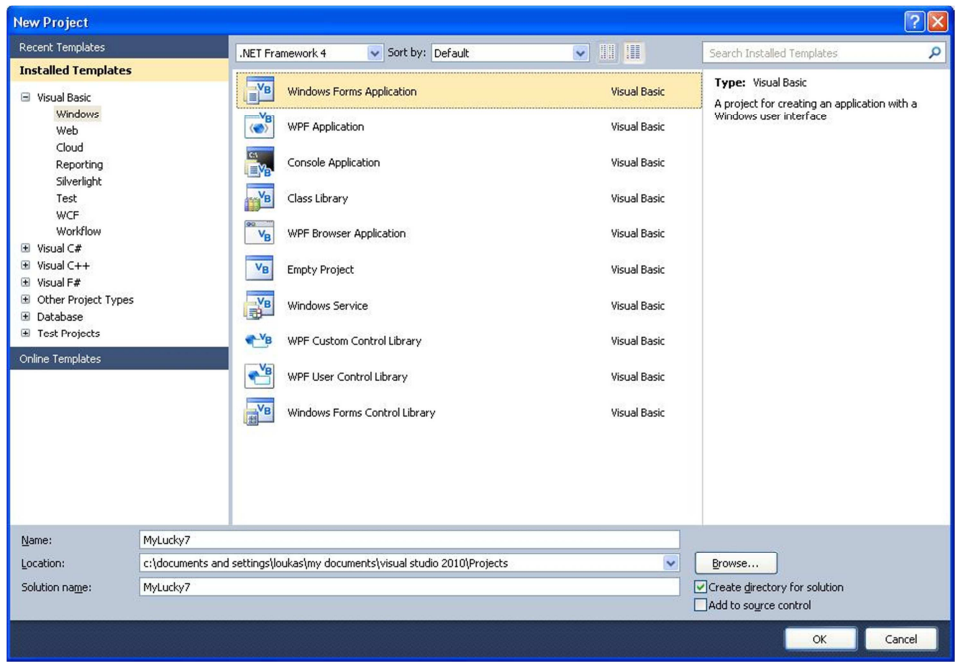

**Εικόνα 58 : Δημιουργία του Project** 

5.Απο το ToolBox τοποθετούµε ένα MenuStrip ( Το µενού που βρίσκεται στην κορυφή) 6.Κάνουµε την φόρµα µας MDIparent και έχουµε το παρακάτω :

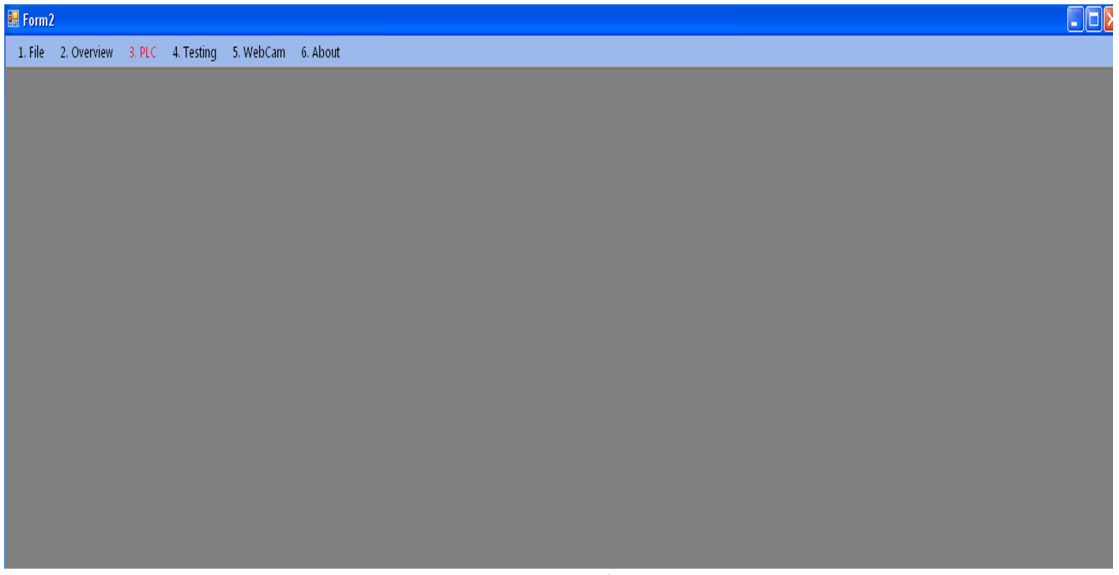

**Εικόνα 59 : MDI φόρμα/Κύριο Μέρος** 

Πατώντας το PLC Tab εµφανίζεται το παράθυρο που έχουµε δηµιουργήσει από το µηδέν για επικοινωνία µε το PLC. Είναι η πρώτη καρτέλα του Tab Control που έχουµε προσθέσει και έχουµε δώσει το όνοµα SCADA

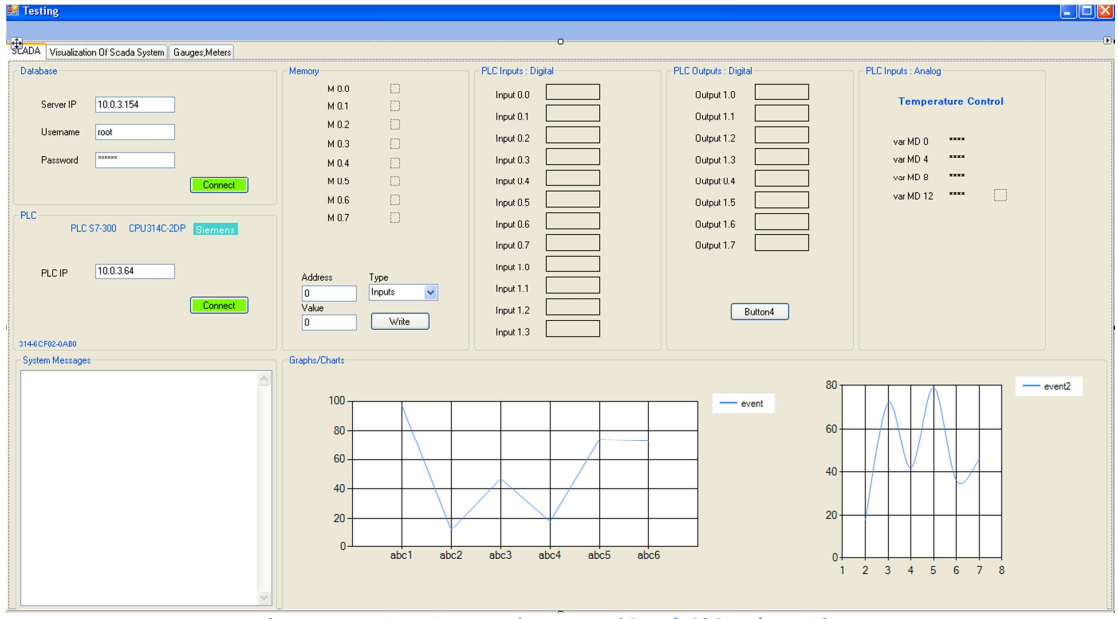

**Εικόνα 60 : Scada Tab.Απεικόνηση Εισόδων/εξόδων/γραφήματα** 

Το παραπάνω παράθυρο περιέχει :

- 1. Σύνδεση µε βάση MySql
- 2. Σύνδεση µε το PLC
- 3. Panel για απεικόνιση των εισόδων, εξόδων, µνηµών και θερµοκρασίας
- 4. Γραφικές παραστάσεις κατευθείαν από την βάση δεδοµένων.
- 5. Textbox για την αναφορά του συστήµατος όσο λειτουργεί µε την µορφή µηνυµάτων.
- 6. Όλα είναι οργανωµένα σε workgroup ανάλογα την διεργασία.

Πατώντας το δεύτερο Tab µε όνοµα Visualization of scada system πηγαίνουµε στην παρακάτω φόρµα που περιέχει τα κατάλληλα σύµβολα για την απεικόνιση του γραφικού περιβάλλοντος του scada συστήµατος µας.

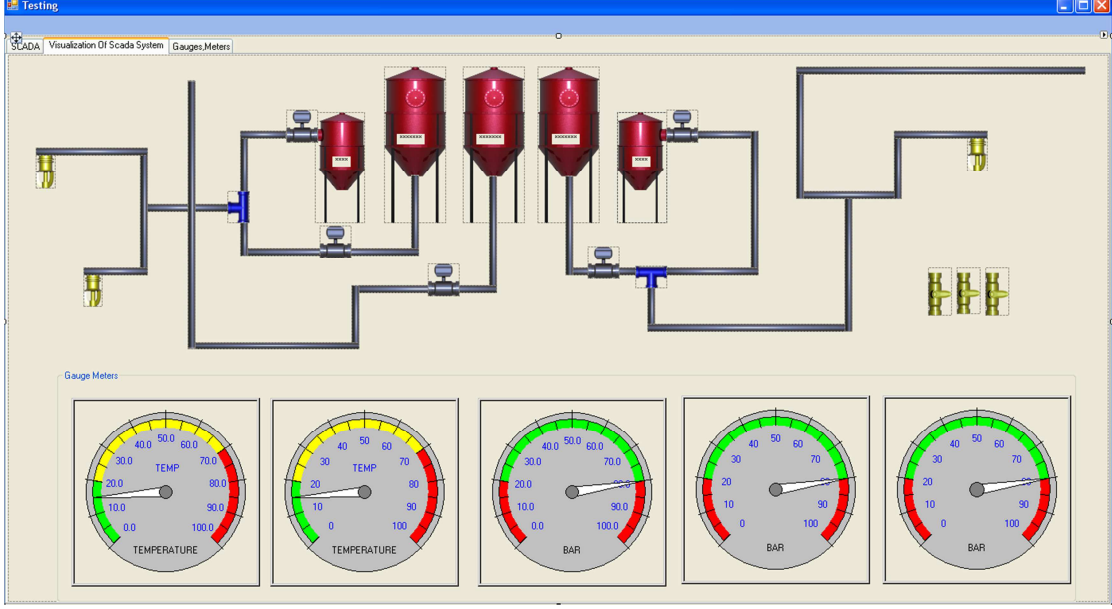

**Εικόνα 61 : Γραφική απεικόνιση του Scada** 

Η παραπάνω φόρµα Περιέχει :

- 1. Βιοµηχανικά σύµβολα
- 2. Panel για απεικόνιση θερµοκρασίας
- 3. Gauges για απεικόνιση θερµοκρασίας και στάθµης των Tank.

Τα δεδοµένα που απεικονίζονται παραπάνω έχουν άµεση συσχέτιση µε την προηγούµενη φόρµα αφού και αυτά αντλούνται από το PLC .Επίσης οι παραπάνω ενέργειες καταγράφονται στην βάση δεδοµένων.

Στο κεντρικό µενού, στην MDI φόρµα, πατώντας στην επιλογή 5.webcam έχουµε δηµιουργήσει µια κάµερα για την επίβλεψη του χώρου όποτε θέλουµε.

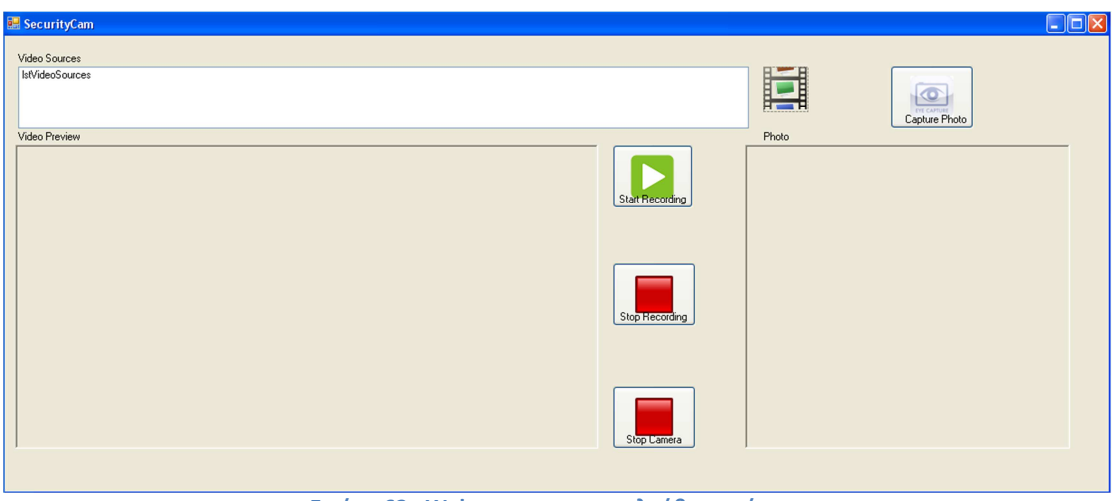

**Εικόνα 62 : Webcam για παρακολούθηση χώρου** 

Η φόρµα περιέχει :

- 1. Λίστα για την προσθήκη πολλών καµερών
- 2. Κουµπιά εγγραφής
- 3. Απεικόνιση της εικόνας
- 4. ∆υνατότητα για φωτογραφία

### **6.3 Κώδικας**

Ξεκινώντας την ανάλυση του κώδικα µας αρχίζουµε από την Form2 που είναι η βασική µας φόρµα MDI και όλες οι υπόλοιπες φόρµες θα εµφανίζονται µέσα σε αυτή. Αρχικοποιούµε τις µεταβλητές µας που σχετίζονται µε την επικοινωνία του προγράµµατος µας µε το PLC. Αυτό που µας ενδιαφέρει περισσότερο είναι η IP που θα δώσουµε αφού η σύνδεση µας γίνεται µέσω TCP/IP πρωτόκολλο. Παρακάτω έχουµε την εµφάνιση και την απόκρυψη των φορµών.

```
Public Class Form2
     Public fds As libnodave.daveOSserialType
    Public di As libnodave.daveInterface
    Public dc As libnodave.daveConnection
     Public res As Integer
     Public buf(100) As Byte
    Public localMPI As Integer = 0
    Public rack As Integer = 0
     Public slot As Integer = 2 
     Public plcMPI As Integer = 2 
     Public Connection As Boolean = False
    Public IP As String = "192.168.1.100"
     Private Sub WebCamToolStripMenuItem_Click(ByVal sender As System.Object, 
ByVal e As System.EventArgs) Handles WebCamToolStripMenuItem.Click 
         SecurityCam.Show() 
         SecurityCam.MdiParent = Me
         Form3.Hide() 
         Testing.Hide() 
     End Sub
    Private Sub ExitToolStripMenuItem Click(ByVal sender As System.Object,
ByVal e As System.EventArgs) Handles ExitToolStripMenuItem.Click 
         System.Windows.Forms.Application.Exit() 
     End Sub
    Private Sub ExitToolStripMenuItem1 Click(ByVal sender As System.Object,
ByVal e As System.EventArgs) Handles ExitToolStripMenuItem1.Click 
         SecurityCam.Hide() 
     End Sub
    Private Sub HomeToolStripMenuItem Click(ByVal sender As System.Object,
ByVal e As System.EventArgs) Handles HomeToolStripMenuItem.Click 
         SecurityCam.Hide() 
         Form3.Hide() 
         Testing.Hide() 
     End Sub
    Private Sub AboutToolStripMenuItem Click(ByVal sender As System.Object,
ByVal e As System.EventArgs) Handles AboutToolStripMenuItem.Click 
         AboutBox1.Show() 
     End Sub 
    Private Sub OverviewToolStripMenuItem Click(ByVal sender As System.Object,
ByVal e As System.EventArgs) Handles OverviewToolStripMenuItem.Click 
         Form3.Show() 
         Form3.MdiParent = Me
         SecurityCam.Hide() 
         Testing.Hide() 
     End Sub
     Private Sub ExitToolStripMenuItem2_Click(ByVal sender As System.Object,
```

```
ByVal e As System.EventArgs) Handles ExitToolStripMenuItem2.Click
         Form3.Hide() 
     End Sub
    Private Sub Form2 Load(ByVal sender As System.Object, ByVal e As
System.EventArgs) Handles MyBase.Load 
     End Sub 
    Private Sub ConnecToPlcToolStripMenuItem Click(ByVal sender As
System.Object, ByVal e As System.EventArgs) 
     End Sub
     Private Sub DisconnectPlcToolStripMenuItem_Click(ByVal sender As
System. Object, ByVal e As System. EventArgs)
         dc.disconnectPLC() 
         ToolStripStatusLabel1.Text = "Disconnected."
     End Sub
   Private Sub PLCToolStripMenuItem Click(ByVal sender As System.Object, ByVal
e As System.EventArgs) Handles PLCToolStripMenuItem.Click 
         Testing.Show() 
         Testing.MdiParent = Me
         SecurityCam.Hide() 
         Form3.Hide() 
     End Sub
End Class
```
Στο επόµενο κοµµάτι κώδικα που είναι και το πιο σηµαντικό έχουµε την σύνδεση και την ανταλλαγή των δεδοµένων. Μπορούµε µε τον κώδικα που έχουµε συντάξει να διαβάσουµε είτε αναλογικές είτε ψηφιακές εισόδους και εξόδους. Ανάλογα µε την µεταβολή των εισόδων/εξόδων αλλάζουµε την κατάσταση των Controls των Panels και των Labels. Αλλαγές έχουμε και στα Text boxes τα οποία μας αναφέρουν τα μηνύματα από την CPU.

Για την ανάγνωση των ψηφιακών εισόδων έχουµε συναρτήσεις που επικοινωνούν απευθείας µε το PLC µόλις γίνει η σύνδεση και δεν εµπλεκόµαστε µε DataBlocks. Μία από αυτές τις συναρτήσεις είναι η IsBitSet όπως φαίνεται παρακάτω.

Επίσης θα δούµε παρακάτω τον κώδικα για την σύνδεση στην βάση και την εισαγωγή των δεδοµένων σε αυτή και την ανάκτηση τους για την εµφάνιση των γραφηµάτων και οποιαδήποτε άλλη χρήση τους όπως ανάρτηση τους στο διαδίκτυο.

```
Imports MySql.Data.MySqlClient
Imports System.Data.SqlClient 
Imports AxXGAUGELib.AxXGauge
Public Class Testing
    Private Sub Testing Load(ByVal sender As System.Object, ByVal e As
System.EventArgs) Handles MyBase.Load 
     End Sub
    Public Sub ConnectPLCToolStripMenuItem_Click(ByVal sender As System.Object,
ByVal e As System.EventArgs) Handles ConnectPLCToolStripMenuItem.Click 
         fds.rfd = libnodave.openSocket(102, IP) 
        fds.wfd = fds.rfd If fds.rfd > 0 Then ' if step 1 is ok
             di = New libnodave.daveInterface(fds, "IF1", 0, 
libnodave.daveProtoISOTCP, libnodave.daveSpeed187k) 
             di.setTimeout(1000000) 
             res = di.initAdapter 
'' '' '' '' '' '' '' ''
```
64

```
 If res = 0 Then ' init Adapter is ok
                 dc = New libnodave.daveConnection(di, 0, rack, slot) 
                 res = dc.connectPLC() 
                If res = 0 Then
                      Connection = True
                      ToolStripStatusLabel1.Text = "Connected " + IP 
                      Timer1.Enabled = True
                 End If
             End If
         End If 
     End Sub
Private Sub DisconnectPLCToolStripMenuItem Click(ByVal sender As System.Object,
ByVal e As System.EventArgs) Handles DisconnectPLCToolStripMenuItem.Click 
         dc.disconnectPLC() 
         ToolStripStatusLabel1.Text = "Disconnected."
     End Sub 
   Public Sub Timer1 Tick(ByVal sender As System.Object, ByVal e As
System.EventArgs) Handles Timer1.Tick 
         Dim a, c As Byte
        Dim data15 As String() = {"The fire sensor is ON"}
        Dim data16 As String() = \{"The fire sensor is OFF"}
         If Connection Then
             res = dc.readBytes(libnodave.daveFlags, 0, 0, 16, buf) 
            If res = 0 Then
                 Data1.Text = Str(dc.getS32) 
                 Data2.Text = Str(dc.getS32) 
                 Data3.Text = Str(dc.getFloat) 
                 Data4.Text = Str(dc.getFloat) 
                 Label45.Text = Data4.Text 
                 AxXGauge1.Value = Data4.Text 
                 Panel29.BackColor = Color.LimeGreen 
             Else 
                 ToolStripStatusLabel1.Text = "Read data. " + 
libnodave.daveStrerror(res) 
             End If
             res = dc.readBytes(libnodave.daveInputs, 0, 0, 1, buf) 
            If res = 0 Then
                a = Str(dc.getU8) If IsBitSet(a, 0) Then
                      Panel1.BackColor = Color.Lime 
                 Else
                      Panel1.BackColor = Color.DarkGreen 
                 End If
                 If IsBitSet(a, 1) Then
                      Panel2.BackColor = Color.Lime 
                 Else
                      Panel2.BackColor = Color.DarkGreen 
                 End If
                 If IsBitSet(a, 2) Then
                      Panel3.BackColor = Color.Lime 
                 Else
                      Panel3.BackColor = Color.DarkGreen 
                 End If
                 If IsBitSet(a, 3) Then
                      Panel4.BackColor = Color.Lime 
                  Else
                      Panel4.BackColor = Color.DarkGreen 
                 End If
```
 If IsBitSet(a, 4) Then Panel13.BackColor = Color.Lime PictureBox20.Image = My.Resources.Pump1\_Green\_Right TextBox7.Text &= Environment.NewLine & "1 Room 1 Fire Sensor Is ON In 0.4 Out 1.0 Emergency" AxXGauge1.Value = Data4.Text AxXGauge2.Value = AxXGauge2.Value - 2 Else PictureBox5.Image = My.Resources.Valve2 Yelllow Closed Panel13.BackColor = Color.DarkGreen PictureBox20.Image = My.Resources.Pump1\_Yellow\_Right TextBox7.Text &= Environment.NewLine & "1 No Action" End If If IsBitSet(a, 5) Then Panel14.BackColor = Color.Lime TextBox7.Text &= Environment.NewLine & "2 Room1 Motion Is On In 0.5 Out 1.1 JustMovement" Else Panel14.BackColor = Color.DarkGreen TextBox7.Text &= Environment.NewLine & "2 No Action" End If If IsBitSet(a, 6) Then Panel15.BackColor = Color.Lime TextBox7.Text &= Environment.NewLine & "3 Room 2 Fire Sensor Is ON In 0.6 Out 1.2 Emergency" Else Panel15.BackColor = Color.DarkGreen TextBox7.Text &= Environment.NewLine & "3 No Action" PictureBox6.Image = My.Resources.Valve2 Yelllow Closed PictureBox21.Image = My.Resources.Pump1\_Yellow\_Right End If If IsBitSet(a, 7) Then Panel16.BackColor = Color.Lime TextBox7.Text &= Environment.NewLine & "4 Room 2 Motion Is ON In 0.7 Out 1.2 Just Movement" Else Panel16.BackColor = Color.DarkGreen TextBox7.Text &= Environment.NewLine & "4 No Action" End If ToolStripStatusLabel1.Text = "Read data. " + libnodave.daveStrerror(res) End If res = dc.readBytes(libnodave.daveInputs, 0, 1, 1, buf) If  $res = 0$  Then  $a = Str(dc.getU8)$  If IsBitSet(a, 0) Then Panel17.BackColor = Color.Lime TextBox7.Text &= Environment.NewLine & "5 Room 3 Fire Sensor Is ON In 1.0 Out 0.4 Emergency" Else Panel17.BackColor = Color.DarkGreen TextBox7.Text &= Environment.NewLine & "5 No Action" PictureBox7.Image = My.Resources.Valve2 Yelllow Closed PictureBox22.Image =  $My$ .Resources.Pump1\_Yellow\_Right End If

```
 If IsBitSet(a, 1) Then
                      Panel18.BackColor = Color.Lime 
                      TextBox7.Text &= Environment.NewLine & "6 Room 3 Motion 
Is ON In 1.1 Out 1.2 Just Movement"
                  Else
                      Panel18.BackColor = Color.DarkGreen 
                      TextBox7.Text &= Environment.NewLine & "6 No Action"
                  End If
                  If IsBitSet(a, 2) Then
                      Panel19.BackColor = Color.Lime 
                  Else
                      Panel19.BackColor = Color.DarkGreen 
                  End If
                  If IsBitSet(a, 3) Then
                      Panel20.BackColor = Color.Lime 
                  Else
                      Panel20.BackColor = Color.DarkGreen 
                  End If
              End If
              res = dc.readBytes(libnodave.daveOutputs, 0, 0, 1, buf) 
             If res = 0 Then
                 a = Str(dc.getS8) If IsBitSet(a, 4) Then
                      Panel21.BackColor = Color.Lime 
                  Else
                      Panel21.BackColor = Color.DarkGreen 
                  End If
              End If
             res = dc.readBytes(libnodave.daveOutputs, 0, 1, 1, buf) 
             If res = 0 Then
                  a = Str(dc.getU8) 
                  If IsBitSet(a, 0) Then
                      Panel5.BackColor = Color.Lime 
                  Else
                      Panel5.BackColor = Color.DarkGreen 
                  End If
                  If IsBitSet(a, 1) Then
                      Panel6.BackColor = Color.Lime 
                  Else
                      Panel6.BackColor = Color.DarkGreen 
                  End If
                  If IsBitSet(a, 2) Then
                      Panel7.BackColor = Color.Lime 
                  Else
                      Panel7.BackColor = Color.DarkGreen 
                  End If
                  If IsBitSet(a, 3) Then
                      Panel8.BackColor = Color.Lime 
                  Else
                      Panel8.BackColor = Color.DarkGreen 
                  End If
                  If IsBitSet(a, 5) Then
                      Panel22.BackColor = Color.Lime 
                  Else
                      Panel22.BackColor = Color.DarkGreen 
                  End If
                  If IsBitSet(a, 6) Then
```

```
 Panel23.BackColor = Color.Lime
                  Else
                      Panel23.BackColor = Color.DarkGreen 
                  End If
                  If IsBitSet(a, 7) Then
                      Panel24.BackColor = Color.Lime 
                  Else
                      Panel24.BackColor = Color.DarkGreen 
                  End If
              Else
                  ToolStripStatusLabel1.Text = "Read data. " + 
libnodave.daveStrerror(res) 
             End If
              res = dc.readBytes(libnodave.daveFlags, 0, 0, 1, buf) 
             If res = 0 Then
                 c = Str(dc.getU8) If IsBitSet(c, 0) Then
                      Panel9.BackColor = Color.Lime 
                  Else
                      Panel9.BackColor = Color.DarkGreen 
                  End If
                  If IsBitSet(c, 1) Then
                      Panel10.BackColor = Color.Lime 
                  Else
                      Panel10.BackColor = Color.DarkGreen 
                  End If
                  If IsBitSet(c, 2) Then
                      Panel11.BackColor = Color.Lime 
                  Else
                      Panel11.BackColor = Color.DarkGreen 
                  End If
                  If IsBitSet(c, 3) Then
                      Panel12.BackColor = Color.Lime 
                  Else
                      Panel12.BackColor = Color.DarkGreen 
                  End If
                  If IsBitSet(c, 4) Then
                      Panel25.BackColor = Color.Lime 
                  Else
                      Panel25.BackColor = Color.DarkGreen 
                  End If
                  If IsBitSet(c, 5) Then
                      Panel26.BackColor = Color.Lime 
                  Else
                      Panel26.BackColor = Color.DarkGreen 
                  End If
                  If IsBitSet(c, 6) Then
                      Panel27.BackColor = Color.Lime 
                  Else
                      Panel27.BackColor = Color.DarkGreen 
                  End If
                  If IsBitSet(c, 7) Then
                      Panel28.BackColor = Color.Lime 
                  Else
                      Panel28.BackColor = Color.DarkGreen 
                  End If
              Else
                  ToolStripStatusLabel1.Text = "Read data. " + 
libnodave.daveStrerror(res) 
             End If
```

```
 Else
            Data1.Text = "***"Data2.Text = "***"Data3.Text = "***"Data4.Text = "***" Panel1.BackColor = Color.Gray 
             Panel2.BackColor = Color.Gray 
             Panel3.BackColor = Color.Gray 
             Panel4.BackColor = Color.Gray 
             Panel5.BackColor = Color.Gray 
             Panel6.BackColor = Color.Gray 
             Panel7.BackColor = Color.Gray 
             Panel8.BackColor = Color.Gray 
             Panel9.BackColor = Color.Gray 
             Panel10.BackColor = Color.Gray 
             Panel11.BackColor = Color.Gray 
             Panel12.BackColor = Color.Gray 
         End If
     End Sub
     Private Sub Button1_Click(ByVal sender As System.Object, ByVal e As
System.EventArgs) Handles Button1.Click 
         Dim a As Integer
         a = Int(TextBox1.Text) 
         buf(0) = Int(TextBox2.Text) 
         If ComboBox1.SelectedItem = "Inputs" Then
             res = dc.writeBytes(libnodave.daveInputs, 0, a, 1, buf) 
         End If
         If ComboBox1.SelectedItem = "Outputs" Then
             res = dc.writeBytes(libnodave.daveOutputs, 0, a, 1, buf) 
         End If
         If ComboBox1.SelectedItem = "Flags" Then
             res = dc.writeBytes(libnodave.daveFlags, 0, a, 1, buf) 
         End If
     End Sub
    Private Sub ExitToolStripMenuItem Click(ByVal sender As System.Object,
ByVal e As System.EventArgs) Handles ExitToolStripMenuItem.Click 
         If Connection Then
             dc.disconnectPLC() 
         End If
         Me.Close() 
     End Sub
    Private Sub Panel5 Paint(ByVal sender As System.Object, ByVal e As
System.Windows.Forms.PaintEventArgs) Handles Panel5.Paint 
     End Sub
    Private Sub Panel13 Paint(ByVal sender As System.Object, ByVal e As
System.Windows.Forms.PaintEventArgs) 
     End Sub
     Private Sub Label12_Click(ByVal sender As System.Object, ByVal e As
System.EventArgs) Handles Label12.Click 
     End Sub
    Private Sub Panel16 Paint(ByVal sender As System.Object, ByVal e As
System.Windows.Forms.PaintEventArgs) Handles Panel16.Paint 
     End Sub
```

```
Private Sub Panel13 Paint 1(ByVal sender As System.Object, ByVal e As
System.Windows.Forms.PaintEventArgs) Handles Panel13.Paint 
     End Sub
    Private Sub Panel8 Paint(ByVal sender As System.Object, ByVal e As
System.Windows.Forms.PaintEventArgs) Handles Panel8.Paint 
     End Sub
     Private Sub ConnectionToolStripMenuItem_Click(ByVal sender As
System.Object, ByVal e As System.EventArgs) Handles
ConnectionToolStripMenuItem.Click 
     End Sub
     Private Function SqlConnection() As MySqlConnection
         Throw New NotImplementedException
     End Function
    Private Sub Button2_Click_1(ByVal sender As System.Object, ByVal e As
System.EventArgs) Handles Button2.Click 
         Dim serverstring As String = "Server=localhost;Database=test;User 
Id=root;"
         Dim sqlConnection As MySqlConnection = New MySqlConnection
         Dim sql As MySqlCommand = New MySqlCommand("SELECT * FROM sensors limit 
30 ", sqlConnection) 
         Dim sql2 As MySqlCommand
         Dim rd As MySqlDataReader
         Timer2.Enabled = True
         sqlConnection.ConnectionString = serverstring 
         Dim strquery As String = ""
         Try
             If sqlConnection.State = ConnectionState.Closed Then
                 strquery = "insert into sensors 
(NameSensors,FloorSensors,Alarmsiren,Alarmbeacon,Alarmlights,Typesensors,Date,T
ime,Temp)" & "values('ON',1,'ON','ON','ON','ON',curdate(),curtime(),45)"
                 sql2 = New MySqlCommand(strquery, sqlConnection) 
                 sqlConnection.Open() 
                 ToolStripStatusLabel1.Text = "Connected To Database"
                 sql2.ExecuteNonQuery() 
                 rd = sql.ExecuteReader 
                 While rd.Read 
Me.Chart1.Series("event").Points.AddXY(rd.GetString("Date"), 
rd.GetString("Temp")) 
Me.Chart2.Series("event2").Points.AddXY(rd.GetString("Alarmsiren"), 
rd.GetString("Typesensors")) 
'Me.Chart3.Series("event3").Points.AddXY(rd.GetString("Typesensors"), 
rd.GetString("Alarmbeacon"))
                 End While
             Else
```

```
70
```

```
 'strquery = "insert into sensors 
(NameSensors,FloorSensors,Alarmsiren,Alarmbeacon,Alarmlights,Typesensors,Date,T
ime)" & "values('ON',1,'ON','ON','ON','ON',curdate(),curtime())"
                  'sql2 = New MySqlCommand(strquery, sqlConnection)
             End If
         Catch ex As Exception
             MsgBox(ex.ToString) 
         End Try
     End Sub
    Private Sub Label33 Click(ByVal sender As System.Object, ByVal e As
System.EventArgs) Handles Label33.Click 
     End Sub
   Private Sub Button3 Click(ByVal sender As System.Object, ByVal e As
System.EventArgs) Handles Button3.Click 
         fds.rfd = libnodave.openSocket(102, IP) 
        fds.wfd = fds.rfd If fds.rfd > 0 Then ' if step 1 is ok
             di = New libnodave.daveInterface(fds, "IF1", 0, 
libnodave.daveProtoISOTCP, libnodave.daveSpeed187k) 
             di.setTimeout(1000000) ' Make this longer if you have a very long 
response time
             res = di.initAdapter 
and the contract of the
             If res = 0 Then ' init Adapter is ok
                 dc = New libnodave.daveConnection(di, 0, rack, slot) ' rack 
amd slot don't matter in case of MPI
                 res = dc.connectPLC() 
                If res = 0 Then
                     Connection = True
                     ToolStripStatusLabel1.Text = "Connected " + IP 
                     Timer1.Enabled = True
                 End If
             End If
         End If
     End Sub
   Private Sub TextBox7 TextChanged(ByVal sender As System.Object, ByVal e As
System.EventArgs) Handles TextBox7.TextChanged 
         TextBox7.Select(TextBox7.TextLength, 0) 
         TextBox7.ScrollToCaret() 
     End Sub
    Private Sub MenuStrip2 ItemClicked(ByVal sender As System.Object, ByVal e
As System.Windows.Forms.ToolStripItemClickedEventArgs) Handles
MenuStrip2.ItemClicked 
    End Sub
   Private Sub ConnectToolStripMenuItem Click(ByVal sender As System.Object,
ByVal e As System.EventArgs) 
     End Sub
   Private Sub FileToolStripMenuItem Click(ByVal sender As System.Object,
ByVal e As System.EventArgs) 
     End Sub
```

```
Private Sub ConnectPLCToolStripMenuItem1 Click(ByVal sender As System.Object,
ByVal e As System.EventArgs) 
     End Sub
    Private Sub ConnectPlCToolStripMenuItem2 Click(ByVal sender As
System.Object, ByVal e As System.EventArgs) 
     End Sub
    Private Sub StatusStrip1 ItemClicked(ByVal sender As System.Object, ByVal e
As System.Windows.Forms.ToolStripItemClickedEventArgs) Handles
StatusStrip1.ItemClicked 
     End Sub
     Private Sub PictureBox9_Click(ByVal sender As System.Object, ByVal e As
System.EventArgs) Handles PictureBox9.Click 
     End Sub
    Public Sub Timer2 Tick(ByVal sender As System.Object, ByVal e As
System.EventArgs) Handles Timer2.Tick 
     End Sub
    Private Sub Button4 Click 1(ByVal sender As System.Object, ByVal e As
System.EventArgs) Handles Button4.Click 
         Dim Adr As Integer
         Dim Par As Boolean = True
        Dim InputNum As Integer = 0
         Dim BitNum As Integer = 3 
         If Par Then
            buf(0) = 255 'write 1
         Else
            buf(0) = 0 'write 0 End If
         If Connection Then
            Adr = InputNum * 8 + BitNum
             'write Input I20.3
             'res = dc.writeBits(libnodave.daveInputs, 0, Adr, 1, buf)
             'write Merke M20.3
             'res = dc.writeBits(libnodave.daveFlags, 0, Adr, 1, buf)
             'write output Q20.3
             res = dc.writeBits(libnodave.daveOutputs, 1, Adr, 1, buf) 
         Else
             MsgBox("No connection with PLC!") 
         End If
     End Sub
     Private Sub TabPage2_Click(ByVal sender As System.Object, ByVal e As
System.EventArgs) Handles TabPage2.Click 
     End Sub
     Private Sub PictureBox26_Click(ByVal sender As System.Object, ByVal e As
System.EventArgs) Handles PictureBox26.Click 
     End Sub
     Private Sub PictureBox11_Click(ByVal sender As System.Object, ByVal e As
System.EventArgs) 
     End Sub
```
```
Private Sub PictureBox19_Click(ByVal sender As System.Object, ByVal e As
System.EventArgs) 
    End Sub
    Private Function dr(ByVal p1 As String) As Object
         Throw New NotImplementedException
    End Function
   Private Sub Label53 Click(ByVal sender As System.Object, ByVal e As
System.EventArgs) Handles Label53.Click 
    End Sub
   Private Sub Label56 Click(ByVal sender As System.Object, ByVal e As
System.EventArgs) Handles Label56.Click 
     End Sub
   Private Sub Data1 Click(ByVal sender As System.Object, ByVal e As
System.EventArgs) Handles Data1.Click 
    End Sub
End Class
```
Παρακάτω έχουµε φτιάξει ένα module που µπορούµε να έχουµε εκεί όποιες μεταβλητές όσο αναφορά την επικοινωνία με το PLC και να μην επεμβαίνουμε για κάποια αλλαγή στο κυρίως πρόγραµµα.

```
Module Variables
   Public fds As libnodave.daveOSserialType
   Public di As libnodave.daveInterface
   Public dc As libnodave.daveConnection
    Public res As Integer
    Public buf(1000) As Byte
   Public localMPI As Integer = 0
   Public rack As Integer = 0
    Public slot As Integer = 2 
    Public plcMPI As Integer = 2 
    Public Connection As Boolean = False
    Public IP As String = "192.168.1.20"
End Module
```
### **ΚΕΦΑΛΑΙΟ 7**

#### **7.1 ΣΥΜΠΕΡΑΣΜΑΤΑ**

Το έναυσµα για την εκπόνηση αυτής της πτυχιακής, µας δόθηκε σχεδόν από τα πρώτα εξάµηνα φοίτησης µας όταν είδα την εγκατάσταση των PLC στο εργαστήριο και ενδιαφέρθηκα αµέσως να µάθουµε ποια είναι η χρήση τους. Η τελική απόφαση για ενασχόληση µε αυτοµατισµούς ήρθε µετά από την παρακολούθηση του εργαστηρίου Βιοµηχανικοί Αυτοµατισµοί.

Τα κύρια συµπεράσµατα που απορρέουν από την πτυχιακή εργασία χωρίζονται σε αρκετούς τοµείς. Ξεκινώντας από την εργασία αναφερθήκαµε σε όλα τα επιµέρους συστήµατα που χρησιµοποιήσαµε, από τα αισθητήρια µέχρι τους βιοµηχανικούς ελεγκτές και τη γλώσσα προγραµµατισµού. Η ανάλυση προχώρησε στο καθαρά στο προγραµµατιστικό µέρος της εργασίας όπου και αναφερθήκαµε σε όλες τις σηµαντικές παραµέτρους, που χρειάζεται ο αναγνώστης για να κατανοήσει την δοµή και την λειτουργία των PLC και εν τέλει παραθέσαµε και τα κοµµάτια κώδικα αλλά και εικόνες για την κατανόηση του λογισµικού.

Σε µια επίσκεψη µας σε βιοµηχανική εγκατάσταση συναντήσαµε το PLC s7-300 το οποίο είχε χρήση σε πολλά σηµεία της βιοµηχανίας. Οπότε καταλαβαίνουµε πως η υπάρχουσα εγκατάσταση στο εργαστήριο µπορεί να βρει εφαρµογές σε πολλά µέρη. Ο σκοπός της πτυχιακής ήταν να κατανοήσω αφενός τα PLC αλλά και να λάβουµε γνώσεις για την µελλοντική ενασχόληση µας

Αναµφίβολα το µέλλον στην Βιοµηχανία αποτελούν οι αυτοµατισµοί µε PLC και συστηµάτων SCADA που όλα µαζί σε συνεργασία προσφέρουν ταχύτητα, ευελιξία και καλύτερης ποιότητας τελικό προϊόν µειώνοντας το κόστος.

Το θέµα της πτυχιακής αποφασίστηκε µετά από πολύ σκέψη µε συνεργασία του κ.Βλησίση και του Κ.Χαρακόπουλου όταν ψάχναµε για συστήµατα αυτοµατισµού που δεν υπάρχουν στην αγορά. Μετά από αυτό ξεκίνησε η εντατική µελέτη για την κατανόηση των PLC και των αυτοματισμών.

Σε όλες τις µεγάλες βιοµηχανίες που ψάξαµε είδα πως όλες τις απασχολεί ο κίνδυνος πυρκαγιάς και η επίβλεψη αυτού του αυτοµατισµού. Οπότε το µοντέλο που αναπτύξαµε αποτελεί ένα ολοκληρωµένο και άκρως προσιτό αυτοµατισµό για µεγάλες αλλά και µικρές βιομηγανίες.

### **7.2 Μελλοντική εργασία και Επεκτάσεις.**

Επειδή τα PLC που υπάρχουν στο εργαστήριο έχουν µια παρά πολύ µεγάλη γκάµα εφαρµογών και πολύ υψηλές δυνατότητες και βρίσκουν εφαρµογές παντού αυτές τις µέρες θα κάνουµε την δική µας πρόταση για την επέκταση της ήδη υπάρχουσας εγκατάστασης αλλά και αν υπάρχει το Badget για εγκατάσταση PLC νέας γενιάς. Σαν µελλοντική πτυχιακή πρώτον θα µπορούσε να εγκατασταθεί στο κτήριο ΕΝΠΕΤ η δική µας µελέτη απλά µε αγορά και τοποθέτηση του υλικού. Επίσης στο ήδη υπάρχον S-300, S-200, LOGO! ένα δίκτυο ΗΑRT. Δηλαδή την επικοινωνία των PLC ασύρματα. Γι αυτή την λειτουργία υπάρχει Hardware της Siemens και σχετική καθοδήγηση. Περεταίρω όπως προανέφερα εάν υπάρχει η δυνατότητα αγοράς νέου εξοπλισµού, τοποθέτηση νέας γενιάς PLC και η διαχείριση τους µέσω Android Εφαρµογής.

# **Βιβλιογραφία**

1. **Dennis Collins, Eamon Lane.** *Προγραµµατιζόµενοι Ελεκτές.* Θεσσαλονίκη : Α . Τζιόλα, 2003.

2. **Petruzella, Frank.** *Προγραµµατιζόµενοι Λογικοί Ελεκτές.* Θεσσαλονίκη : Α. Τζιόλα, 2000.

3. **Siemens.** *WinnCC flexible 2008 getting Started.* [First Time Users Getting Started] Germany : Siemens, 2008.

4. —. *Siemens SIAMATIC working with STEP 7.* [Getting Started Edition] Germany : Siemens, 2006.

5. —. Siemens. *www.siemens.com.* [Ηλεκτρονικό] 3 2011. [Παραποµπή: 25 6 2013.]

6. —. *Siemens S7-300 programmable Controllers Module Specifications.* [Siemens Ind] Germany : Siemens, 2011.

7. **Mahony, John O'.** *Accesing MySql from Visual Basic.* s.l. : Risaris Ltd., 2006.

8. **Μάνεσης, Σταµάτης.** *∆ίκτυα Βιοµηχανικών Αυτοµατισµών.* Πάτρα : Πανεπιστήµιο Πατρών, 2003.

9. —. *Συστήµατα Βιοµηχανικών Αυτοµατισµών.* Πάτρα : Πανεπιστήµιο Πατρών, 2003.

10. **Giorgos M. Papadourakis, Dominique Daens.** *Training In Industrial Ethernet.*  Heraklion,Belgium : Report, 2010.

# **Ιστότοποι**

- [1]. http://www.siemens.com
- [2]. http://www.plcs.net
- [3]. http://www.plcforum.org
- [4]. http://support.automation.siemens.com
- [5]. http://www.stackoverflow.com
- [6]. http://www.codeproject.com
- [7]. http://www.parijat.com